# TLS-450PLUS/TLS4

**Operator's Manual** 

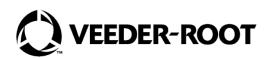

Veeder-Root makes no warranty of any kind with regard to this publication, including but not limited to, the implied warranties of merchantability and fitness for a particular purpose.

Veeder-Root shall not be liable for errors contained herein or for incidental or consequential damages in connection with the furnishing, performance, or use of this publication.

The information contained in this publication may be subject to change without notice.

This publication contains proprietary information which is protected by copyright. All rights reserved. No part of this publication may be photocopied, reproduced, or translated to another language without the prior written consent of Veeder-Root.

©Veeder-Root 2023. All rights reserved.

| Introduction                                                                       |    |
|------------------------------------------------------------------------------------|----|
| Contractor Certification Requirements                                              | 1  |
| Related Documents                                                                  |    |
|                                                                                    |    |
| Console Touch Screen Overview                                                      |    |
| Console Home Screen                                                                | 2  |
| Front Panel Status Lights                                                          | 2  |
| Example Touch Screen Status Bar Notifications                                      | 2  |
| Touch Screen Icon Descriptions                                                     | 3  |
| Entering Changes On A Touch Screen                                                 | 4  |
| Console Comm Ports                                                                 |    |
| TLS4 Comm Ports - Menu>Setup>Communication                                         |    |
| TLS-450PLUS Comm Ports - Menu>Setup>Communication                                  |    |
| Alarm Limit Settings - Menu>Setup>Tank>Limits                                      |    |
| Security Login                                                                     |    |
| Using On-Board Help - Actions>Help                                                 |    |
| On-board Help Topics of Interest - Actions>Help>Show TOC                           |    |
| System Maintenance Screen Examples                                                 |    |
| Backup System Data - Menu>Software Maintenance>DB Backup                           |    |
| To View The Console's Software Version - Menu>Overview>About                       |    |
| To Download Console S oftware - Menu>Software Maintenance>Download                 |    |
|                                                                                    |    |
| Web-Enabled Console Access                                                         |    |
| Web Access Troubleshooting                                                         | q  |
| Web Access Troubleshooting                                                         |    |
| Initial Setup Of The Console Using Workflow Wizard                                 |    |
| Initial Setup Of The Console Using Workflow Wizard<br>Setup>Display>Language/Units | 10 |
| Setup>Date and Time                                                                | 11 |
|                                                                                    |    |
| Setup>Display>Number Format                                                        |    |
| Setup>Headers                                                                      |    |
| Setup>System>Alarm Filtering                                                       |    |
| Setup>Communication>System Hostname                                                | 14 |
| Setup>Communication>Ethernet Port                                                  | 15 |
| Setup>Communication>Internal Modem                                                 | 16 |
| Setup>Communication>CDIM Port                                                      | 17 |
| Setup>Communication>TDIM Port                                                      | 17 |
| Setup>Communication>IFSF                                                           |    |
| Setup>Communication>Serial Port                                                    |    |
| Setup>Communication>SMTP Relay                                                     |    |
| Setup>Devices                                                                      |    |
| Setup>BIR>General                                                                  |    |
| Setup>BIR>Threshold Alarm                                                          |    |
| Setup>Tank>General                                                                 |    |
| Setup>Tank>Limits                                                                  |    |
| Setup>Tank>Limits - Concluded                                                      |    |
| Setup>Tank>Environmental Test                                                      |    |
| Setup>Tank>Profile                                                                 |    |
| Setup>Tank Chart>Charts                                                            |    |
| Setup>Tank>HRM Limits (International Option)                                       |    |
| Setup>Tank>Siphon Sets                                                             |    |
| Setup>Tank>All Tanks                                                               |    |
| Setup>Vapor Monitor>Pressure Zones                                                 |    |
| Setup>Tank>Timed Sudden Loss                                                       |    |
| Setup>Products>Labels                                                              | 42 |

|                                                                                                    | 42                                                       |
|----------------------------------------------------------------------------------------------------|----------------------------------------------------------|
| Setup>Tank Chart>AccuChart                                                                                                    |                                                          |
| Setup>Pumps and Lines>Pump Controller                                                                                                    | 44                                                       |
| Setup>Pumps and Lines>Pumps                                                                                                    |                                                          |
| Setup>Pumps and Lines>Line                                                                                                    | 46                                                       |
| Setup>Pumps and Lines>PLLD                                                                                                    | 48                                                       |
| Setup>Pumps and Lines>All Lines                                                                                                    |                                                          |
| Setup>Pumps and Lines>All PLLD                                                                                                    |                                                          |
| Setup>Pumps and Lines>Recirculation - [Available with Recirculation]                                                                                                    |                                                          |
| Setup>Temp Control - [Available with Temp Control]                                                                                                    |                                                          |
| Setup>Inventory>Report Times                                                                                                    |                                                          |
| Setup>Inventory>Shifts                                                                                                    | 54                                                       |
| Setup>Delivery                                                                                                    |                                                          |
| Setup>Automatic Events>Address Book                                                                                                    |                                                          |
| Setup>Automatic Events>AutoXmit                                                                                                    |                                                          |
| Setup>Automatic Events>Autoconnect Tasks                                                                                                    |                                                          |
| Setup>Automatic Events>Device Tasks                                                                                                    |                                                          |
| Setup>Automatic Events>Print Tasks                                                                                                    |                                                          |
| Setup>Automatic Events>All Tasks                                                                                                    |                                                          |
| System Administration>Roles Admin                                                                                                    |                                                          |
| System Administration>Users Admin                                                                                                    |                                                          |
| Setup>System>Security                                                                                                    | 65                                                       |
|                                                                                                    |                                                          |
| Generate Setup                                                                                                    | 66                                                       |
| Generate Setup                                                                                                    | 66                                                       |
| Software Maintenance                                                                                                    |                                                          |
| Software Maintenance<br>Activate/Revert Screen (Menu>Software Maintenance>Activate/Revert)                                                                                                    | 67                                                       |
| Software Maintenance                                                                                                    | 67                                                       |
| Software Maintenance<br>Activate/Revert Screen (Menu>Software Maintenance>Activate/Revert)                                                                                                    | 67<br>67                                                 |
| Software Maintenance<br>Activate/Revert Screen (Menu>Software Maintenance>Activate/Revert)<br>Notes On Reverting To A Previous Software Version                                                                                                    | 67<br>67<br>68                                           |
| Software Maintenance<br>Activate/Revert Screen (Menu>Software Maintenance>Activate/Revert)<br>Notes On Reverting To A Previous Software Version<br>DB Backup (Menu>Software Maintenance>DB Backup)                                                                                                    | 67<br>67<br>68<br>69                                     |
| Software Maintenance<br>Activate/Revert Screen (Menu>Software Maintenance>Activate/Revert)<br>Notes On Reverting To A Previous Software Version<br>DB Backup (Menu>Software Maintenance>DB Backup)<br>Example Database Backup Procedure                                                                                                    | 67<br>67<br>68<br>69<br>70                               |
| Software Maintenance<br>Activate/Revert Screen (Menu>Software Maintenance>Activate/Revert)<br>Notes On Reverting To A Previous Software Version<br>DB Backup (Menu>Software Maintenance>DB Backup)<br>Example Database Backup Procedure<br>DB Restore (Menu>Software Maintenance>DB Restore)                                                                                                    | 67<br>67<br>68<br>69<br>70<br>71                         |
| Software Maintenance<br>Activate/Revert Screen (Menu>Software Maintenance>Activate/Revert)<br>Notes On Reverting To A Previous Software Version<br>DB Backup (Menu>Software Maintenance>DB Backup)<br>Example Database Backup Procedure<br>DB Restore (Menu>Software Maintenance>DB Restore)<br>Download (Menu>Software Maintenance>Download)<br>Example Software Download Procedure                                                                                                    | 67<br>67<br>68<br>70<br>71<br>72                         |
| Software Maintenance Activate/Revert Screen (Menu>Software Maintenance>Activate/Revert) Notes On Reverting To A Previous Software Version DB Backup (Menu>Software Maintenance>DB Backup) Example Database Backup Procedure. DB Restore (Menu>Software Maintenance>DB Restore) Download (Menu>Software Maintenance>DB Restore) Example Software Download Procedure. Import Configuration (Menu>Software Maintenance>Import Configuration)                                                                                                    | 67<br>67<br>68<br>70<br>71<br>72<br>72                   |
| Software Maintenance<br>Activate/Revert Screen (Menu>Software Maintenance>Activate/Revert)<br>Notes On Reverting To A Previous Software Version<br>DB Backup (Menu>Software Maintenance>DB Backup)<br>Example Database Backup Procedure<br>DB Restore (Menu>Software Maintenance>DB Restore)<br>Download (Menu>Software Maintenance>Download)<br>Example Software Download Procedure<br>Import Configuration (Menu>Software Maintenance>Import Configuration)<br>Loading The Thumb Drive With Configuration Files                                                                                                    | 67<br>67<br>69<br>70<br>71<br>72<br>72<br>73             |
| Software Maintenance<br>Activate/Revert Screen (Menu>Software Maintenance>Activate/Revert)<br>Notes On Reverting To A Previous Software Version<br>DB Backup (Menu>Software Maintenance>DB Backup)<br>Example Database Backup Procedure<br>DB Restore (Menu>Software Maintenance>DB Restore)<br>Download (Menu>Software Maintenance>Download)<br>Example Software Download Procedure<br>Import Configuration (Menu>Software Maintenance>Import Configuration)<br>Loading The Thumb Drive With Configuration Files<br>Duplicating The Thumb Drive                                                                                                    | 67<br>67<br>69<br>70<br>71<br>72<br>72<br>73             |
| Software Maintenance Activate/Revert Screen (Menu>Software Maintenance>Activate/Revert) Notes On Reverting To A Previous Software Version DB Backup (Menu>Software Maintenance>DB Backup) Example Database Backup Procedure. DB Restore (Menu>Software Maintenance>DB Restore) Download (Menu>Software Maintenance>DB Restore) Download (Menu>Software Maintenance>Download) Example Software Download Procedure. Import Configuration (Menu>Software Maintenance>Import Configuration) Loading The Thumb Drive With Configuration Files. Duplicating The Thumb Drive. Remote SW Download System Registration (Menu>Software Maintenance>                                                                                                    | 67<br>68<br>70<br>71<br>72<br>72<br>73<br>73             |
| Software Maintenance Activate/Revert Screen (Menu>Software Maintenance>Activate/Revert) Notes On Reverting To A Previous Software Version DB Backup (Menu>Software Maintenance>DB Backup) Example Database Backup Procedure. DB Restore (Menu>Software Maintenance>DB Restore) Download (Menu>Software Maintenance>DB Restore) Download (Menu>Software Maintenance>Download) Example Software Download Procedure. Import Configuration (Menu>Software Maintenance>Import Configuration) Loading The Thumb Drive With Configuration Files Duplicating The Thumb Drive. Remote SW Download System Registration (Menu>Software Maintenance> Remote SW Download)                                                                                                    | 67<br>68<br>69<br>70<br>71<br>72<br>73<br>73<br>74       |
| Software Maintenance         Activate/Revert Screen (Menu>Software Maintenance>Activate/Revert)         Notes On Reverting To A Previous Software Version         DB Backup (Menu>Software Maintenance>DB Backup)         Example Database Backup Procedure         DB Restore (Menu>Software Maintenance>DB Restore)         Download (Menu>Software Maintenance>DB Restore)         Download (Menu>Software Maintenance>Download)         Example Software Download Procedure         Import Configuration (Menu>Software Maintenance>Import Configuration)         Loading The Thumb Drive With Configuration Files         Duplicating The Thumb Drive         Remote SW Download System Registration (Menu>Software Maintenance>         Remote SW Download)         System Snapshot (Menu>Software Maintenance>System Snapshot) | 67<br>68<br>69<br>70<br>71<br>72<br>73<br>73<br>74<br>75 |
| Software Maintenance Activate/Revert Screen (Menu>Software Maintenance>Activate/Revert) Notes On Reverting To A Previous Software Version DB Backup (Menu>Software Maintenance>DB Backup) Example Database Backup Procedure. DB Restore (Menu>Software Maintenance>DB Restore) Download (Menu>Software Maintenance>DB Restore) Download (Menu>Software Maintenance>Download) Example Software Download Procedure. Import Configuration (Menu>Software Maintenance>Import Configuration) Loading The Thumb Drive With Configuration Files Duplicating The Thumb Drive. Remote SW Download System Registration (Menu>Software Maintenance> Remote SW Download)                                                                                                    | 67<br>68<br>69<br>70<br>71<br>72<br>73<br>73<br>74<br>75 |

# Figures

| Figure 1. | TLS4 Comm Ports               |    | 4   |
|-----------|-------------------------------|----|-----|
| Figure 2. | TLS-450PLUS Comm Ports        |    | 5   |
| Figure 3. | Accessing Workflow Wizard Set | up | .10 |
| Figure 4. | Language/Units Setup Screen   |    | .10 |
| Figure 5. | Software Maintenance Screen   |    | .67 |
|           |                               |    |     |

# Tables

| Table 1. | Generate Setup Screen Field Descriptions       | 66 |
|----------|------------------------------------------------|----|
| Table 2. | Activate/Revert Screen Field Descriptions      |    |
| Table 3. | DB Backup Screen Field Descriptions            |    |
| Table 4. | DB Restore Screen Field Descriptions           |    |
| Table 5. | Download Screen Field Descriptions             |    |
| Table 6. | Import Configuration Screen Field Descriptions | 73 |
| Table 7. | Remote SW Download Screen Field Descriptions   | 74 |
| Table 8. | System Snapshot Screen Field Descriptions      | 75 |
| Table 9. | Upgrade Features Screen Field Descriptions     | 76 |
|          |                                                |    |

## Introduction

This manual contains instructions for using the Workflow Wizard Setup Application in the TLS450PLUS and TLS4/8601 Series consoles. Workflow Wizard guides the user through the Veeder-Root recommended setup screens during the console's initial commissioning.

This manual assumes all devices are connected the console and that a site diagram of all probes, sensors and tanks is at hand to assist in determining the correct console addresses for these devices. The procedures herein are intended to be followed using the console's touch screen. Other setup interface methods vary in feature and accessibility options.

Some of the screens are only visible if the applicable features/devices are installed in your console. Skip over programming instructions for any features/devices that are not installed in your console.

## **Contractor Certification Requirements**

Veeder-Root requires the following minimum training certifications for contractors who will install and set up the equipment discussed in this manual:

Service Technician Certification (Previously known as Level 2/3): Contractors holding valid Technician Certifications are approved to perform installation checkout, startup, programming and operations training, system tests, troubleshooting and servicing for all Veeder-Root Series Tank Monitoring Systems, including Line Leak Detection. This certification includes TLS-3xx and TLS4xx certification training. In addition, Contractors with the following sub-certification designations are approved to perform installation checkout, startup, programming, system tests, troubleshooting, service techniques and operations training on the designated system.

- Wireless 2
- Tall Tank
- ISD/PMC

All service personal on site must comply with all recommended safety practices identified by OSHA and your employer.

Review and comply with all the safety warnings in this and any related documents, and any other Federal, State or Local requirements.

Warranty Registrations may only be submitted by selected Distributors.

## **Related Documents**

| 577014-073 | TLS450PLUS Site Prep Manual                                   |
|------------|---------------------------------------------------------------|
| 577014-075 | TLS-450PLUS Troubleshooting Guide                             |
| 577014-022 | TLS4 Site Prep Manual                                         |
| 577014-058 | TLS4 Troubleshooting Manual                                   |
| 577013-465 | Electronic Line Leak Detectors Application Guide              |
| 577013-770 | Media-Isolated Mag Plus Probe LPG-ISO Kit Installation Guide  |
| 577013-773 | Media-Isolated Mag Plus Probe Chem-ISO Kit Installation Guide |
| 577014-056 | Mag-FLEX Probe Low Level Water Float Kit Installation Guide   |
|            |                                                               |

## **Console Touch Screen Overview**

The following section console features, touch screen layout and how to access and navigate the setup procedure using the touch screen controls.

## **Console Home Screen**

An example Tank Overview Screen (Default Home Screen) is shown below which has 2 Tanks Monitored and 1 active Warning

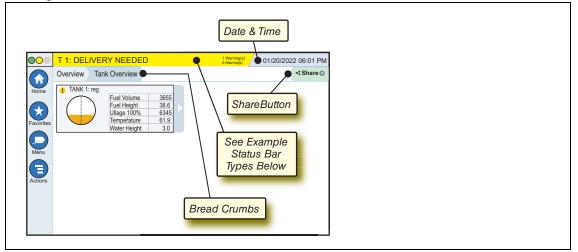

## Front Panel Status Lights

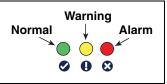

## **Example Touch Screen Status Bar Notifications**

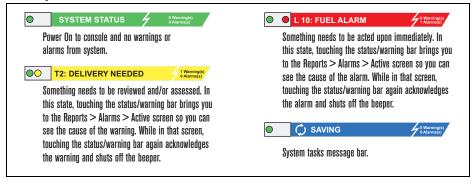

## **Touch Screen Icon Descriptions**

Home Screen Icon - Touch to navigate to the home screen. Default is the Tank Overview screen (Home screen shown above).

**Favorites Screen Icon** - Touch to setup/access your favorite screens and designate which screen will be the home (default) screen.

Touch to add the current screen to your Favorites list. You can have up to six Favorites screens. If you want to delete a screen from your Favorites list, touch x next to that screen.

Touch to set the current screen as the home screen.

Menu Icon - Touch to access System Setup Menus, Reports, Diagnostics and other screens (Administrator assigned access). For initial setup of the console, touch Menu>Setup>Workflow Wizard which steps you through the console setup screens in the proper sequence. See Workflow Wizard setup

**Actions Icon** - Touch to access Help. Touch the Help icon **(?)** to open On-Board Help. Also, if the Shifts feature is set up, touching the Actions icon will display the Close Shift icon **(a)** which can be touched to close a shift.

Unrelated to the choices above, when entering data in any screen, a Red Circle may appear on the Actions icon to indicate that additional tasks/menu choices for that screen.

**Screen Dependent Icons** - The number in the circle under the Actions icon indicates the device you are viewing or setting up. Touching the circled number displays all of the similar devices in a row along the bottom of the screen (other tanks, ports, probes, etc.) that you have set up. Touching the circled number again hides the device icon row. A highlighted icon indicates the device you are viewing or setting up. Some of the device icons you may see depending on system features installed in your console are shown below:

|                  |                |                  | P                           |                   |                |                   |
|------------------|----------------|------------------|-----------------------------|-------------------|----------------|-------------------|
| 1                | Tank           | Ethernet<br>Port | Probe                       | External<br>Input | Relay          | Temp Sensor       |
| Device<br>Number |                | B                |                             |                   |                |                   |
|                  | Vapor<br>Valve | Liquid<br>Sensor | Vapor<br>Pressure<br>Sensor | Siphon Set        | Serial<br>Port | Air Flow<br>Meter |

## **Entering Changes On A Touch Screen**

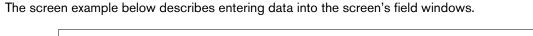

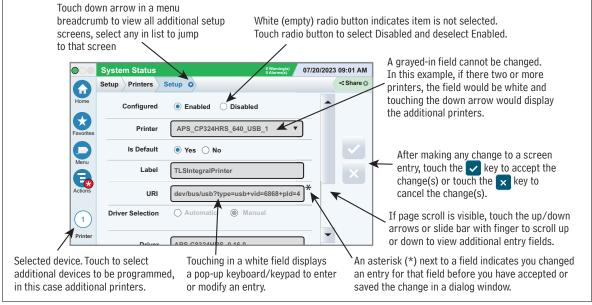

## **Console Comm Ports**

When setting up comm ports, you should verify the connections to the console's comm ports prior to entering their setup parameters.

## TLS4 Comm Ports - Menu>Setup>Communication

Your console's Comm Port configuration will depend on features ordered. Note: Ethernet ports 2 and 3 are programmed as the same Ethernet device.

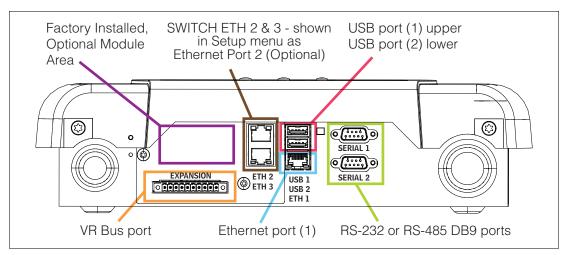

Figure 1. TLS4 Comm Ports

## TLS-450PLUS Comm Ports - Menu>Setup>Communication

Your console's available Comm Port configuration will depend on features ordered.

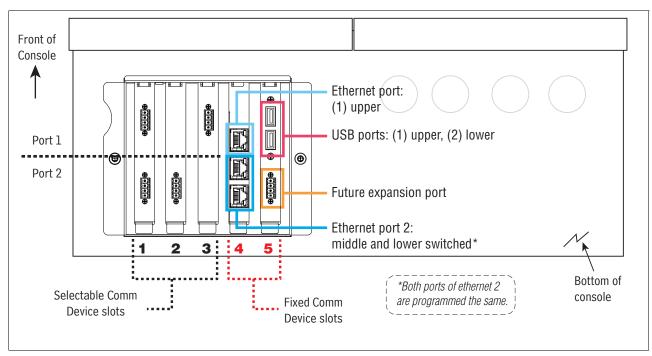

Figure 2. TLS-450PLUS Comm Ports

## Alarm Limit Settings - Menu>Setup>Tank>Limits

The diagrams below show the relative position of tank alarm (Limit) settings. See "Setup>Tank>Limits" on page 27 for more information about tank alarm limits.

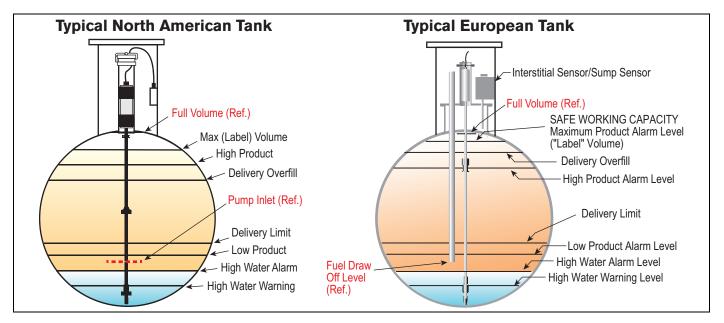

## Security Login

If the console Security Feature is Enabled - Touch the Login button ( Login to open the login screen so you can login as a user:

| VEEDER-ROOT       | Once the screen displays, log in to the system<br>with your Username and Password. NOTE: If you<br>do not log in, you are only permitted to view<br>system status screens and to print out end-user |
|-------------------|----------------------------------------------------------------------------------------------------|
| Username:         | reports.                                                                                                    |
| Password:         | Touch the Logout button Flogout to log out of<br>the console. NOTE: If the console is inactive for                                                                                                  |
| Language: Default | 15 minutes, the console will automatically log<br>you out. You will need to log back in to access                                                                                                   |
| Sign In Cancel    | your user account.                                                                                                    |

## Using On-Board Help - Actions>Help

Note: On-board help covers all console features, some of which may not be on visible/applicable if they were not ordered with your console.

To access On-Board Help touch the Actions icon  $\Xi$  then touch the Help icon  $\ref{eq:total}$  .

Upon entering Help, the topic associated with the currently displayed screen will be visible. Repeatedly touch the side scroll bar up/down arrows to scroll through a topic. You can also drag and pan through a topic. Touch the 'X' in the right corner of the Help screen title bar to return to the TLS4/TLS-450PLUS screen you were viewing.

- To show or hide the help Table of Contents (TOC) pane on left side of screen Tap the text (Show TOC or Hide TOC) with your finger.
- To expand (1) or close (1) a book Touch the icon of the book once with your finger.
- To go to a topic () ) within a book Touch the book topic once with your finger.
- Touch the large scrollbar to the far right, and either move your finger up (to scroll down) or move your finger down (to scroll up).
- Repeatedly touch large scrollbar to the far right upper arrow to scroll up, or the down arrow to scroll down.

### On-board Help Topics of Interest - Actions>Help>Show TOC

#### **TOC Contents**

| 🖹 Welcome                     |
|-------------------------------|
| Explanation of Screen Icons   |
| How to Use On-Screen Keyboard |
| Using Touchscreen with Help   |
| Diagnostics                   |
| Overview                      |
| Reports                       |
| Setup                         |
| Software Maintenance          |
| System Administration         |
| Troubleshooting               |
| Configuration and Maintenance |
| Reference Tables              |
| 🔖 Understanding ATG           |

From the TOC you can find discussions on Screen Icons, using On-Screen Keyboard, and Touchscreen navigation. Additional support information can be found in the following TOC books:

- Configuration and Maintenance This help book discusses Comm Ports, Initial Console Setup Sequence, and Periodic Maintenance recommendations.
- Reference Tables This help book contains topics that cover a wide variety of useful information replaceable fuses, V-R acronyms, system device identifiers, tank tilt calculation information, DIM data, etc.
- Understanding ATG -This help book explains the fundamentals of automatic tank gauges (ATG) as implemented by Veeder-Root.

## **System Maintenance Screen Examples**

## Backup System Data - Menu>Software Maintenance>DB Backup

| 00      | Data Retrieved       | 3 Warn<br>5 Alarn                | ing(s) 10/21 | /2022 07:48 PM | Insert your Fat 32 formatted thum                                         |
|---------|----------------------|----------------------------------|--------------|----------------|---------------------------------------------------------------------------|
|         | Software Maintenance | DB Backup                        |              | < Share O      | mum 4 GB) in a USB port and touc                                          |
| ome     | Current Version      | int_ISD_main-a2a58b68c 999.9     | 9            |                | arrow in the Backup Destination fi<br>the thumb drive, then follow the or |
|         | Available Version    | int_ISD_main-56c8cfe25 999.99    |              |                | instructions to backup console dat                                        |
| vorites | Current Operation    | Idle                             |              |                | Veu chauld newform o DD Dealain u                                         |
| lenu    | Destination          | Thumbdrive                       | •            |                | You should perform a DB Backup v                                          |
| tions   | Version              | Error: Could not find a thumb dr | ive          |                |                                                                           |
|         |                      |                                  |              |                |                                                                           |

## To View The Console's Software Version - Menu>Overview>About

| 000               | h 3: DEGRD COLLECT WARN                                                                                                    | 3 Warning(s)<br>5 Alarm(s) | 10/21/2022 07:22 PM  |
|-------------------|----------------------------------------------------------------------------------------------------|----------------------------|----------------------|
|                   | Overview About                                                                                                    |                            | < Share C            |
| Home              | Console Series # 8600<br>Software Version # (int/ISD_main)                                                                                                    | Created                    | Jul 21 2022 16:29:24 |
|                   | Hardware Description                                                                                                    | Value                      | <b>A</b>             |
| Favorites         | CPU S/N                                                                                                    | 13130085                   |                      |
| 0                 | CPU Board Type                                                                                                    | Type 32                    |                      |
| $\mathbf{\Theta}$ | iButton S/N                                                                                                    | 0000046756070b             |                      |
| Menu              | UNIVERSAL SENS MODULE (B1.S1) S/N                                                                                                    | 656641                     | -                    |
|                   | Installed Features                                                                                                    |                            | -                    |
| Actions           | - ATG Functionality<br>- DataLogger Functionality<br>- Email Notification<br>- Custom On-Board Help<br>- Custom Alarms<br>- Web Enabled<br>- Extended Storage L2<br>- Business Inventory Reconciliation |                            | -                    |

Г

This screen provides important information about your console's software version and installed features. If you should be experiencing problems with the console, please have the information on this screen available with you before contacting us.

The Veeder-Root Technical Support number is (800) 323-1799.

## To Download Console Software - Menu>Software Maintenance>Download

|         | oftware Maintenance | Download           |                         |        | < Share O | port and t               |
|---------|---------------------|--------------------|-------------------------|--------|-----------|--------------------------|
| 슈) 📑    | ontware maintenance | Dowinoad           |                         | 1      | Silare V  |                          |
| Home    | Current Version     | int_ISD_main-a2    | a58b68c 999.99          |        |           | Source fie<br>the on-sci |
| $\star$ | Available Version   | int_ISD_main-56    | c8cfe25 999.99          |        |           | load. Once               |
| vorites |                     |                    |                         |        |           | you must                 |
|         | Current Operation   | Idle               |                         |        |           | Revert Sc                |
| Menu    | Download Source     | Select Source      | 3                       | •      |           | nance>A                  |
|         | Version             | Select a source to | o retrieve versions ava | ilable |           |                          |
| ctions  |                     |                    |                         |        |           |                          |
|         |                     |                    |                         |        |           |                          |
|         |                     |                    |                         |        |           |                          |

Insert your valid upgrade thumb drive in a USB bort and touch the down arrow in the Download Source field to select thumb drive, then follow the on-screen instructions to begin the downoad. Once the download process has completed, you must activate the software (see "Activate/ Revert Screen (Menu > Software Maintenance > Activate/Revert)" on page 67).

## Web-Enabled Console Access

Web-enabled Console Access allows users to use a Web browser to access many of the screens from a browser on your network. An example web-accessed home screen is shown below:

| VEEDER-ROOT   | TLS450P<br>UST | V.ZX.999.99.r0 TL | S_450         | 9/20/19 5:28 PM | 000 | .   Log Out   <sub> Help</sub> |
|---------------|----------------|-------------------|---------------|-----------------|-----|--------------------------------|
| Main Menu     | syste          | m Status 🕨 Ta     | nk            |                 |     | 🕒 Print                        |
| Diagnostics   |                |                   |               |                 |     | 🙆 Close Shift                  |
| C Reports     | T 1: 8         | 37 Octane         |               |                 |     |                                |
| 🙆 Setup       |                | Fuel Volume       | 3040          |                 |     |                                |
| Bystem Status |                | Fuel Height       | 28.4          |                 |     |                                |
| System Status |                | 100% Ullage       | 12114         |                 |     |                                |
| Tank          |                | Temperature       | 60.0          |                 |     |                                |
| 0-            |                | Water Height      | 0.0           |                 |     |                                |
| 🕑 Sensor      |                |                   | 😥 <u>View</u> |                 |     |                                |
| (i) About     |                |                   |               |                 |     |                                |
| 0.000         |                |                   |               |                 |     |                                |
|               |                |                   |               |                 |     |                                |

**NOTICE** We advise that your IT department set up new users for Web access in System Administration > Users Admin with a username, password and appropriate role to access the screens.

# We also advise that your IT department enable Front Panel Security on the console in Setup > System > Security if you have not done so already.

- 1. Obtain the login information from your IT department. Generally, this is the IP address or machine name for the console, the port number used for HTTPS access, and the username and password used for Web-Enabled access.
- 2. Open a Web browser (i.e., Edge, Chrome, Fire Fox) that is on the same network as the console. In the address bar, type https:// and the address information given to you by your IT department. It will generally be in the format of https:// y.y.y.y with "y.y.y.y" being the IP address for the console but may be https://y.y.y.z with "z" being the port number used for HTTPS Web access.

# **NOTICE** The port number may not be necessary, depending on your setup. If using any port other than the default of 443, you will need to specify the port as shown above.

- 3. In most browsers, a warning screen will display. This warning screen is to alert you about the certificates associated with the console. In this case, because you know you will be connecting to a console on your network, you can proceed with the connection:
  - Chrome: Select Advanced, then select Proceed to y.y.y.y
  - · Firefox: Select Advanced, then select Accept the Risk and Continue
  - · Edge: Select More information, then select Go on to the webpage
- 4. Enter the username and password given to you by your IT department and click Sign In.
- 5. The Web-Enabled Home screen displays.

**NOTICE** The web interface Touchscreen Calibration field (ref. Setup>Display>General screen) for TLS4 consoles produced prior to 2017 is now grayed out and no longer active.

## Web Access Troubleshooting

| Cause                                                                     | Action                                                                                                    |
|---------------------------------------------------------------------------|----------------------------------------------------------------------------------------------------|
| Is access to the HTTPS<br>Port enabled?                                   | Contact your IT department to see if set-<br>tings on Setup > System > Security for<br>HTTP Port (Web Access) can be set to<br>enabled.                                                                                             |
| Do you need additional<br>information other than IP<br>address?           | Contact your IT department to see if you<br>need different IP address, machine name<br>or different port number instead of the IP<br>address and/or port name you were<br>given.                                                    |
| Can you "ping" the con-<br>sole from your device?                         | Use Ping from the command line prompt/<br>Powershell to attempt to reach the con-<br>sole. If you can, contact your IT depart-<br>ment to see if any settings can be<br>adjusted for you to access the console.                     |
| Is there a communication<br>breakdown from your<br>device to the console? | Use Traceroute from the command line<br>prompt/Powershell to locate the point<br>where communication breaks. Contact<br>your IT department with this information to<br>allow them to troubleshoot the communi-<br>cation breakdown. |
| Is your software up to date?                                              | Consider updating your console software<br>to the latest version to take advantage of<br>security updates.                                                                                                    |

## Initial Setup Of The Console Using Workflow Wizard

After the console has been installed, the protective tab underneath the backup battery removed, power connected and all site monitored devices connected, apply power to the console and let it boot up.

Note that the this manual recommends you are accessing WW setup from the console GUI. Other setup interface methods vary in feature and accessibility options. Workflow Wizard steps through the TLS4/TLS-450PLUS setup screens in the V-R recommended sequence for initial setup of the console.

Touch Menu>Setup>Workflow Wizard>Setup Workflow (see Figure 3) to open the initial setup screen in Workflow Wizard shown in Figure 4.

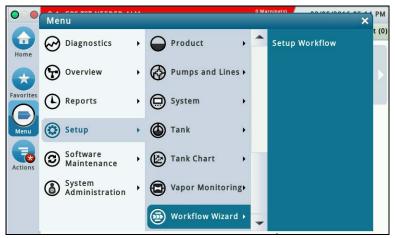

Figure 3. Accessing Workflow Wizard Setup

Navigating Workflow Wizard is described in Figure 4. When you exit the Workflow Wizard app, or it times out, reentering the app always returns you to the initial screen. To return to the screen you were working on after exiting the app, touch the Next button repeatedly until the desired screen is displayed.

Once the console is setup and functioning and a screen needs modification, the user would likely use the standard quicker path (from the home screen) to the desired screen, e.g., Menu>Setup>etc>etc.

## Setup>Display>Language/Units

| Touch the Evit icon to quit                              | 000      | System Status       |             | 0 Warning(s)<br>0 Alarm(s) | 1/15/2023 01:29 PM | System Language                 |
|----------------------------------------------------------|----------|---------------------|-------------|----------------------------|--------------------|---------------------------------|
| Touch the Exit icon to quit Workflow Wizard and return   |          | Setup Display Langu | age / Units |                            | < Share O          | Touch to select the system lan  |
| to the Home screen                                       | Exit     | System Language     | English     | •                          |                    | guage used for all displays an  |
| Touch to step back to                                    |          | System Lunguage     | Lengilish   |                            |                    | reports.                        |
| previous screen                                          | Previous | System Units        | US          | •                          |                    |                                 |
| Touch to step forward to                                 |          |                     |             | R                          |                    | System Units                    |
| _                                                        | Next     |                     |             |                            |                    | Touch to select U.S., Metric or |
| Touch the 😑 then 🕜 icon<br>to access online help for the |          |                     |             |                            | X                  | Imperial units to be used in al |
| current screen                                           | Actions  |                     |             |                            |                    | displays and calculations.      |
|                                                          |          |                     |             |                            |                    |                                 |
|                                                          |          |                     |             |                            |                    |                                 |
|                                                          |          |                     |             |                            |                    |                                 |
|                                                          |          |                     |             |                            |                    |                                 |

Figure 4. Language/Units Setup Screen

## Setup>Date and Time

**NOTICE** Prior to setting Date and Time on initial startup, you must remove the protective tab underneath the backup battery. This tab is yellow with an X printed on it. The battery can be found on the PC board inside the left front door of the console. Date and Time will not be entered correctly if this yellow tab is not removed.

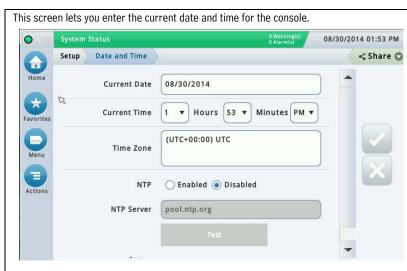

## **Current Date**

Touch to enter current date.

### **Current Time**

Touch each field to enter time.

Note: the default time format is 12 hour AM/PM (hh:mm AP). If 24 hour time is desired, enter the correct time on this screen then select hh:mm in the Time Format field in the next Workflow Wizard screen.

Note: Switching to and from Daylight Savings Time is automatic based upon your time zone entry below.

### **Time Zone**

Touch and scroll to select local time zone.

### NTP

Enables or disables the use of an NTP server to synchronize time on the console.

When the NTP Server is enabled to synchronize time, a clock icon [ $\[Mathbb{G}\]$ ] displays next to the Date and Time display on all screens.

NOTE: It may take a few minutes to reset the time when synchronizing the time to the NTP server, especially when the difference between the current time and the NTP time is large.

### **NTP Server**

The address of the NTP server. This could be an IP address or a host name. Maximum  $255\,$  characters.

#### Status

The status of the NTP server from the current test

#### **Time Synchronization**

The fields below report information when NTP synchronization is active.

#### Stratum

A measure of the synchronization distance from the primary time source. For example, stratum 2 devices as synchronized with stratum 1 devices (primary time sources such as atomic and gps clocks). A higher number (approaching 16) may mean that the time source is less reliable.

#### Server

The server you are synchronized with. This may be different from the NTP Server field if you are using a "pool" of servers. This field indicates the server within the pool.

#### Offset

The difference between the local time and the NTP server time. A few seconds difference is normal.

#### Refresh

Allows you to refresh the Time Synchronization information (Stratum, Server, Offset) on this screen.

## **Testing the NTP Server**

1. Enter an address in the NTP Server field.

2. Click the Test button.

A status message below this button indicates success or failure to connect to the NTP Server. If the test is not successful, try an alternate NTP Server address, check the connection on port 123\*, and/or check the network connection to the server.

\*The communication for the NTP server is on port 123. Be sure this port is not blocked by your router settings

## Setup>Display>Date/Time Format

This screen lets you select the date and time format used in all screens and reports. 07/22/2015 02:15 PM **Date Format** 0 0 Warning( 0 Alarm(s) Setup Display Date/Time Format 🖶 Print (0) Touch to enter desired date format. Exit Date Format MM\_dd\_yyyy ▼ **Date Separator** 4 Touch to enter desired date separator. Date Separator / ▼ Time Format hh:mm AP ▼ **Time Format** Touch to select 24 hr time (hh:mm) or 12 Ξ hour AM/PM time (hh:mm AP).

## Setup>Display>Number Format

This screen lets you select the numerical separators used in all screens and reports. **Decimal Separator** 07/22/2015 02:16 PM 0 0 Warning 0 Alarm(s) Touch to enter desired decimal separator. Setup Display Number Format 🖶 Print (0) R Exit Decimal Separator ▼ **Thousands Separator** ◄ Touch to enter desired thousands separa-Thousands Separator None Ŧ tor.  $\square$ Next Actions

## Setup>Headers

This screen lets you enter information to identify your site location, address, phone number, etc. This information appears on the top of most inventory and BIR reports. This screen also lets you enter a fax sender name and fax number when sending faxes.

|                  | System Status<br>Setup Headers   | 0 Warning(:)<br>0 Alern(;)<br>0 → Print (0) | Touch to enter desired Site Name (1),<br>Street (2), City and State (3) and Phone (4)<br>up to 20 characters each header.                  |
|------------------|----------------------------------|---------------------------------------------|----------------------------------------------------------------------------------------------------|
| Exit<br>Previous | Header 1<br>Header 2<br>Header 3 |                                             | <b>Fax Sender Name</b><br>Touch to enter data printed at top of trans<br>mitted faxes from console - up to 30 alpha<br>numeric characters. |
| Next<br>Actions  | Header 4                         |                                             | <b>Fax Phone Number</b><br>Touch to enter phone number to which the<br>console will dial to send faxes - up to 40                          |
|                  | Fax Phone Number                 |                                             | digits.                                                                                                    |

## Setup>System>Alarm Filtering

This screen lets you enable/disable Alarm Filtering which reduces the total number of alarms without compromising the reporting of critical alarms.

### Alarm Filtering

When this feature is enabled, the console manipulates a combination of the detection time (the time before an alarm sounds) and the clear time (the time before an alarm is reset) for certain alarms that often go in and out of an alarm state in a short period of time. In addition, some alarm reports during the clear time are consolidated, reducing their number without eliminating the alarm reports.

Touch the appropriate radio button to Enable or Disable alarm filtering. For a list of filtered alarms, open the Help Table of Contents and search for Alarm Filtering (in the 'Understanding ATG' Section).

## Site Shutdown Detect

Header 1 - 4

[with Intelligent Pump Control]

Touch the appropriate radio button to Enable or Disable pump controller communication alarm filtering during site shutdown. If enabled, pump controller communication alarms filtered so that when a site is shut down, only those communication alarms that were active prior to the shutdown remain active when the site is back up again. Communication alarms resulting only from the shutdown itself are filtered.

## Setup>Communication>System Hostname

| System Status             |                 | 0 Warning(s)<br>0 Alarm(s) 07/2 | 2/2015 02:26 PM | Touch to select the host name of the console as it a                                                                                                    |
|---------------------------|-----------------|---------------------------------|-----------------|----------------------------------------------------------------------------------------------------|
| Setup Commun<br>System Ho | System Hostname | *                               | Print (0)       | the customer's network, in this example TLS-450Pl<br>default host name can be changed to accommodat<br>tomer's network needs.<br>A blank host name is not allowed. The host name n<br>tain only ASCII letters 'a' through 'z' (case-insensi<br>its '0' through '9' and the hyphen '-' with no spaces<br>characters allowed.<br>(Note: the console converts any uppercase letters i<br>name to lower case when they are saved.) |

## Setup>Communication>Ethernet Port

| $\bigcirc$ | System Status       | 0 Warning(s)<br>0 Alarm(s) | 07/24/2015 10:21 |
|------------|---------------------|----------------------------|------------------|
|            | Setup Communication | Ethernet Port              | 😑 Print (0)      |
| Exit       | ID                  | 13                         | -                |
| Previous   | IP Address Type     | STATIC                     | •                |
|            | IP Address          | 192.168.11.100             |                  |
| Next       | IP Subnet Mask      | 255.255.255.0              |                  |
| Actions    | IP Gateway Address  | 0.0.0.0                    |                  |
|            | IP Default Gateway  | 🔵 Enabled 💿 Disabled       |                  |
| Eth        |                     |                            |                  |

This screen lets you configure the Ethernet port(s) which allows the console to access and be assessed on the local network. NOTE: Changes made in this screen may take 10 - 15 seconds before they take effect and then display on the screen. The fastest way to see changes is to accept the changes, go to the Home screen, then back to this screen. The default port selection is Ethernet Port 1. Note: Only configure the ports being used.

#### **IP Address Type**

Dynamic - An Ethernet comm device can have a different IP address every time it connects to the network. This address is usually administered by a network service such as DHCP (Dynamic Host Configuration Protocol).

Static [Default] - An Ethernet comm device will have a permanent IP address every time it connects to the network.

#### **IP Address**

[Field only available if IP Address Type is set to Static]

Enter an IP address that was provided by the customer's IT department .

#### IP Subnet Mask

[Field only available if IP Address Type is set to Static]

Default is 255.255.255.0 and is typical of console configurations. Do not change unless provided something different by the customer's IT department.

#### IP Gateway Address

[Field only available if IP Address Type is set to Static]

Enter a Gateway address that was provided by the customer's IT department.

#### IP Default Gateway

When set to Enabled, makes this Ethernet port the default pathway for outbound communications, such as email.

#### **Primary DNS**

[Field only available if 'IP Address Type' is set to Static] Enter a Primary DNS address that was provided by the customer's IT department.

#### Secondary DNS

[Field only available if 'IP Address Type' is set to Static]

Enter a Secondary DNS address that was provided by the customer's IT department.

### MAC Address

[Read-only field] Physical address of the Ethernet board and is automatically updated by the system (for example, 01:23:45:67:89:ab).

#### Serial Command Port

Address of serial port used for communications in the console (default port is 10001). If the customer is using port 10001 already for another device, you can select another port.

NOTES:

- Do not use ports 20001, 22, 80, or 443. These are used for other communication purposes within the console.
- Do not use ports 0 to 1029 which are reserved for security and other reasons.
- When the serial command port is disabled on the "Setup>System>Security" screen, the Serial Command Port field on this screen is not available.

#### SSH Port

A secure port that is required by the console to ensure protection on the communication side of the device. The default port is 22 and should not be changed unless advised by customer's IT department.

NOTE: Any changes to this field will affect the same field for the other Ethernet comm device (if one exists).

#### HTTPS port

A secure port used by the browser to ensure security on the browser's side of the device. The default port is 443 and should not be changed unless advised by customer's IT department.

NOTE: Any changes to this field will only affect the specific Ethernet port being programmed.

Changes to the HTTPS port will affect web enable access.

#### Serial Command Security

Enables or disables the requirement of entering a security code to make changes to the Ethernet comm ports.

#### Security Code

[Field available if Serial Command Security field is enabled]

Enter a security code (6 alphanumeric characters) that will be required to make any change to the Ethernet comm port(s).

#### **ETX Characters Display**

[Field enabled only if RSR 232 End of Message field is enabled]

End-Of-Text (ETX) character. ETX is programmable if enabled via the S53100f command. If it is disabled, the ETX is a fixed Control-C character (ASCII 03).

### **ETX Characters Computer**

[Field enabled only if RSR 232 End of Message field is enabled]

End-Of-Text (ETX) character. ETX is programmable if enabled via the S53100f command. If it is disabled, the ETX is a fixed Control-C character (ASCII 03).

## Setup>Communication>Internal Modem

|                                                                                                    |                                                                                     |           |             | Select Enable to require all incoming serial comm                                                                                                    |
|----------------------------------------------------------------------------------------------------|-------------------------------------------------------------------------------------|-----------|-------------|----------------------------------------------------------------------------------------------------|
|                                                                                                    |                                                                                     |           |             | have a security code.                                                                                                    |
| System Status                                                                                                    | 0 Warning(s)<br>0 Alarm(s)                                                          | 07/22/20  | 15 02:27 PM | Security Code<br>Field available and required if Serial Command S                                                                                                    |
| Setup Communication                                                                                                    | Internal Modem                                                                      |           | 🖶 Print (0) | field is enabled].                                                                                                    |
| ID                                                                                                    |                                                                                     | -         |             | This the security code that all serial commands m<br>to be accepted by the console. Valid security codes                                                                                                    |
| Configured                                                                                                    | REnabled  Disabled                                                                  |           |             | exactly 6 digits (0 - 9) long.<br>RS232 End of Message                                                                                                    |
| Label                                                                                                    |                                                                                     |           |             | Enables or disables the End of Message RS232 pr                                                                                                    |
|                                                                                                    |                                                                                     |           |             | This protocol is used by third party devices that m                                                                                                    |
| Baud Rate                                                                                                    | •                                                                                   | )         | X           | to interrogate the console for inventory or other r                                                                                                    |
| s Data Bits                                                                                                    | •                                                                                   |           |             | data. These devices require an End-Of-Text comm-<br>signals to the device when the communication str<br>the console ends.                                                                                                    |
| Parity                                                                                                    |                                                                                     |           |             | Please refer to the customer's third party device the                                                                                                    |
| Stop Bits                                                                                                    | •                                                                                   | •         |             | type of code to enter in the ETX Characters Display<br>Characters computer fields below.                                                                                                    |
|                                                                                                    |                                                                                     |           |             | ETX Characters Display                                                                                                    |
| ured<br>nines if the internal modem                                                                                                    | is enabled or disabled.                                                             |           |             | [Field enabled only if RSR 232 End of Message fie<br>enabled]                                                                                                    |
|                                                                                                    |                                                                                     |           |             |                                                                                                    |
|                                                                                                    |                                                                                     |           |             | End-Of-Text (ETX) character. ETX is programmable                                                                                                    |
|                                                                                                    |                                                                                     |           |             | End-Of-Text (ETX) character. ETX is programmable<br>enabled via the S53100f command. If it is disabled                                                                                                    |
| Rate                                                                                                    |                                                                                     |           |             | End-Of-Text (ETX) character. ETX is programmable<br>enabled via the S53100f command. If it is disabled<br>is a fixed Control-C character (ASCII 03).                                                                                                    |
| <b>Rate</b><br>s are: 300, 600, 1200, 2400                                                                                                    | , 4800, 9600, 19200, 38400, 57600, 11                                               | 5200. The | default is  | End-Of-Text (ETX) character. ETX is programmable<br>enabled via the S53100f command. If it is disabled<br>is a fixed Control-C character (ASCII 03).<br>ETX Characters Computer<br>[Field enabled only if RSR 232 End of Message field                                                                                                    |
| <b>Rate</b><br>s are: 300, 600, 1200, 2400<br>i <b>ze/Data Bits</b>                                                                                                    | ı, 4800, 9600, 19200, 38400, 57600, 11                                              | 5200. The | default is  | End-Of-Text (ETX) character. ETX is programmable<br>enabled via the S53100f command. If it is disabled<br>is a fixed Control-C character (ASCII 03).<br>ETX Characters Computer<br>[Field enabled only if RSR 232 End of Message fie<br>enabled]                                                                                                    |
| of the internal modem.<br><b>Rate</b><br>s are: 300, 600, 1200, 2400<br><b>ize/Data Bits</b><br>s are: 8 or 7                                                                                                    | ı, 4800, 9600, 19200, 38400, 57600, 11                                              | 5200. The | default is  | End-Of-Text (ETX) character. ETX is programmable<br>enabled via the S53100f command. If it is disabled<br>is a fixed Control-C character (ASCII 03).<br><b>ETX Characters Computer</b><br>[Field enabled only if RSR 232 End of Message fie<br>enabled]<br>End-Of-Text (ETX) character. ETX is programmable<br>enabled via the S53100f command. If it is disabled |
| <b>Rate</b><br>s are: 300, 600, 1200, 2400<br>i <b>ze/Data Bits</b><br>s are: 8 or 7                                                                                                    |                                                                                     | 5200. The | default is  | End-Of-Text (ETX) character. ETX is programmable<br>enabled via the S53100f command. If it is disabled<br>is a fixed Control-C character (ASCII 03).<br>ETX Characters Computer<br>[Field enabled only if RSR 232 End of Message fie<br>enabled]<br>End-Of-Text (ETX) character. ETX is programmable                                                              |
| <b>Rate</b><br>s are: 300, 600, 1200, 2400<br><b>ize/Data Bits</b><br>s are: 8 or 7<br>s are: Odd Parity, Even Par                                                                                                    |                                                                                     | 5200. The | default is  | End-Of-Text (ETX) character. ETX is programmable<br>enabled via the S53100f command. If it is disabled<br>is a fixed Control-C character (ASCII 03).<br><b>ETX Characters Computer</b><br>[Field enabled only if RSR 232 End of Message fie<br>enabled]<br>End-Of-Text (ETX) character. ETX is programmable<br>enabled via the S53100f command. If it is disabled |
| Rate<br>s are: 300, 600, 1200, 2400<br>i <b>ze/Data Bits</b><br>s are: 8 or 7<br>s are: Odd Parity, Even Par<br><b>its</b>                                                                                                    |                                                                                     | 5200. The | default is  | End-Of-Text (ETX) character. ETX is programmable<br>enabled via the S53100f command. If it is disabled<br>is a fixed Control-C character (ASCII 03).<br><b>ETX Characters Computer</b><br>[Field enabled only if RSR 232 End of Message fie<br>enabled]<br>End-Of-Text (ETX) character. ETX is programmable<br>enabled via the S53100f command. If it is disabled |
| Rate<br>s are: 300, 600, 1200, 2400<br>ize/Data Bits<br>s are: 8 or 7<br>s are: Odd Parity, Even Pari<br>its<br>s are: 1 or 2                                                                                                    |                                                                                     | 5200. The | default is  | End-Of-Text (ETX) character. ETX is programmable<br>enabled via the S53100f command. If it is disabled<br>is a fixed Control-C character (ASCII 03).<br><b>ETX Characters Computer</b><br>[Field enabled only if RSR 232 End of Message fie<br>enabled]<br>End-Of-Text (ETX) character. ETX is programmable<br>enabled via the S53100f command. If it is disabled |
| Rate<br>s are: 300, 600, 1200, 2400<br>ize/Data Bits<br>s are: 8 or 7<br>s are: Odd Parity, Even Pari<br>its<br>s are: 1 or 2<br>andshaking                                                                                                    |                                                                                     | 5200. The | default is  | End-Of-Text (ETX) character. ETX is programmable<br>enabled via the S53100f command. If it is disabled<br>is a fixed Control-C character (ASCII 03).<br><b>ETX Characters Computer</b><br>[Field enabled only if RSR 232 End of Message fie<br>enabled]<br>End-Of-Text (ETX) character. ETX is programmable<br>enabled via the S53100f command. If it is disabled |
| Rate<br>s are: 300, 600, 1200, 2400<br>ize/Data Bits<br>s are: 8 or 7<br>s are: Odd Parity, Even Pari<br>its<br>s are: 1 or 2<br>andshaking<br>is: No Handshaking                                                                                                    |                                                                                     | 5200. The | default is  | End-Of-Text (ETX) character. ETX is programmable<br>enabled via the S53100f command. If it is disabled<br>is a fixed Control-C character (ASCII 03).<br><b>ETX Characters Computer</b><br>[Field enabled only if RSR 232 End of Message fie<br>enabled]<br>End-Of-Text (ETX) character. ETX is programmable<br>enabled via the S53100f command. If it is disabled |
| Rate<br>s are: 300, 600, 1200, 2400<br>ize/Data Bits<br>s are: 8 or 7<br>s are: Odd Parity, Even Pari<br>its<br>s are: 1 or 2<br>andshaking<br>is: No Handshaking<br>n Dial Type                                                                                                    |                                                                                     | 5200. The | default is  | End-Of-Text (ETX) character. ETX is programmable<br>enabled via the S53100f command. If it is disabled<br>is a fixed Control-C character (ASCII 03).<br><b>ETX Characters Computer</b><br>[Field enabled only if RSR 232 End of Message fie<br>enabled]<br>End-Of-Text (ETX) character. ETX is programmable<br>enabled via the S53100f command. If it is disabled |
| Rate<br>s are: 300, 600, 1200, 2400<br>ize/Data Bits<br>s are: 8 or 7<br>s are: Odd Parity, Even Pari<br>its<br>s are: 1 or 2<br>andshaking<br>is: No Handshaking<br>n Dial Type<br>s are: Tone or Pulse                                                                                        |                                                                                     | 5200. The | default is  | End-Of-Text (ETX) character. ETX is programmable<br>enabled via the S53100f command. If it is disabled<br>is a fixed Control-C character (ASCII 03).<br><b>ETX Characters Computer</b><br>[Field enabled only if RSR 232 End of Message fie<br>enabled]<br>End-Of-Text (ETX) character. ETX is programmable<br>enabled via the S53100f command. If it is disabled |
| Rate<br>s are: 300, 600, 1200, 2400<br>ize/Data Bits<br>s are: 8 or 7<br>s are: Odd Parity, Even Pari<br>its<br>s are: 1 or 2<br>andshaking<br>is: No Handshaking<br>n Dial Type<br>s are: Tone or Pulse<br>ne Interval                                                                         | ty, or None                                                                         |           | default is  | End-Of-Text (ETX) character. ETX is programmable<br>enabled via the S53100f command. If it is disabled<br>is a fixed Control-C character (ASCII 03).<br><b>ETX Characters Computer</b><br>[Field enabled only if RSR 232 End of Message fie<br>enabled]<br>End-Of-Text (ETX) character. ETX is programmable<br>enabled via the S53100f command. If it is disabled |
| Rate<br>s are: 300, 600, 1200, 2400<br>ize/Data Bits<br>s are: 8 or 7<br>s are: Odd Parity, Even Pari<br>its<br>s are: 1 or 2<br>andshaking<br>is: No Handshaking<br>n Dial Type<br>s are: Tone or Pulse<br>ne Interval<br>e interval to wait if there is                                       |                                                                                     |           | default is  | End-Of-Text (ETX) character. ETX is programmable<br>enabled via the S53100f command. If it is disabled<br>is a fixed Control-C character (ASCII 03).<br><b>ETX Characters Computer</b><br>[Field enabled only if RSR 232 End of Message fie<br>enabled]<br>End-Of-Text (ETX) character. ETX is programmable<br>enabled via the S53100f command. If it is disabled |
| Rate<br>s are: 300, 600, 1200, 2400<br>ize/Data Bits<br>s are: 8 or 7<br>s are: Odd Parity, Even Pari<br>its<br>s are: 1 or 2<br>andshaking<br>is: No Handshaking<br>n Dial Type<br>s are: Tone or Pulse<br>ne Interval<br>e interval to wait if there is<br>or On                              | ty, or None<br>no dial tone: From 0001 to 9999 hours                                |           | default is  | End-Of-Text (ETX) character. ETX is programmable<br>enabled via the S53100f command. If it is disabled<br>is a fixed Control-C character (ASCII 03).<br><b>ETX Characters Computer</b><br>[Field enabled only if RSR 232 End of Message fie<br>enabled]<br>End-Of-Text (ETX) character. ETX is programmable<br>enabled via the S53100f command. If it is disabled |
| Rate<br>s are: 300, 600, 1200, 2400<br>ize/Data Bits<br>s are: 8 or 7<br>s are: Odd Parity, Even Pari<br>its<br>s are: 1 or 2<br>andshaking<br>is: No Handshaking<br>n Dial Type<br>s are: Tone or Pulse<br>ne Interval<br>e interval to wait if there is<br>er On<br>e answer on the number of | ty, or None                                                                         |           | default is  | End-Of-Text (ETX) character. ETX is programmable<br>enabled via the S53100f command. If it is disabled<br>is a fixed Control-C character (ASCII 03).<br><b>ETX Characters Computer</b><br>[Field enabled only if RSR 232 End of Message fie<br>enabled]<br>End-Of-Text (ETX) character. ETX is programmable<br>enabled via the S53100f command. If it is disabled |
| Rate<br>s are: 300, 600, 1200, 2400<br>ize/Data Bits<br>s are: 8 or 7<br>s are: Odd Parity, Even Pari<br>S are: 1 or 2<br>andshaking<br>is: No Handshaking<br>n Dial Type<br>s are: Tone or Pulse<br>one Interval<br>e interval to wait if there is<br>er On                                    | ty, or None<br>no dial tone: From 0001 to 9999 hours<br>rings selected: From 0 to 9 |           | default is  | End-Of-Text (ETX) character. ETX is programmable<br>enabled via the S53100f command. If it is disabled<br>is a fixed Control-C character (ASCII 03).<br><b>ETX Characters Computer</b><br>[Field enabled only if RSR 232 End of Message fie<br>enabled]<br>End-Of-Text (ETX) character. ETX is programmable<br>enabled via the S53100f command. If it is disabled |

### Setup>Communication>CDIM Port

|       |                     |                            |                    | DIM Protocol                                                                                                 |
|-------|---------------------|----------------------------|--------------------|----------------------------------------------------------------------------------------------------|
| 00    | SYSTEM STATUS       | 0 Warning(s)<br>0 Alarm(s) | 0/27/2023 12:52 PM | This screen lets you configure the DIM protocol for the optional CDIM (Current Loop Dispenser Interface Mod- |
| s s   | Setup Communication | CDIM Port                  | < Share 🛇          | ule). This module is used by the system to collect disper<br>transactions for the BIR feature.               |
| Exit  | ID                  | 3                          |                    | Select a CDIM port from the icon list on the bottom of t<br>screen that you want to configure.               |
| Vious | DIM Protocol        | Gilbarco CL 🔹              |                    | Touch to select a DIM Protocol. Choices are:                                                                 |
|       |                     |                            |                    | Gilbarco CL     Wayne CL                                                                                     |
| Next  |                     |                            |                    | • Unknown                                                                                                    |
| E     |                     |                            | ×                  |                                                                                                    |
|       |                     |                            |                    |                                                                                                    |
| 1)    |                     |                            |                    |                                                                                                    |
| CDIM  |                     |                            |                    |                                                                                                    |
|       |                     |                            |                    |                                                                                                    |

## Setup>Communication>TDIM Port

This screen lets you configure the TCP/IP DIM (Dispenser Interface Module) port. This is used at sites where the console communicates to the dispensers via Ethernet (TCP/IP) instead of the typical serial communications pathway.

Select a TDIM port from the icon list on the bottom of the screen that you want to configure. Repeat the entry process for each TDIM Port.

| $\bigcirc$      | System | Status         |           | 0 Warning(s)<br>0 Alarm(s) | 07/22/2015 02:28 PM |
|-----------------|--------|----------------|-----------|----------------------------|---------------------|
|                 | Setup  | Communication  | TDIM Port |                            | 😑 Print (0          |
| Exit            |        | ID             | 16        |                            |                     |
| Previous        |        | Configured     | ○ Enabled |                            |                     |
|                 |        | Label          |           |                            |                     |
| Next            |        | Port Number    | 35555     |                            |                     |
| Actions         |        | Protocol       | UNKNOWN   | •                          |                     |
|                 |        | Units Reported | UNKNOWN   | •                          |                     |
| TDIM<br>(Eth 1) |        |                |           |                            |                     |

### Configured

Touch the radio button to enable or disable this port. NOTE: When the card is auto-detected, this field will be enabled but grayed out.

Label

Touch to enter a unique label (up to 20 alphanumeric characters) for the DIM device.

### Port Number

Communications port number assigned to this device (default is 35555). Note: this port is known as the listening port.

#### Protocol

Touch to select applicable DIM protocol for your TDIM port. Choices are:

GilbarcoEDIM, VRProtocolDIM, or Unknown.

#### **Units Reported**

Touch to select units for this protocol. Choices are: U.S., Metric, or Imperial.

## Setup>Communication>IFSF

This screen lets you configure communication based on International Forecourt Standards Forum (IFSF) standards for a TLS over TCP/IP or a LonWorks<sup>®</sup> card (LON Module). These international standards for petroleum retail facilitate the interoperability of service stations and equipment.

NOTE: A single console cannot support both TCP/IP and LON Module communications simultaneously, even though a site may have a mixed configuration on different consoles. The maximum number of tanks a site can support is 30.

|            | System | Status        |          | 0 W<br>0 A    | /arning(s)<br>larms(s) | 1/23/20 | 19 12:27 PM  |
|------------|--------|---------------|----------|---------------|------------------------|---------|--------------|
|            | Setup  | Communication | IFSF     |               |                        |         | 🖶 Print (0)  |
| Exit       |        | Configured    | ⊖ Enabl  | ed 🖲 Disabled | ł                      |         |              |
| $\bigcirc$ |        | Device        | ON Card  |               | •                      | *       |              |
| Previous   |        | Protocol      | Standard |               |                        |         |              |
| Next       |        | Node ID       | I        |               |                        |         | $\mathbf{X}$ |
| Actions    |        | UDP Port      | 3486     |               |                        |         |              |
|            |        | TCP Port      | 9000     |               |                        |         |              |

#### Configured

Touch the radio button to enable or disable IFSF communication.

#### Device

The device used for communication. Choices are: LON Module (if installed) or Ethl for Ethernet Port 1 (for TCP/IP), depending on your hardware configuration.

NOTE: On the TLS450PLUS, Ethernet Ports 2a and 2b are not available for IFSF configuration.

#### Protocol

The protocol used for IFSF. Standard is used when the LON Module is installed. IFSF-Chinal is used in China. (Standard is the default).

### Node Id

The ATG Node Identifier. Each IFSF tank gauge present on a network must have a unique node ID. The default is 01, but you can change it as required. This field is not available with the LON Module device option.

NOTE: With a LonWorks<sup>®</sup> card, the Node ID is set using the IFSF Node Address Dip Switch on the IFSF Interface Module during installation. Refer to the <u>Console Troubleshooting</u> section of the TLS-450PLUS Troubleshooting manual (P/N 577014-075) or the <u>Troubleshooting</u> section of the TLS4 / 8601 Series Consoles Troubleshooting manual (P/N 577014-058), as appropriate, for more information on IFSF module cable connector assembly and Node ID switch settings.

## UDP Port

The port used for User Datagram Protocol (UDP) communication. The default is 3486, but this field can be edited if you need to use a different port (1024-65535). This field is not available with the LON Module device option.

#### TCP Port

The port used for Transmission Control Protocol (TCP) connection requests. The default is 9000, but this field can be edited if you need to use a different port (1024-65535). This field is not available with the LON Module device option.

### Setup>Communication>Serial Port

This screen lets you configure the serial ports which may be used for data collection or diagnostics purposes. Select a serial port from the icon list on the bottom of the screen that you want to configure. Repeat the entry process for each Serial Port.

| $\bigcirc$ | Setup Communication | Serial Port          | 🖶 Print (0) |
|------------|---------------------|----------------------|-------------|
| Home       | ID                  | 1                    | •           |
| Favorites  | Configured          | ● Enabled ○ Disabled |             |
| 0          | Label               |                      |             |
| Menu       | Usage               | EDIM                 | X           |
| Actions    | Protocol            | VRProtocolDIM        |             |
|            | Baud Rate           | 9600 🔻               |             |
| Serial     | Data Bits           | 7                    | -           |

### Configured

Touch to enable or disable the Serial Port.

#### Label

Touch to enter a name for this port.

#### Usage

Touch to select the type of communication card (board) in the console

Choices are: RS-232, RS485, EDIM, SATELLITE HJBOX, SATELLITE SSAT, VMCI, DIGICOM GSM, IPC COMMS

#### Protocol (only visible if EDIM is selected for Usage)

Touch to select applicable DIM protocol for your EDIM port.

Choices are: Unknown, GilbarcoEDIM, VRProtocolDIM, Sinopec EDIM, Tidel EDIM.

### **Baud Rate**

Touch to select the communication data rate of this serial port. Choices are: 300, 600, 1200, 2400, 4800, 9600, 19200, 38400, 57600, 115200. The default is 9600.

Stop Bits

Choices are: 1 or 2

#### Byte Size/Data Bits

Choices are: 8 or 7

Parity

Choices are: Odd Parity, Even Parity, or None

#### **Use Handshaking**

Choice is: No Handshaking, RTSCTS or XON XOFF

#### Serial Command Security

Select Enable to require all incoming serial commands to have a security code.

#### Security Code

[Field available and required if Serial Command Security field is enabled].

This the security code that all serial commands must have to be accepted by the console. Valid security codes must be exactly 6 digits (0 - 9) long.

#### RS232 End of Message

Enables or disables the End of Message RS232 protocol.

This protocol is used by third party devices that may want to interrogate the console for inventory or other related data. These devices require an End-Of-Text command that signals to the device when the communication string from the console ends.

Please refer to the customer's third party device for the type of code to enter in the ETX Characters Display and ETX Characters computer fields below.

#### ETX Characters Display

 $\left[ \mbox{Field enabled only if RSR 232 End of Message field is enabled} \right]$ 

End-Of-Text (ETX) character. ETX is programmable if enabled via the S53100f command. If it is disabled, the ETX is a fixed Control-C character (ASCII 03).

#### ETX Characters Computer

[Field enabled only if RSR 232 End of Message field is enabled]

End-Of-Text (ETX) character. ETX is programmable if enabled via the S53100f command. If it is disabled, the ETX is a fixed Control-C character (ASCII 03).

## Setup>Communication>SMTP Relay

The system supports Simple Mail Transfer Protocol (SMTP), an Internet standard for email transmission. This screen lets you configure this feature, which allows the console to act as a mail client, using SMTP to send messages to a mail server.

NOTES: Sender Email Address, System Hostname, SMTP Relay and SMPT Server Password must be provided by the ISP (Internet service provider).

| $\mathbf{O} \mathbf{O} \mathbf{O}$ | System | Status           |               | 0 Warning(s)<br>0 Alarms(s) | 01/23/2019 12:35 PM |
|------------------------------------|--------|------------------|---------------|-----------------------------|---------------------|
|                                    | Setup  | Communication    | SMTP Relay    | 0                           | e Print (0)         |
| Exit                               |        | Sender Name      |               |                             |                     |
| Previous                           | Sende  | er Email Address |               |                             |                     |
|                                    |        | ✓                | Use System Ho | ostname                     |                     |
| Next                               | S      | ender Hostname   | RVtIs4        |                             |                     |
| Actions                            |        |                  | Use System Ho | ostname                     |                     |
|                                    | Rela   | yhost/Smarthost  |               |                             |                     |

#### Sender Name

Touch to enter the name that will display as the sender of the email. Maximum of 40 characters.

#### Sender Email Address

Touch to enter valid sender's email address (using the standard format, such as technicalsupport@veeder.com). Maximum of 254 characters.

This entry specifies the originating email address. It also appears in the 'From:' header field within the email message.

NOTE: If you leave this field blank, the email message is set to the Linux account on the console that is sending email, followed by @[hostname].[domainname](your hostname and domain name).

#### Use System Hostname

If enabled, the system hostname is used and is displayed below. If disabled, you can enter a valid hostname in the field below. The default is enabled.

#### Sender Hostname

Touch to enter the name that is sent to the SMTP server (used for SMTP tasks such as connecting remote mail servers). Some mail servers require a valid Internet hostname when other mail servers connect. Usually this the hostname that your IP address resolves to and would be included in the information from your ISP. It should never be the domain name or the relayhost name.

#### **Email Relay Enabled**

If enabled, SMTP is used for email and the following fields are available:

- Relayhost/Smarthost
- Relayhost/Smarthost Port
- Authentication Type
- Relayhost/Smarthost Server User NDame
- Relayhost/Smarthost Password
- Require Relay SSL

If disabled, the fields are not available.

#### **Relayhost/Smarthost**

Touch to enter the IP address or hostname of the SMTP server/relay host that the console is attempting to connect with. When this field is used, all mail is forwarded through this host and not sent directly to recipients. NOTE: a URL is not valid for this field.

SMTP uses this field to determine the appropriate Internet destination. Some ISPs block email traffic until it is sent through their mail server.

#### Relayhost/Smarthost Port

The port on the server where the email should be sent. This field is populated when the SMTP server is entered. The default port number is 25.

NOTE: if the 'Relay Requires SSL' field below is enabled, this port number should be 465 or 587.

#### Authentication Type

Touch to enter the type of SMTP authentication that is required by the remote server:

- No Authentication no username and password is required.
- CRAM MD5 secure transmission of username and password.
- **Plain** The username and password are sent as humanreadable text to the server (without encryption).
- Login The username and password are sent as humanreadable text to the server (without encryption).

NOTE: you should select the most secure method allowed by your server. Check with your ISP if you have questions.

#### Relayhost/Smarthost Server User Name

Touch to enter the server name for authentication - maximum 60 characters.

#### **Relayhost/Smarthost Password**

Touch to enter the server password or 'shared secret' for the server - maximum 25 characters.

#### **Relay Requires SSL**

When enabled it forces the use of SSL encryption for the entire session when communicating with the server.

Generally this should not be enabled (checked) because the console will automatically use SSL encryption if the server supports it. It should be enabled only for older email servers where the entire communication must be wrapped in SSL.

This selection should not be enabled for modern servers that negotiate encryption after connecting or the connection will fail. If the Relayhost/Smarthost Port number is 25 (default), this selection should not be enabled.

## Setup>Devices

The Setup > Device screens let you configure each of the monitored devices that is connected to the console (probes, sensors, relays, external inputs) and (LVDIM/MDIM modules -TLS-450PLUS only).

| $\bigcirc \bigcirc \bigcirc$ | System Status      |                      | 0 Warning(s)<br>0 Alarm(s) | 07/22/2015 02:30 PM |
|------------------------------|--------------------|----------------------|----------------------------|---------------------|
|                              | Setup Devices      |                      |                            | 🖶 Print (0)         |
| Exit                         | Configured         | 🔵 Enabled 💿 Disabled |                            | -                   |
| Previous                     | Address            | Not Assigned         | •                          |                     |
| Next                         | Label              |                      |                            |                     |
|                              | Serial Number      | 000000000            |                            |                     |
| Actions                      | Туре               | Probe                |                            | _                   |
| 1                            | Float Type [in]    | Unknown              | •                          |                     |
| Probe                        | Water Minimum [in] | 0                    |                            | -                   |

### **Selecting A Device Type**

Initially the first device type to be displayed in Workflow Wizard setup is Probe 1. To select another probe, touch the probe 1 button on the lower left of the screen and select the desired probe from the icon list along the bottom of the probe device screen. To select another device type, use the touch sequence shown in the illustration below to view the device matrix, then touch the desired device type button to open that device's setup screen.

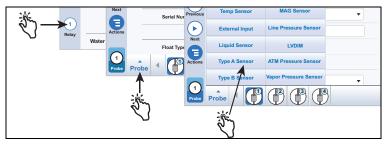

### Selecting A Device Address

IMPORTANT! You must know to which console connector a device is wired to select the correct address for that device. Some general rules discussed below concern device addresses.

#### TLS4 Consoles

Probes/Sensors connected to the console will display the following address code in the Address Field: B1:S1:X, where x is the connector input to which the device is attached (from 1 to 16). NOTE: 3-wire sensors require three connector inputs (2 '+' channels and 1 ' - ' channel) so each 3-wire sensor takes up two of the available intrinsically safe ports and uses two addresses (see 2- and 3-wire connection examples below):

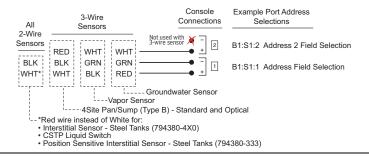

<u>Relay</u> will display the following possible address codes in the Address Field: B1:S1:X, where X = 14 (relay connector input 1) or 15 (relay connector input 2).

<u>External Input</u> will display the following possible address codes in the Address Field: B1:S1:X, where X = 12 (Ext. Input connector input 1) or 13 (Ext. Input connector input 2).

#### **TLS-450PLUS Consoles**

<u>Probes/Sensors</u> connected to the console will display the following possible address ports in the Address Field: Bx:Sx:X, where Sx is the slot in which the USM module is installed (from 1 to 4) and X is the connector input to which the device is attached (from 1 to 16). NOTE: 3-wire sensors require three connector inputs (2 '+' channels and 1' - ' channel) so each 3-wire sensor takes up two of the available intrinsically safe ports and has two addresses (Address field and Address 2 field (see 3-Wire Sensor Addresses Example illustration above).

<u>Relays</u> connected to the I/O module will display the following possible address codes in the Address Field: Bx:Sx:X, where Sx is the slot in which the I/O module is installed (from 1 to 4) and X is the connector input to which the device is attached (from 5 to 9). Note: The relay address Bx:S7:1 refers to the single input Power Bay relay which, if used, would connect to the site's Overfill Alarm.

Relays connected to a 10 AMP Controller module will display the following possible address codes in the Address Field: Bx:S4x:X, where S4 is the only slot in which the 10 AMP Controller module is installed and X is the connector input to which the device is attached (from 1 to 6).

<u>External Inputs</u> connected to the I/O module will display the following possible address codes in the Address Field: Bx:Sx:X, where Sx is the slot in which the I/O module is installed (from 1 to 4) and X is the connector input to which the device is attached (from 1 to 4 and 10 to 14).

External inputs connected to a 10 AMP Controller module will display the following possible address codes in the Address Field: Bx:S4x:X, where S4 is the only slot in which the 10 AMP Controller module is installed and X is the connector input to which the device is attached (from 7 to 12).

<u>LVDIM inputs</u> connected to the console will display the following possible address codes in the Address Field: Bx:Sx:X, where Sx is the slot in which the LVDIM module is installed (from 1 to 4) and X is the connector input to which the device is attached (from 1 to 12).

<u>MDIM inputs</u> connected to the console will display the following possible address codes in the Address Field: Bx:Sx:X, where Sx is the slot in which the MDIM module is installed (from 1 to 4) and X is the connector input to which the device is attached (from 1 to 12).

## Setup>Devices - Continued

| PROBE SETUP                                                                                                    | Density Code                                                                                                    |
|----------------------------------------------------------------------------------------------------|----------------------------------------------------------------------------------------------------|
| Set up each probe being monitored before selecting the next device type.                                                              | This field stores specifications for a density probe. It must be exactly 14 characters, and is composed of four parts as described below:          |
| Configured                                                                                                    | The density code has the following format: FGGGGGGMMMMDDD, e.g.,                                                                                   |
| Touch the radio button to enable or disable configuration of the selected                                                             | B7053686719512, and is impressed in the float body (see image below).                                                                              |
| probe.                                                                                                    | Where:                                                                                                    |
| NOTES:                                                                                                    | $\mathbf{F}$ = Fuel Type: A for gasoline and B for diesel.                                                                                         |
| <ul> <li>Do not enable probe configuration until its address is assigned!</li> </ul>                                                  | Using the example density code above: $B = Diesel$ , $G = Gauss$                                                                                   |
| • Once enabled, do not disable a probe if it is assigned to a tank. (see Setup > Tank > General).                                     | The last two digits are the gauss readings for each magnet in the den-<br>sity float. The prefix is always 7 and is omitted from the density code. |
| Address                                                                                                    | Using the example density code above:                                                                                                    |
| Touch and select the address of this probe.                                                                                           | 70 Gauss = $7\underline{7.0}$ for top magnet in grams                                                                                              |
| Label                                                                                                    | 53 Gauss = $75.3$ for middle magnet in grams<br>68 Gauss = $76.8$ for bottom magnet in grams                                                       |
| Touch to enter a description of this probe (up to 20 alphanumeric characters) that will appear on the console screens and in reports. | IVI = Mass                                                                                                    |
| Serial Number                                                                                                    | The last four digits of the mass of the float. The prefix is always 1 and is omitted from the density code.                                        |
| [Read Only] Console auto-detected serial number of this device.                                                                       | Using the example density code above:                                                                                                    |
| Туре                                                                                                    | 6719 = Mass of 16.719 grams                                                                                                    |
| [Read Only] Console auto-detected type of this device.                                                                                | $\mathbf{D}$ = Density of the float                                                                                                    |
| Float Type                                                                                                    | The prefix is dependent on the fuel type and is omitted from the density and $A = \frac{7}{2}$ (case) and $B = \frac{9}{2}$ (diagonal)             |
| Installed Mag probe float type (the console will display only the applicable                                                          | code. $A = 7$ (gasoline) and $B = 8$ (diesel).                                                                                                    |
| float size options for this device). For example, depending on the probe                                                              | Using the example density code above:                                                                                                    |
| installed the float sizes below could display in the drop down list:                                                                  | $512 = \text{density of } 851.2 \text{ kg/m}^3$ for a fuel type of diesel.                                                                         |

• 3.0 in • 4.0 in • 4.0 in phase separation • 2.0 in non-density 2.0 in low water- low water 2.0 in standard - standard density water float (1.5 inch water float density water float (1 inch minimum water level) minimum water level)

 Custom NOTES:

- If the probe is changed and the previous float is supported by the new probe, the float assignment will remain the same. Otherwise the default float will be assigned to the new probe.
- Only select **Custom** if the literature that was shipped with probe float kit specifically states that you must choose this Float Type. Currently only three mag probes use Custom Float Types: Chem-ISO mag probes, LPG-ISO mag probes and the Mag-FLEX probe with low level water floats.

When Custom float type is selected, the Fuel Offset, Water Offset, Water Minimum and Invalid Fuel parameter fields below are enabled for edit. Refer to the appropriate installation kit manual for these entries (see "Related Documents" on page 1).

Fuel Offset - Touch to enter the Fuel Offset value listed in the appropriate kit manual (577013-770, 577013-773 or 577014-056)(Custom Float Type only).

Water Offset (Mag-FLEX probes with Low Level Water Float only) -Touch to enter the Water Offset value listed in the 577014-056 manual.

Water Minimum (Mag-FLEX probes with Low Level Water Float only) -Touch to enter the Water Minimum value listed in the 577014-056 manual.

Invalid Fuel - Touch to enter the Invalid Fuel value listed in the appropriate kit manual (577013-770, 577013-773 or 577014-056).

 $512 = \text{density of } 851.2 \text{ kg/m}^3 \text{ for a fuel type of diesel.}$ 

NOTE: If you change the Density Code, the Density Offset History is cleared and current Density Offset is set to zero. See Diagnostics> Probe>Density Offset screen for details on console density values.

#### **Density Float Serial Number**

Touch this field to enter the density float's serial number.

NOTE: if you change the density float serial number, the Density Offset History is cleared and the current Density Offset is reset to zero. The density float serial number has the following format - yywwxxxx, e.g., 13240161, and is impressed in the float body (see image below). Where;

**YY** = the last two digits of the year it was manufactured'

WW = the number of the week it was manufactured,

**XXXX** = a unique integer for the density float

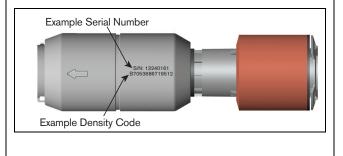

## Setup>Devices - Continued

| Address         Touch and select the address of this relay.         Label         Touch to enter a description of this relay (up to 20 alphanumeric characters) that will appear on the console screens and in reports.         Relay Type         Touch to enter a description of this relay (up to 20 alphanumeric characters) that will appear on the console screens and in reports.         Relay Type         Touch to stelet relay type:         • Momentary - On/Off state is determined by assigned alarms or warnings (relay returns to the inactive state after the alarm is acknowledged).         • Pump Control Butput - Relay state is controlled by the console pump/ line controller.         • Pump Control Boxe. It is used during some PLD tests. The IQ Control Box must be set to Manual PLD mode.         • When there is pumping on the line in normal operation, the relay is locked during this test.         However, when a PLLD precision test (0.2 gph/0.76 lph or 0.1 gph/0.38 lphe/from requesting help from another pump while the test is running. This relay is assigned to revent the IQ Control Box from requesting used to servet the IQ Control Box from requesting used to servet the IQ Control Box from requesting used to servet the IQ Control Box from requesting used to servet the IQ Control Box from requesting used to servet the IQ Control Box from requesting used to servet the IQ Control Box from requesting used to servet the IQ Control Box from requesting used to servet the IQ Control Box from requesting used to servet the IQ Control Box from requesting used to servet the IQ Control Box from requesting help from another pump while the test is running. This relay is assigned in Setup > Pumps                                                                                                    | Setup>Devices - Continued                                                                                                    |                                                                                                    |
|----------------------------------------------------------------------------------------------------|----------------------------------------------------------------------------------------------------|----------------------------------------------------------------------------------------------------|
| <ul> <li>Standard - Generates an external input alarm when it is active.</li> <li>Standard - Generates an external input alarm when it is active.</li> <li>Wing Sense - Indicates the 0/N and OFF messages for CSLD on a generator - Generates the external input alarm when it is active.</li> <li>Address</li> <li>Touch and select the address of this relay.</li> <li>Label</li> <li>Standard - On/Off state is determined by assigned alarms or warnings. (relay returns to the inactive state is determined by the assigned alarms or warnings (relay returns to the inactive state is active. Towards and the Nace Processor is active.</li> <li>Warp Forcessor - Used for Vapor Management with a Vapor Processor is active.</li> <li>Vapor Forcessor - Used for Vapor Management with a Vapor Processor is active.</li> <li>Vapor Forcessor - Used for Vapor Management with a Vapor Processor is active.</li> <li>Vapor Forcessor - Used for Vapor Management with a Vapor Processor is active.</li> <li>Vapor Forcessor - Used for Vapor Management with a Vapor Processor is active.</li> <li>Vapor Forcessor - Used for Vapor Management with a Vapor Processor is active.</li> <li>Vapor Forcessor - Used for Vapor Management with a Vapor Processor is active.</li> <li>Normally Open</li> <li>Normally Cosed</li> <li>Vapor Processor - Used for Vapor Management with a Vapor Processor (HRT). The relay is assigned in Setup &gt; Pumps and Lines &gt; PLLD.</li> <li>Vapor Processor - Used for Vapor Management with a Vapor Processor (HRT). The relay is used to switch the Vapor Processor on on of this device.</li> <li>Address</li> <li>Vapor Processor - Used for Vapor Management with a Vapor Processor (HRT). The relay is used to switch the Vapor Processor on on of this device.</li> <li>Address</li> <li>Vapor Processor - Used for Vapor Management with a Vapor Processor (HRT). The relay is used to switch the Vapor Processor on on of this device.</li> <li>Address</li> <li>Vapor Process</li></ul>                                                                                                    | RELAY SETUP                                                                                                    |                                                                                                    |
| <ul> <li>Comparison</li> <li>Conservator - Generates the ON and OFF messages for CSLD on a generator is checked relay.</li> <li>Contended and the radio button to enable or disable configuration of the selected relay.</li> <li>Contended and the selected relay of the relay to 20 alphanumeric characters.</li> <li>Contender a description of this relay.</li> <li>Label</li> <li>Touch the select relay type:</li> <li>Standard - On/Off state is determined by assigned alarms or warnings.</li> <li>Momentary - On/Off state is determined by assigned alarms or warnings.</li> <li>Momentary - On/Off state is determined by the assigned alarms or warnings.</li> <li>Momentary - On/Off state is determined by assigned alarms or warnings.</li> <li>Momentary - On/Off state is determined by the assigned alarms or warnings.</li> <li>Momentary - On/Off state is determined by the assigned alarms or warnings.</li> <li>Momentary - On/Off state is determined by assigned alarms or warnings.</li> <li>Momentary - On/Off state is determined by the assigned alarms or warnings.</li> <li>Momentary - On/Off state is determined by the assigned alarms or warnings.</li> <li>Momentary - On/Off state is determined by the assigned alarms or warnings.</li> <li>Momentary - On/Off state is determined by the assigned alarms or warnings.</li> <li>Momentary - On/Off state is determined by the assigned alarms or warnings.</li> <li>Momentary - On/Off state is determined by the assigned alarms or warnings.</li> <li>Momentary - On/Off state is determined by the assigned alarms or warnings.</li> <li>Momentary - On/Off state is determined by the assigned alarms or warnings.</li> <li>Momentary - On/Off state is determined by the assigned alarms or warnings.</li> <li>Momentary - On/Off state is determined by the assigned alarms or warnings.</li> <li>Momentary - On/Off state is determined by the assigned alarms or warnings.</li> <li>Momentary - On/Off state is determ</li></ul>                                                                                                    | Set up each relay being monitored before selecting the next device type.                                                               |                                                                                                    |
| <ul> <li>Touch the radio button to enable or disable configuration of the selected relay.</li> <li>Address</li> <li>Touch and select the address of this relay.</li> <li>Label</li> <li>Touch to enter a description of this relay (up to 20 alphanumeric characters) that will appear on the console screens and in reports.</li> <li>Relay Type</li> <li>Touch to select relay type:</li> <li>Standar - On/Off state is determined by assigned alarms or warnings.</li> <li>Momentary - On/Off state is determined by the assigned alarms or warnings (relay returns to the inactive state after the alarm is a chnowledged.</li> <li>Pump Carlo Output - Relay state is controlled by the console pump/ line controller.</li> <li>Pump Cantrol A relay that connects/breaks the communication with IQ Control Boxes. It is used during some PLLD tests. The IQ Control Box must be set to Manual PLLD mode.</li> <li>When there is pumping on the line in mana loperation, the relay is closed, and the IQ Control Box can request the assistance from another pump. The relay is assigned in Setup &gt; Pump Sant Lines &gt; PumpSing. Control Box can request the assistance from another pump. The relay is assigned in Setup &gt; Pump sant Lines is controlled with thereparature sensor being monitored before selecting the next device type.</li> <li>Configured</li> <li>Normally Open</li> <li>Nymangly Chard for Teng Control - Relay state is controlled with thereparature sensor being monitored before selecting the next device (select a model from the drop down list of compatible model.</li> <li>Net puesch for Teng Control - Relay state is controlled with thereparature sensor being monitored before selecting the next device (select a model from the drop down list of compatible model they fixed relay worn the value of the mana set to Normally Open</li> <li>Nyman the HudY relay was are used to control the intert and outlet valves of the HydY X relay set are used to control the intert and outlet valves of the HydY X relay set are used to control the intert and outlet valves of the Hy</li></ul>                                                   | Configured                                                                                                    |                                                                                                    |
| <ul> <li>Pump Sense - Indicates the On/Off state and the state of hook signal f a dispenser and also is used to configure the PLLD and Recirculation fer tures.</li> <li>Pump Sense - Indicates the On/Off state and the state of hook signal f a dispenser and also is used to configure the PLLD and Recirculation fer tures.</li> <li>Acknowledge Alarm - External Input is used as an ALRM/TEST key (if the sample, a remote push button) and also generates the external input is used as an ALRM/TEST key (if the sample, a remote push button) and also generates the external input is used as an ALRM/TEST key (if the sample, a remote push button) and also generates the external input is used as a number to console screens and in reports.</li> <li>Nomentary - On/Off state is determined by the assigned alarms or warnings.</li> <li>Nomentary - On/Off state is determined by the assigned alarms or warnings (relay returns to the inactive state after the alarm is acknowledged).</li> <li>Pump Control Output - Relay state is controlled by the console pump/ line controller.</li> <li>Pump Control Output - Relay state is controlled by the console pump/ line control Boxea. It is used during some PLLD tests. The IQ Control Box can request the assistance from another pump (heiper Mode).</li> <li>The PLLD gross test (0.3 gph/11.3 lph) is a "pump-off test" so the relay is assigned to remeaters). Indicates that a Vapor Processor is active.</li> <li>Yapor Processor - Used for Vapor Management with a Vapor Processor - Used for Vapor Management with a Vapor Processor - Used for Vapor Management with a Vapor Processor is active.</li> <li>Normally Open</li> <li>Yapor Processor - Used for Vapor Management with a Vapor Processor - Used for Vapor Management with a Vapor Processor - Used for Vapor Management with a Vapor Processor - Used for Vapor Management with a Vapor Processor - Used for Vapor Management with a Vapor Processor - Used for Vapor Management with a Vapor Processor - Used for Vapor Management wi</li></ul>                                                                                                    | Touch the radio button to enable or disable configuration of the selected                                                              |                                                                                                    |
| <ul> <li>Tuck and select the address of this relay.</li> <li>Label</li> <li>Touch to enter a description of this relay. (Label</li> <li>Touch to select relay type:</li> <li>Touch oselect relay type:</li> <li>Standard - On/Off state is determined by assigned alarms or warnings.</li> <li>Momentary - On/Off state is determined by the assigned alarms or warnings (relay returns to the inactive state after the alarm is acknowledged).</li> <li>Pump Control Output - Relay state is controlled by the console pump/ line controller.</li> <li>Pump Control Output - Relay state is controlled by the console pump/ line controller.</li> <li>Pump Control Box can request the assistance from another pump (Helper Mode).</li> <li>The PLUD gross test (J0 gph/11.3 lph) is a "pump-off test" so the relay is assigned to relay the test.</li> <li>However, when a PLLD precision test (02 gph/0.76 fib no 1.1 gph/0.38 lph test) begins, the relay is opered to prevent the IQ control Box can request the assistance from another pump off test.</li> <li>However, when a PLLD precision test (02 gph/0.76 fib no 1.1 gph/0.38 lph test) begins, the relay is opered to prevent the IQ control Box can request the Assistance from another pump while the test is running. This relay is assigned in Setup &gt; Pumps and Lines &gt; PLID.</li> <li>Yapor Processor - Usad for Napor Management with a Vapor Processor (Mitrol Napor Processor - Usad for Napor Management with a Vapor Processor - Usad for Napor Management with a Vapor Processor - Usad for Napor Management with a Vapor Processor - Usad for Napor Management with a Vapor Processor - Usad for Napor Management with a Vapor Processor - Usad for Napor Management with a Vapor Processor - Usad for Napor Management with a Vapor Processor - Vapor Management with a Vapor Processor - Vapor Management with a Vapor Processor - Vapor Management with a Vapor Processor - Vapor Management with a Vapor Processor - Vapor Management with a Vapor Processor - Vapor Management with a Vapor Processor - Vapor Management with a Vapor Processo</li></ul>                                                      |                                                                                                    | • Pump Sense - Indicates the On/Off state and the state of hook signal for                                                                                   |
| Touch and select the address of this relay. <ul> <li>Acknowledge Alarm - Sterranl Input is used as an ALRAWTEST key (f example, a remote push button) and also generates the external input is used as an ALRAWTEST key (f example, a remote push button) and also generates the external input is used as an ALRAWTEST key (f example, a remained is attrawted at a fail from the from processor (is an ALRAWTEST key (f inter an onter a participation) and is a generate the attrawtent input be assigned alarms or warning. The relay is used tor Manupuenters, and the assist at a fail to control i</li></ul>                                                                                                    | Address                                                                                                    |                                                                                                    |
| LabelTouch to enter a description of this relay (up to 20 alphanumeric characters)<br>that will appear on the console screens and in reports.Relay TypeTouch to select relay type:Standard - On/Off state is determined by assigned alarms or warnings.Momentary - On/Off state is determined by the assigned alarms or warnings.Momentary - On/Off state is determined by the assigned alarms or warnings.Momentary - On/Off state is determin                                                                                                    | Touch and select the address of this relay.                                                                                            |                                                                                                    |
| Houch to enter a description of this ready (up to 20 apphanumeric characters) that will appear on the console screens and in reports.       Yapor Processor - Used for Vapor Management with a Vapor Processor Pump Relay Monitor - Generates a pump relay alarm when the console screens and in console screens and in the console screens and in the console screens and inter console screens and inter console screens and reports.         Vapor Processor - Used for Vapor Management with a Vapor Processor (HiRT). The relay is used to switch the Vapor Processor is a fully in a "pump-off test" so the relay is active console is necessary.                Moreal Wither Console is effect and the vapor Processor is a vapor processor (US aph/11.3 lph) is a "pump-off test" so the relay is active in the vapor Processor is active.                 Vapor Processor - Used for Vapor Management with a Vapor Processor (INT). The relay is assigned in a setup > Prome control is active and the vapor Processor is active                                                                                                    | Label                                                                                                    |                                                                                                    |
| <ul> <li>that will appear on the console screens and in reports.</li> <li>Relay Type</li> <li>Couch to select relay type:</li> <li>Standard - On/Off state is determined by assigned alarms or warnings.</li> <li>Momentary - On/Off state is determined by the assigned alarms or warnings (relay transitor with relative state affect the alarm is achowideged).</li> <li>Pump Control Output - Relay state is controlled by the console pump/<br/>line control ler.</li> <li>Pump Control Output - Relay state is controlled by the console pump/<br/>line control ler.</li> <li>Pump Control Output - Relay state is controlled by the console pump/<br/>line control ler.</li> <li>Pump Control Output - Relay state is controlled by the console pump/<br/>line control ler.</li> <li>Pump Control Output - Relay that connects/breaks the communication<br/>with IQ Control Box can request the assistance from another pump<br/>(Helper Mode).</li> <li>The PLLD gross test (3.0 gph/11.3 lph) is a "pump-off test" so the relay is<br/>also closed during this test.</li> <li>However, when a PLLD precision test (0.2 gph/0.76 lph or 0.1 gph/0.38 lph<br/>test) begins, the relay is opened to prevent the 1Q Control Box from<br/>requesting help from another pump and lines &gt; PLD.</li> <li>Yapor Processor - Used for Vapor Management with a Vapor Processor<br/>(HTT and Vapor Processor).</li> <li>Yapor Processor - Used for Vapor Management with a Vapor Processor<br/>of the HydrX System.</li> <li>When the HydrX relay is asel to control the inlet and outlet valves of<br/>the HydrX System.</li> <li>When the HydrX relay tay is controlled with temperature sensor being monitored before selecting the next device<br/>type.</li> <li>Configured</li> <li>Sensor model. Select a model from the drop down list of compatible mode</li> <li>Libel</li> <li>Configured</li> <li>Sensor model. Select a model from the drop down list of compatible mode</li> <li>Libel Sensor being monitored before selecting the next device<br/>type.</li> <li>Configured<td>Touch to enter a description of this relay (up to 20 alphanumeric characters)</td><td></td></li></ul> | Touch to enter a description of this relay (up to 20 alphanumeric characters)                                                          |                                                                                                    |
| Helay Type       Pump Relay Montro - Generates a pump relay alarm when the consol suspects a relay is stuck closed or when the pump has been running continuously for a period exceeding the Max Run Set in Setue > Pumps an Lines > Pumps an Lines >> Pumps an Lines >> Pumps an Line sort, If us as for ware for ware for a device (select from drop-down list of available addresses).         Vapor Processor - Used for Vapor Management with a Vapor Processor and the line in ormal operation, the relay is closed for the HydrX relays are used to control the ine ta normal operation, the relay is closed for mark the console before selecting the next device (prop.         Vapor Processor - Used for Vapor Management with a Vapor Processor (HIRT). The relay is assigned in Setup >> Pumps and Lines >> PLD.         Vapor Processor - Used for Vapor Management with a Vapor Processor for or Off.         Therperature Control - Relay state is controlled with temperature servers of the HydrX relays are used to control the inlet and outlet valves of the HydrX relays are used to control the inlet and outlet valves of ne HydrX relays the select did the orientation is set to Normally Open         Vapor Processor - Used for Vapor Management with a Vapor Processor or Or Off.         Heldy Orientation       Setup each liquid sensor being monitored before selecting th                                                                                                    |                                                                                                    | Vapor Processor - Used for Vapor Management with a Vapor Processor     (HIPT and APID Dermoster), Indicates a fault from the Vapor Processor                 |
| Touch to select relay type:       suspects a relay is stuck closed or when the pump has been running continues.         • Standard - On/Off state is determined by assigned alarms or warnings.       suspects a relay is stuck closed or when the pump has been running continues.         • Pump Comm Control Output - Relay state is controlled by the console pump/line controller.       vapor Processor 2. Used for Vapor Management with a Vapor Processor is active.         • Pump Comm Control - A relay that connects/breaks the communication with IQ Control Box can request the assistance from another pump while test.       Normally Open         Box must be set to Manual PLLD mode.       • Normally Closed       TEMPERATURE SENSOR SETUP         Set up each temperature sensor being monitored before selecting the next device type.       • Normally Closed         The PLLD gross test (3.0 gph/11.3 lph) is a "pump-off test" so the relay is assigned in Setup > Pumps and Lines > PLLD.       • Normally Closed         • Vapor Processor - Used for Vapor Management with a Vapor Processor (HIRT). The relay is aseline to switch the Vapor Processor on or Off.       • Normally Closed         • Normally Closed       Temperature Control - Relay state is control d with temperature sensor sorts). If used for reap to the owner the need of the HydrX System.       • Normally Closed         • Normally Closed       Setup each temperature sensor being monitored before selecting the next device type.         • Normally Closed       Setup each temperature sensor being monitored before selecting the next device type. <td< td=""><td>Relay Type</td><td></td></td<>                                                                                                    | Relay Type                                                                                                    |                                                                                                    |
| <ul> <li>Momentary - On/Off state is determined by the assigned alarms or warnings (relay returns to the inactive state after the alarm is acknowledged).</li> <li>Pump Control Output - Relay state is controlled by the console pump/line controller.</li> <li>Pump Comm Control - A relay that connects/breaks the communication with Q Control Boxes. The IQ Control Box must be set to Manual PLD mode.</li> <li>When there is pumping on the line in normal operation, the relay is closed, and the IQ Control Box can request the assistance from another pump (Heiper Mode).</li> <li>The PLLD gross test (3.0 gph/11.3 lph) is a "pump-off test" so the relay is closed during this test.</li> <li>However, when a PLLD precision test (0.2 gph/0.76 lph or 0.1 gph/0.38 lph test) begins, the relay is opened to prevent the IQ Control Box from requesting help from another pump while the test is running. This relay is used to switch the Vapor Processor On or Off.</li> <li>Vapor Processor - Used for Vapor Management with a Vapor Processor (HIRT). The relay is used to control the inlet and outlet valves of the HydrX System.</li> <li>When the HydrX relay space used to control the inlet and outlet valves of the HydrX System.</li> <li>When the HydrX relay traje type is selected, the orientation is set to Normally Open</li> <li>Normally Closed</li> <li>HydrXTM relay traje type is selected, the orientation is set to Normally Open</li> <li>Normally Closed</li> <li>ExtERNAL INPUT SETUP</li> <li>Set up each external input being monitored before selecting the next device for select and the modified.</li> <li>Normally Closed</li> <li>External Input being monitored before selecting the next device for select and the selected line of the selected line of the selected line of the select of the select the address of this liquid sensor.</li> <li>Label</li> </ul>                                                                                                    |                                                                                                    | suspects a relay is stuck closed or when the pump has been running con-                                                                                      |
| <ul> <li>Yapor Processor 2 - Used for Vapor Management with a Vapor Processor (ARID Permeator). Indicates that a Vapor Processor is active. (ARID Permeator). Indicates that a Vapor Processor is active. (ARID Permeator). Indicates that a Vapor Processor is active.</li> <li>Yapor Processor 2 - Used for Vapor Management with a Vapor Processor (ARID Permeator). Indicates that a Vapor Processor is active.</li> <li>Yapor Processor 2 - Used for Vapor Management with a Vapor Processor (ARID Permeator). Indicates that a Vapor Processor is active.</li> <li>Yapor Processor 2 - Used for Vapor Management with a Vapor Processor (ARID Permeator). Indicates that a Vapor Processor is active.</li> <li>Yapor Processor 2 - Used for Vapor Management with a Vapor Processor (ARID Permeator). Indicates that a Vapor Processor is active.</li> <li>Yapor Processor 2 - Used for Vapor Management with a Vapor Processor (ARID Permeator). Indicates that a Vapor Processor is active.</li> <li>Yapor Processor 2 - Used for Vapor Management with a Vapor Processor 2 - Used for Vapor Management with a Vapor Processor (ARID Permeator). Indicates that a Vapor Processor is active.</li> <li>Yapor Processor 2 - Used for Vapor Management with a Vapor Processor 2 - Used for Vapor Management with a Vapor Processor 4 - Origined Processor 1 - Vapor Proc</li></ul>                                                                                            |                                                                                                    |                                                                                                    |
| <ul> <li>Pump Control Output - Relay state is controlled by the console pump/<br/>line controller.</li> <li>Pump Comm Control - A relay that connects/breaks the communication<br/>with IQ Control Boxes. It is used during some PLLD tests. The IQ Control<br/>Box must be set to Manual PLLD mode.</li> <li>When there is pumping on the line in normal operation, the relay is closed,<br/>and the IQ Control Box can request the assistance from another pump<br/>(Helper Mode).</li> <li>The PLLD gross test (3.0 gph/11.3 lph) is a "pump-off test" so the relay is<br/>also closed during this test.</li> <li>However, when a PLLD precision test (0.2 gph/0.76 lph or 0.1 gph/0.38 lph<br/>test) begins, the relay is opened to prevent the IQ Control Box from<br/>requesting help from another pump while the test is running.<br/>This relay is assigned in Setup &gt; Pumps and Lines &gt; PLLD.</li> <li>Vapor Processor - Used for Vapor Management with a Vapor Processor On Off.</li> <li>Temperature Control - Relay state is controll dwith temperature sensor device (up to 20 alphanumeric characters) that appears<br/>on console screens and reports.</li> <li>Model</li> <li>Sensor model. Select a model from the drop down list of compatible mode<br/>HydrXTM - HydrX relay spe is selected, the orientation is set to Normally<br/>Open automatically, and cannot be modified.</li> <li>Relay Orientation<br/>Touch to select relay orientation:</li> <li>Normally Open</li> <li>Normally Quen</li> <li>Normally Closed</li> <li>EXTERNAL INPUT SETUP</li> <li>Set up each external input being monitored before selecting the next device<br/>type.</li> <li>Cortifigured</li> <li>Touch the radio button to enable or disable configuration of the selected li<br/>uid sensor.</li> <li>Address</li> <li>Address</li> <li>Address</li> <li>Couch and select the address of this liquid sensor.</li> <li>Label</li> </ul>                                                                                                    |                                                                                                    |                                                                                                    |
| <ul> <li>Pump Comm Control - A relay that connects/breaks the communication<br/>with IQ Control Boxes. It is used during some PLLD tests. The IQ Control<br/>Box must be set to Manual PLLD mode.</li> <li>When there is pumping on the line in normal operation, the relay is closed,<br/>and the IQ Control Box can request the assistance from another pump<br/>(Helper Mode).</li> <li>The PLLD gross test (3.0 gph/11.3 lph) is a "pump-off test" so the relay is<br/>also closed during this test.</li> <li>However, when a PLLD precision test (0.2 gph/0.76 lph or 0.1 gph/0.38 lph<br/>test) begins, the relay is opened to prevent the IQ Control Box from<br/>requesting help from another pump while the test is running.<br/>This relay is assigned in Setup &gt; Pumps and Lines &gt; PLLD.</li> <li>Vapor Processor - Used for Vapor Management with a Vapor Processor<br/>(HIRT). The relay is used to switch the Vapor Processor On or Off.</li> <li>Temperature Control - Relay state is controlled with temperature sen-<br/>sor(s). If used for Temp Control, additional setup in Setup &gt; Temp control<br/>is necessary.</li> <li>HydrXTM - HydrX relays are used to control the inlet and outlet valves of<br/>the HydrX System.</li> <li>When the HydrX relay type is selected, the orientation is set to Normally<br/>Open automatically, and cannot be modified.</li> <li>Relay Orientation<br/>Touch to select relay orientation:<br/>Normally Closed</li> <li>Ketup each external input being monitored before selecting the next device<br/>type.</li> <li>Configured<br/>Touch to select relay orientation:<br/>Normally Closed</li> <li>Ketup each external input being monitored before selecting the next device<br/>type.</li> <li>Configured<br/>Touch the select te address of this liquid sensor.</li> <li>Label</li> </ul>                                                                                                    |                                                                                                    |                                                                                                    |
| <ul> <li>with IQ Control Boxes. It is used during some PLLD tests. The IQ Control Box must be set to Manual PLLD mode.</li> <li>When there is pumping on the line in normal operation, the relay is closed, and the IQ Control Box can request the assistance from another pump (Helper Mode).</li> <li>The PLLD gross test (3.0 gph/11.3 lph) is a "pump-off test" so the relay is also closed during this test.</li> <li>However, when a PLLD precision test (0.2 gph/0.76 lph or 0.1 gph/0.38 lph test) begins, the relay is opened to prevent the IQ Control Box from requesting help from another pump while the test is running. This relay is assigned in Setup &gt; Pumps and Lines &gt; PLLD.</li> <li>Vapar Processor - Used for Yapor Management with a Yapor Processor (HIRT). The relay is used to switch the Vapor Processor On or Off.</li> <li>Temperature Control - Relay state is controlled with temperature sensor(s). If used for Temp Control, additional setup in Setup &gt; Temp control is necessary.</li> <li>When the HydrX relay trap is selected, the orientation is set to Normally Open automatically, and cannot be modified.</li> <li>Relay Orientation</li> <li>Touch to select relay orientation:         <ul> <li>Normally Closed</li> <li>Normally Closed</li> </ul> <ul> <li>Normally Closed</li> <li>Configured</li> <li>Set up each external input being monitored before selecting the next device tipe.</li> <li>Configured</li> <li>Set up each external input being monitored before selecting the next device tipe.</li> <li>Configured</li> <li>Set up each external input being monitored before selecting the next device tipe.</li> <li>Configured</li> <li>Set up each external input being monitored before selecting the next device tipe.</li> </ul> </li> </ul>                                                                                                    | line controller.                                                                                                    |                                                                                                    |
| <ul> <li>Box must be set to Manual PLLD mode.</li> <li>When there is pumping on the line in normal operation, the relay is closed, and the IQ Control Box can request the assistance from another pump (Helper Mode).</li> <li>The PLLD gross test (3.0 gph/11.3 lph) is a "pump-off test" so the relay is also closed during this test.</li> <li>However, when a PLLD precision test (0.2 gph/0.76 lph or 0.1 gph/0.38 lph test) begins, the relay is opened to prevent the IQ Control Box from requesting help from another pump while the test is running. This relay is opened to prevent the IQ Control Box from requesting help from another pump while the test is running. This relay is used to switch the Vapor Processor - Used for Vapor Management with a Vapor Processor (HIRT). The relay is used to switch the Vapor Processor On or Off.</li> <li>Temperature Control - Relay state is controlled with temperature sensor (HIRT). The relay is used to control the inlet and outlet valves of the HydrX relay type is selected, the orientation is set to Normally Open automatically, and cannot be modified.</li> <li>Relay Orientation</li> <li>Youch to select relay orientation: <ul> <li>Normally Open</li> <li>Normally Open</li> <li>Normally Closed</li> </ul> </li> <li>EXTERNAL INPUT SETUP</li> <li>Set up each external input being monitored before selecting the next device for the adio select relay orientation: <ul> <li>Normally Closed</li> <li>External input being monitored before selecting the next device for the adio select relay orientation: <ul> <li>Normally Closed</li> </ul> </li> </ul></li></ul>                                                                                                    |                                                                                                    |                                                                                                    |
| When there is pumping on the line in normal operation, the relay is closed, and the IQ Control Box can request the assistance from another pump (Helper Mode).       The PLLD gross test (3.0 gph/11.3 lph) is a "pump-off test" so the relay is also closed during this test.         However, when a PLLD precision test (0.2 gph/0.76 lph or 0.1 gph/0.38 lph test) begins, the relay is opened to prevent the IQ Control Box from requesting help from another pump while the test is running. This relay is assigned in Setup > Pumps and Lines > PLLD.       Configured         • Vapor Processor - Used for Vapor Management with a Vapor Processor (HIRT). The relay is used to switch the Vapor Processor On or Off.       Address of device (select from drop-down list of available addresses). Label         • Vapor Processor - Used for Vapor Management with a Vapor Processor (HIRT). The relay is used to switch the Vapor Processor On or Off.       Description of this device (up to 20 alphanumeric characters) that appears on console screens and reports.         • Vapor Processor - Used for Vapor Management with a Vapor Processor (HIRT). The relay is used to switch the Vapor Processor On or Off.       Description of this device (up to 20 alphanumeric characters) that appears on console screens and reports.         • When the HydrX relay state used to control the inlet and outlet valves of the HydrX System.       Normally Open         • Normally Open       Normally Open         • Normally Open       Normally Open         • Normally Open       Normally Closed         EXTERNAL INPUT SETUP       Set up each external input being monitored before selecting the next device is easor.                                                                                                    | -                                                                                                    |                                                                                                    |
| Imprecision box can request the assistance from another pump<br>(Helper Mode).The PLLD gross test (3.0 gph/11.3 lph) is a "pump-off test" so the relay is<br>also closed during this test.Set up each temperature sensor being monitored before selecting the next<br>device type.However, when a PLLD precision test (0.2 gph/0.76 lph or 0.1 gph/0.38 lph<br>test) begins, the relay is opened to prevent the IQ Control Box from<br>requesting help from another pump while the test is running.<br>This relay is assigned in Setup > Pumps and Lines > PLLD.ConfiguredVapor Processor - Used for Vapor Management with a Vapor Processor<br>(HIRT). The relay is used to switch the Vapor Processor On or Off.LabelTemperature Control - Relay state is controlled with temperature sen-<br>sor(s). If used for Temp Control, additional setup in Setup > Temp control<br>is necessary.ModelHydrXTM - HydrX relays are used to control the inlet and outlet valves of<br>the HydrX System.ModelWhen the HydrX relay type is selected, the orientation is set to Normally<br>Open automatically, and cannot be modified.Set up each liquid sensor being monitored before selecting the next device<br>type.Relay Orientation<br>Touch to select relay orientation:<br>• Normally Open<br>• Normally ClosedConfiguredEXTERNAL INPUT SETUPSet up each external input being monitored before selecting the next device<br>tud sensor.Set up each external input being monitored before selecting the next device<br>type.                                                                                                    |                                                                                                    | Normally Closed                                                                                                    |
| <ul> <li>(Helper Mode).</li> <li>The PLLD gross test (3.0 gph/11.3 lph) is a "pump-off test" so the relay is also closed during this test.</li> <li>However, when a PLLD precision test (0.2 gph/0.76 lph or 0.1 gph/0.38 lph test) begins, the relay is opened to prevent the IQ Control Box from requesting help from another pump while the test is running. This relay is assigned in Setup &gt; Pumps and Lines &gt; PLLD.</li> <li>Vapor Processor - Used for Vapor Management with a Vapor Processor (HIRT). The relay is used to switch the Vapor Processor On or Off.</li> <li>Temperature Control - Relay state is controlled with temperature sensor(s). If used for Temp Control, additional setup in Setup &gt; Temp control is necessary.</li> <li>HydrXTM - HydrX relay tae used to control the inlet and outlet valves of the HydrX System.</li> <li>When the HydrX relay type is selected, the orientation is set to Normally Open automatically, and cannot be modified.</li> <li>Relay Orientation</li> <li>Touch to select relay orientation: <ul> <li>Normally Open</li> <li>Normally Open</li> <li>Normally Closed</li> </ul> </li> <li>EXTERNAL INPUT SETUP</li> <li>Set up each external input being monitored before selecting the next device</li> <li>Label</li> </ul> <li>Set up each external input being monitored before selecting the next device in the radio button to enable or disable configuration of the selected li uid sensor.</li> <li>Label</li>                                                                                                    |                                                                                                    | TEMPERATURE SENSOR SETUP                                                                                                    |
| <ul> <li>device type.</li> <li>device type.</li> <li>device type.</li> <li>device type.</li> <li>configured</li> <li>Enables or disables this device.</li> <li>Address</li> <li>Address</li> <li>Address of device (select from drop-down list of available addresses).</li> <li>Label</li> <li>Description of this device (up to 20 alphanumeric characters) that appears on console screens and reports.</li> <li>Model</li> <li>Sensor model. Select a model from the drop down list of compatible mode</li> <li>LIQUID SENSOR SETUP</li> <li>Set up each external input being monitored before selecting the next device liquid sensor.</li> <li>Label</li> <li>Description of this device of the address of this liquid sensor.</li> <li>Label</li> <li>Label</li> <li>Description of this device of the address of this liquid sensor.</li> <li>Label</li> <li>Label</li> <li>Description of this device of the address of this liquid sensor.</li> <li>Label</li> <li>Label</li> <li>Description of this device of the address of this liquid sensor.</li> <li>Label</li> <li>Label</li> <li>Description of this device of the address of this liquid sensor.</li> <li>Label</li> <li>Label</li> <li>Description of this device of the address of this liquid sensor.</li> <li>Label</li> <li>Description of the address of this liquid sensor.</li> <li>Label</li> </ul>                                                                                                    |                                                                                                    | Set up each temperature sensor being monitored before selecting the next                                                                                     |
| <ul> <li>also closed during this test.</li> <li>However, when a PLLD precision test (0.2 gph/0.76 lph or 0.1 gph/0.38 lph test) begins, the relay is opened to prevent the IQ Control Box from requesting help from another pump while the test is running. This relay is assigned in Setup &gt; Pumps and Lines &gt; PLLD.</li> <li>Vapor Processor - Used for Vapor Management with a Vapor Processor (HIRT). The relay is used to switch the Vapor Processor on or Off.</li> <li>Temperature Control - Relay state is controlled with temperature sensor(s). If used for Temp Control, additional setup in Setup &gt; Temp control is necessary.</li> <li>HydrXTM - HydrX relays are used to control the inlet and outlet valves of the HydrX System.</li> <li>When the HydrX System.</li> <li>When the HydrX relay type is selected, the orientation is set to Normally Open automatically, and cannot be modified.</li> <li>Relay Orientation</li> <li>Touch to select relay orientation: <ul> <li>Normally Open</li> <li>Normally Closed</li> </ul> </li> <li>Configured</li> <li>EXTERNAL INPUT SETUP</li> <li>Set up each external input being monitored before selecting the next device the address of this liquid sensor.</li> <li>Label</li> </ul>                                                                                                    |                                                                                                    | device type.                                                                                                    |
| test) begins, the relay is opened to prevent the IQ Control Box from<br>requesting help from another pump while the test is running.<br>This relay is assigned in Setup > Pumps and Lines > PLLD.AddressVapor Processor - Used for Vapor Management with a Vapor Processor<br>(HIRT). The relay is used to switch the Vapor Processor On or Off.AddressTemperature Control - Relay state is controlled with temperature sensor(s). If used for Temp Control, additional setup in Setup > Temp control<br>is necessary.Bescription of this device (up to 20 alphanumeric characters) that appears<br>on console screens and reports.When the HydrX Yrelay sare used to control the inlet and outlet valves of<br>the HydrX System.ModelWhen the HydrX relay type is selected, the orientation is set to Normally<br>Open automatically, and cannot be modified.Sensor model. Select a model from the drop down list of compatible modeRelay Orientation<br>Touch to select relay orientation:<br>Normally OpenConfiguredNormally ClosedTouch the radio button to enable or disable configuration of the selected li<br>uid sensor.AddressEXTERNAL INPUT SETUPSet up each external input being monitored before selecting the next device<br>turd sensor.Label                                                                                                    |                                                                                                    | Configured                                                                                                    |
| requesting help from another pump while the test is running.<br>This relay is assigned in Setup > Pumps and Lines > PLLD.<br>• Vapor Processor - Used for Vapor Management with a Vapor Processor<br>(HIRT). The relay is used to switch the Vapor Processor On or Off.<br>• Temperature Control - Relay state is controlled with temperature sen-<br>sor(s). If used for Temp Control, additional setup in Setup > Temp control<br>is necessary.<br>• HydrXTM - HydrX relays are used to control the inlet and outlet valves of<br>the HydrX System.<br>• When the HydrX relay type is selected, the orientation is set to Normally<br>Open automatically, and cannot be modified.<br><b>Relay Orientation</b><br>• Normally Open<br>• Normally Closed<br><b>EXTERNAL INPUT SETUP</b><br>Set up each external input being monitored before selecting the next device<br>Set up each external input being monitored before selecting the next device<br><b>Label</b><br>Address<br>Address of device (select from drop-down list of available addresses).<br><b>Label</b><br>Address of device (up to 20 alphanumeric characters) that appears<br>on console screens and reports.<br><b>Model</b><br>Sensor model. Select a model from the drop down list of compatible mode<br><b>LIQUID SENSOR SETUP</b><br>Set up each external input being monitored before selecting the next device<br><b>Label</b>                                                                                                    | However, when a PLLD precision test (0.2 gph/0.76 lph or $0.1$ gph/0.38 lph                                                            | Enables or disables this device.                                                                                                    |
| This relay is assigned in Setup > Pumps and Lines > PLLD.         • Vapor Processor - Used for Vapor Management with a Vapor Processor (HIRT). The relay is used to switch the Vapor Processor On or Off.         • Temperature Control - Relay state is controlled with temperature sensor(s). If used for Temp Control, additional setup in Setup > Temp control is necessary.         • HydrXTM - HydrX relays are used to control the inlet and outlet valves of the HydrX System.         • When the HydrX relays are used to control the inlet and outlet valves of the HydrX System.         • When the HydrX relay type is selected, the orientation is set to Normally Open automatically, and cannot be modified.         Relay Orientation         Touch to select relay orientation:         • Normally Open         • Normally Closed         EXTERNAL INPUT SETUP         Set up each external input being monitored before selecting the next device         Set up each external input being monitored before selecting the next device                                                                                                    |                                                                                                    | Address                                                                                                    |
| <ul> <li>Vapor Processor - Used for Vapor Management with a Vapor Processor<br/>(HIRT). The relay is used to switch the Vapor Processor On or Off.</li> <li>Temperature Control - Relay state is controlled with temperature sensor(s). If used for Temp Control, additional setup in Setup &gt; Temp control<br/>is necessary.</li> <li>HydrXTM - HydrX relays are used to control the inlet and outlet valves of<br/>the HydrX System.</li> <li>When the HydrX relay type is selected, the orientation is set to Normally<br/>Open automatically, and cannot be modified.</li> <li>Relay Orientation<br/>Touch to select relay orientation:         <ul> <li>Normally Open</li> <li>Normally Closed</li> </ul> <ul> <li>BEXTERNAL INPUT SETUP</li> <li>Set up each external input being monitored before selecting the next device</li> <li>Label</li> </ul> </li> <li>Label</li> <li>Description of this device (up to 20 alphanumeric characters) that appears<br/>on console screens and reports.</li> <li>Model</li> <ul> <li>Sensor model. Select a model from the drop down list of compatible mode</li> <li>LIQUID SENSOR SETUP</li> <li>Set up each liquid sensor being monitored before selecting the next device<br/>uid sensor.</li> <li>Address</li> <li>Touch and select the address of this liquid sensor.</li> <li>Label</li> </ul> </ul>                                                                                                    |                                                                                                    | Address of device (select from drop-down list of available addresses).                                                                                       |
| <ul> <li>(HIRT). The relay is used to switch the Vapor Processor On or Off.</li> <li>Temperature Control - Relay state is controlled with temperature sensor(s). If used for Temp Control, additional setup in Setup &gt; Temp control is necessary.</li> <li>HydrXTM - HydrX relays are used to control the inlet and outlet valves of the HydrX System.</li> <li>When the HydrX relay type is selected, the orientation is set to Normally Open automatically, and cannot be modified.</li> <li>Relay Orientation         <ul> <li>Touch to select relay orientation:</li> <li>Normally Open</li> <li>Normally Closed</li> </ul> </li> <li>EXTERNAL INPUT SETUP         <ul> <li>Set up each external input being monitored before selecting the next device.</li> <li>Label</li> </ul> </li> <li>Description of this device (up to 20 alphanumeric characters) that appears on console screens and reports.</li> <li>Model</li> <li>Sensor model. Select a model from the drop down list of compatible mode</li> </ul>                                                                                                    |                                                                                                    | Label                                                                                                    |
| <ul> <li>Temperature Control - Relay state is controlled with temperature sensor(s). If used for Temp Control, additional setup in Setup &gt; Temp control is necessary.</li> <li>HydrXTM - HydrX relays are used to control the inlet and outlet valves of the HydrX System.</li> <li>When the HydrX relay type is selected, the orientation is set to Normally Open automatically, and cannot be modified.</li> <li>Relay Orientation         <ul> <li>Normally Open</li> <li>Normally Closed</li> <li>EXTERNAL INPUT SETUP</li> <li>Set up each external input being monitored before selecting the next device</li> </ul> </li> </ul>                                                                                                    | Vapor Processor - Used for Vapor Management with a Vapor Processor<br>(HIRT) The relay is used to switch the Vapor Processor On or Off | Description of this device (up to 20 alphanumeric characters) that appears                                                                                   |
| sor(s). If used for Temp Control, additional setup in Setup > Temp control is necessary.       Model         • HydrXTM - HydrX relays are used to control the inlet and outlet valves of the HydrX System.       Sensor model. Select a model from the drop down list of compatible mode         • When the HydrX relay type is selected, the orientation is set to Normally Open automatically, and cannot be modified.       LIQUID SENSOR SETUP         Relay Orientation       Set up each liquid sensor being monitored before selecting the next device         • Normally Open       Touch to select relay orientation:         • Normally Open       Address         EXTERNAL INPUT SETUP       Touch and select the address of this liquid sensor.         Set up each external input being monitored before selecting the next device       Label                                                                                                    |                                                                                                    | on console screens and reports.                                                                                                    |
| <ul> <li>HydrXTM - HydrX relays are used to control the inlet and outlet valves of the HydrX System.</li> <li>When the HydrX relay type is selected, the orientation is set to Normally Open automatically, and cannot be modified.</li> <li>Relay Orientation         <ul> <li>Touch to select relay orientation:</li> <li>Normally Open</li> <li>Normally Closed</li> </ul> </li> <li>EXTERNAL INPUT SETUP         <ul> <li>Set up each external input being monitored before selecting the next device</li> <li>Touch and select the address of this liquid sensor.</li> </ul> </li> <li>LiQUID SENSOR SETUP         <ul> <li>Set up each liquid sensor being monitored before selecting the next device</li> <li>Touch the radio button to enable or disable configuration of the selected liquid sensor.</li> <li>Address</li> <li>Touch and select the address of this liquid sensor.</li> <li>Label</li> </ul> </li> </ul>                                                                                                    | sor(s). If used for Temp Control, additional setup in Setup > Temp control                                                             | Model                                                                                                    |
| the HydrX System.LIQUID SENSOR SETUP• When the HydrX relay type is selected, the orientation is set to Normally<br>Open automatically, and cannot be modified.Set up each liquid sensor being monitored before selecting the next device<br>type.Relay Orientation<br>Touch to select relay orientation:<br>• Normally Open<br>• Normally ClosedConfigured<br>Touch the radio button to enable or disable configuration of the selected li<br>uid sensor.• Normally ClosedAddress<br>Touch and select the address of this liquid sensor.• EXTERNAL INPUT SETUP<br>Set up each external input being monitored before selecting the next deviceLabel                                                                                                    |                                                                                                    | Sensor model. Select a model from the drop down list of compatible models.                                                                                   |
| <ul> <li>When the HydrX relay type is selected, the orientation is set to Normally Open automatically, and cannot be modified.</li> <li>Relay Orientation         <ul> <li>Touch to select relay orientation:</li> <li>Normally Open</li> <li>Normally Closed</li> </ul> </li> <li>EXTERNAL INPUT SETUP         <ul> <li>Set up each external input being monitored before selecting the next device</li> <li>Label</li> </ul> </li> </ul>                                                                                                    |                                                                                                    | LIQUID SENSOR SETUP                                                                                                    |
| Open automatically, and cannot be modified.       Set up cuch influid school before selecting the next device selecting the next devic                                                                                                    |                                                                                                    |                                                                                                    |
| Touch to select relay orientation:       Normally Open         • Normally Closed       Touch the radio button to enable or disable configuration of the selected li uid sensor.         • Normally Closed       Address         EXTERNAL INPUT SETUP       Touch and select the address of this liquid sensor.         Set up each external input being monitored before selecting the next device       Label                                                                                                    |                                                                                                    |                                                                                                    |
| <ul> <li>Normally Open</li> <li>Normally Closed</li> <li>Normally Closed</li> <li>Address</li> <li>EXTERNAL INPUT SETUP</li> <li>Set up each external input being monitored before selecting the next device</li> <li>Label</li> </ul>                                                                                                    |                                                                                                    | Configured                                                                                                    |
| <ul> <li>Normally Open</li> <li>Normally Closed</li> <li>EXTERNAL INPUT SETUP</li> <li>Set up each external input being monitored before selecting the next device</li> <li>Label</li> </ul>                                                                                                    |                                                                                                    | Touch the radio button to enable or disable configuration of the selected liq-                                                                               |
| EXTERNAL INPUT SETUP       Address         Set up each external input being monitored before selecting the next device       Label                                                                                                    |                                                                                                    |                                                                                                    |
| Set up each external input being monitored before selecting the next device Label                                                                                                    | - Normany Closed                                                                                                    | Address                                                                                                    |
| be up due external input being memore beleding the next dende                                                                                                    | EXTERNAL INPUT SETUP                                                                                                    | Touch and select the address of this liquid sensor.                                                                                                    |
|                                                                                                    | Set up each external input being monitored before selecting the next device                                                            | Label                                                                                                    |
|                                                                                                    | type.                                                                                                    |                                                                                                    |
| Configured characters) that will appear on the console screens and in reports.                                                                                                    | -                                                                                                    |                                                                                                    |
| Touch the radio button to enable or disable configuration of the selected <b>Model</b>                                                                                                    | · · · · · ·                                                                                                    |                                                                                                    |
| external input. Touch and select the model of this liquid sensor:                                                                                                    |                                                                                                    | •                                                                                                    |
| Address  • Tri-State (Single Float) - Single float, liquid sensor. • Normally Closed - Liquid sensor whose normal state is closed, and act                                                                                                    |                                                                                                    | <ul> <li>Iri-State (Single Float) - Single float, liquid sensor.</li> <li>Normally Closed - Liquid sensor whose normal state is closed, and acti-</li> </ul> |
| <ul> <li>• Normally Closed - Liquid sensor whose normal state is closed, and activity vates an alarm when it is in an open state (NOT recommended).</li> <li>• Normally Closed - Liquid sensor whose normal state is closed, and activity vates an alarm when it is in an open state (NOT recommended).</li> </ul>                                                                                                    |                                                                                                    |                                                                                                    |
| • Lanel - Touch to enter a description of this external hout tup to 20 aprila-                                                                                                    | numeric characters) that will appear on the console screens and in                                                                     | • Dual Point Hydrostatic - Liquid sensor used in liquid-filled, double-wall                                                                                  |

## Setup>Devices - Continued

| LIQUID SENSOR SETUP (Continued)                                                                                                    | TYPE B SENSOR (3-WIRE CL) SETUP (Continued)                                                                                                    |
|----------------------------------------------------------------------------------------------------|----------------------------------------------------------------------------------------------------|
| <ul> <li>Dual Float Discriminating - Liquid sensor with two floats, discriminates<br/>between water and fuel, generally used in containment sumps.</li> </ul>                   | Model                                                                                                    |
| • Dual Float High Vapor - Liguid sensor with two floats. In High Vapor                                                                                                    | Touch and select the model of this Type B sensor:                                                                                                    |
| Mode, a Fuel alarm is posted only if a High liquid or a Liquid Warning con-                                                                                                    | <ul> <li>Ultra/Z-1 - 4Site Pan/Sump - Standard.</li> <li>Ultra/Z-1 HV - 4Site Pan/Sump - High Vapor.</li> </ul>                                                                      |
| dition also exists. Generally used in containment sumps.                                                                                                    | Category                                                                                                    |
| Interceptor Sensor - European type, liquid sensor.                                                                                                    | Touch to select Type B sensor category:                                                                                                    |
| Category                                                                                                    | Other • Annular Space • Dispenser Pan • Monitoring Well • STP Pump                                                                                                    |
| Touch to select liquid sensor category:<br>• Other • Annular Space • Dispenser Pan • Monitoring Well • STP Pump                                                                 | Piping Sump • Spill Bucket • Containment Pump • Vapor Bucket                                                                                                    |
| Piping Sump • Spill Bucket • Containment Pump • Vapor Bucket                                                                                                    | MAG SENSOR SETUP                                                                                                    |
| r <b>3</b> -                                                                                                    | Set up each Mag sensor being monitored before selecting the next device                                                                                                    |
| TYPE A SENSOR (2-WIRE CL) SETUP                                                                                                    | type.                                                                                                    |
| Set up each Type A sensor being monitored before selecting the next device                                                                                                    | Configured                                                                                                    |
| type.<br>Configured                                                                                                    | Touch the radio button to enable or disable configuration of the selected Mag                                                                                                    |
| -                                                                                                    | sensor.                                                                                                    |
| Touch the radio button to enable or disable configuration of the selected Type A sensor.                                                                                        | Address                                                                                                    |
| Address                                                                                                    | Touch and select the address of this Mag sensor.                                                                                                    |
| Touch and select the address of this Type A sensor.                                                                                                    | Label                                                                                                    |
| Label                                                                                                    | Touch to enter a description of this Mag sensor (up to 20 alphanumeric char-<br>acters) that will appear on the console screens and in reports.                                      |
| Touch to enter a description of this Type A sensor (up to 20 alphanumeric characters) that will appear on the console screens and in reports.                                   | Serial Number<br>[Read Only] Console auto-detected serial number of this Mag sensor.                                                                                                 |
| Model                                                                                                    | Alarm Delay                                                                                                    |
| Touch and select the model of this Type A sensor:                                                                                                    | Touch to enter the time in hours following the triggering of un-cleared warn-                                                                                                    |
| <ul> <li>Discriminating Interstitial - Discriminating sensor used in dry, double-<br/>wall tanks.</li> </ul>                                                                    | ings before they are upgraded to alarms.                                                                                                    |
| Ultra 2 - Older version of discriminating sensor used in dry, double-wall     tapla                                                                                             | Water Alarm                                                                                                    |
| tanks.                                                                                                    | Touch to enter the height at which this Mag sensor will activate the water<br>alarm.                                                                                                 |
| Category<br>Touch to select Type A sensor category:                                                                                                    | Water Warning                                                                                                    |
| Other • Annular Space • Dispenser Pan • Monitoring Well • STP Pump                                                                                                    | Touch to enter the height at which this Mag sensor will activate the water                                                                                                    |
| • Piping Sump • Spill Bucket • Containment Pump • Vapor Bucket                                                                                                    | warning.                                                                                                    |
| TYPE B SENSOR (3-WIRE CL) SETUP                                                                                                    | GROUNDWATER SENSOR SETUP                                                                                                    |
| Set up each Type B sensor being monitored before selecting the next device type.                                                                                                | Set up each groundwater sensor being monitored before selecting the next device type.                                                                                                |
| Configured                                                                                                    | Configured                                                                                                    |
| Touch the radio button to enable or disable configuration of the selected Type B sensor.                                                                                        | Touch the radio button to enable or disable configuration of the selected groundwater sensor.                                                                                        |
| Address                                                                                                    | Address                                                                                                    |
| Touch and select address 1 of the 3-wire Type B sensor.                                                                                                    | Touch and select address 1 of the 3-wire groundwater sensor.                                                                                                    |
| Label                                                                                                    | Label                                                                                                    |
| Touch to enter a description of this Type B sensor (up to 20 alphanumeric characters) that will appear on the console screens and in reports.                                   | Touch to enter a description of this groundwater sensor (up to 20 alphanu-<br>meric characters) that will appear on the console screens and in reports.                              |
| Address 2                                                                                                    | Address 2                                                                                                    |
| Touch and select the next sequential address for the third wire of the Type B sensor (e.g., if the <b>Address</b> field above is B1:S2:2, then this address should be B1:S2:3). | Touch and select the next sequential address for the third wire of the groundwater sensor (e.g., if the <b>Address</b> field above is B1:S2:4, then this address should be B1:S2:5). |
|                                                                                                    | Category                                                                                                    |
|                                                                                                    | Touch to select this groundwater sensor category:                                                                                                    |

- Other Annular Space Dispenser Pan Monitoring Well STP Pump
   Piping Sump Spill Bucket Containment Pump Vapor Bucket

## Setup>Devices - Concluded

| alphanu-           |
|--------------------|
| eports.            |
|                    |
| ssure sen-         |
|                    |
| ng the             |
|                    |
| ected              |
|                    |
|                    |
|                    |
| ) alphanu-         |
| eports.            |
|                    |
| essure             |
|                    |
|                    |
|                    |
| ected              |
|                    |
|                    |
|                    |
| lphanu-<br>eports. |
|                    |
|                    |
|                    |
|                    |
|                    |
|                    |
|                    |
|                    |
|                    |
|                    |
|                    |
|                    |
|                    |

## Setup>Vapor Monitor>General

| for vapor mar                       | Ilows you to select the Assessment Time, a vapor pre<br>nagement. This is applicable for ISD/PMC.                       | (1) 02/12/2022 05:00 AM | Assessment Time<br>Specifies the time when the vapor assessment is scheduled<br>to begin using the last 24 hours of data.<br>The default is 11:59 p.m.<br>Communications Timeout                                                                                                    |
|-------------------------------------|----------------------------------------------------------------------------------------------------|-------------------------|----------------------------------------------------------------------------------------------------|
| Exit<br>Previous<br>Next<br>Actions | Vapor General     General       Assessment Time     2     Hours     0     Minutes       Communications<br>Timeout     6 | Share                   | [Available with a vapor monitor controller (VMC) and at least<br>one VMCI process must be enabled and one VMC is config-<br>ured.]<br>The number of hours that the VMC was not communicating<br>with the console before a communications alarm is posted.<br>The range is 0-99 hours and the default is 6. |

## Setup>Vapor Monitor>Collection Monitor

## [Available with Vapor Pressure Monitor]

This screen lets you configure the sensors used in the optional vapor monitor controller (VMC) that can be installed in each dispenser. Each VMC contains two sensors, 'A' for one side of the dispenser, and 'B' for the other side of the dispenser. These sensors monitor the vapor return from the vehicle's fuel tank (displaced by the fuel being dispensed into it) and calculate an air to liquid fuel (A/L) ratio. With this information, you can determine if a hose is blocked.

#### **Selection Criteria**

Select the VMC sensor from the icon list on the bottom of the screen that you want to configure.

| $\bigcirc$ | System Status        |                        | 0 Warning(s)<br>0 Alarm(s) | 09/18/2017 09:32 AM |
|------------|----------------------|------------------------|----------------------------|---------------------|
|            | Setup Vapor Monitor  | Collection Monitor     |                            | 👄 Print (0)         |
| Exit       | Configured           | d 🔵 Enabled 💿 Disabled |                            |                     |
| Previous   | Serial Numbe         | r 000000               |                            | )                   |
| Next       | Side A Fuel Position | 1                      |                            | )                   |
| Actions    | Side B Fuel Position | 2                      |                            |                     |
|            |                      |                        |                            |                     |
| VMC        |                      |                        |                            |                     |

## Configured

Enables/disables the sensor.

#### Serial Number

Serial number (six-digit) of the VMC (taken from label on VMC housing). If the serial number on the housing is less than six digits, add leading zeros to pad the number to exactly six digits when entering the number in this field (i.e., if the serial number is 1234, enter 001234.)

#### Side A Fuel Position

Fuel position on dispenser where Side A sensor is measuring.

#### Side B Fuel Position

Fuel position on dispenser where Side B sensor is measuring.

## Setup>BIR>General

In this screen you set up reconciliation parameters for your inventory reports if the BIR function is enabled (ref. "Meter Data Present" on page 29).

|          | System Status                    |                         | arning(s)<br>arms(s) | 02/05/2019 | 9 06:52 AM   |
|----------|----------------------------------|-------------------------|----------------------|------------|--------------|
|          | Setup BIR Gene                   | eral 💽                  |                      |            | e Print (0)  |
| Exit     | Program Threshold<br>Alarm       | ◯ Enabled               | l                    |            |              |
| Previous | Daily Close Time                 | 2 V Hours 0 V Min       | nutes A              | м •        |              |
|          | Week Close Day                   | Sunday                  |                      |            |              |
| Next     | Alarm Threshold<br>Delivery Type | Standard                |                      |            | $\mathbf{X}$ |
| Actions  | Temperature<br>Compensation      | Standard      TC Volume | e                    |            |              |
|          | Meter Calibration<br>Offset %    | 0                       |                      |            |              |
|          | <b>BIR Status Warnning</b>       |                         |                      |            |              |

#### **Product Threshold Alarm**

Touch to enable an alarm that is triggered when your periodic reconciliation data exceeds a preset product threshold value (see Setup > BIR > Threshold Alarms for details about this alarm).

#### **Daily Close Time**

Touch to enter a time when you want the system to store the data for the current day (default is 02:00 AM).

BIR needs approximately 2-5 minutes of quiet time to generate a report. Because 2:00 AM is normally the quietest time of the day, we recommend using that time (unless there is a business need to do it at another time).

#### Week Close Day

Touch to enter the Day of the week when you want the system to store the data for the current week (used in weekly reports).

#### Alarm Threshold Delivery Type

Touch to select how the BIR variance amount is calculated:

- Standard does not use delivery receipts in the BIR variance amount calculation.
- **Ticketed Delivery** uses delivery receipts in the BIR variance amount calculation. Select this if the ticketed delivery feature is enabled in the Setup>Delivery screen.

#### Temperature Compensation

- Touch to enter the method for calculating BIR volumes:
- Standard use when the meters are not temperature compensated (TC).
- TC Volume use when meters are temperature compensated (TC).

#### Meter Calibration Offset %

If you have meters that require a calibration offset, use this field to enter a meter calibration % to compensate (applies to all dispenser meters and is used in the calculated dispensed amount). For most domestic (US) sites, the default of 0% is fine.

#### BIR Status Warning Enable

Touch the radio button to enable or disable the posting of this warning when conditions occur that may impact the reconciliation variance (such as meter map incomplete, meter map unstable, invalid fuel height, probe out, tank chart changed, DIM queue overrun).

#### BIR Daily Close Warning Enable

Touch the radio button to enable or disable the posting of this warning when the BIR daily close cannot occur at the scheduled time.

#### BIR Shift Close Warning Enable

Touch the radio button to enable or disable the posting of this warning when the BIR shift close cannot occur at the scheduled time (a BIR shift close could be delayed when a delivery is in progress, a dispense is in progress, the station is too busy, etc.).

## Setup>BIR>Threshold Alarm

In this screen you can configure up to four reconciliation alarms per tank based on Throughput, Capacity, Deliveries and Fixed Values. You can also select a specific test method that will be used to post the selected threshold alarm. The choices in this screen are only allowed if the Product Threshold alarm is enabled in the "Setup>BIR>General" screen above.

| 000      | System Status       |                      | 0 Warning(s)<br>0 Alarm(s) | 07/22/2015 02:32 PM |
|----------|---------------------|----------------------|----------------------------|---------------------|
|          | Setup BIR Threshold | l Alarm              |                            | 😑 Print (0)         |
| Exit     | Test Type           | Monthly              | •                          | -                   |
| Previous | Rolling Days        | 31                   |                            |                     |
| Previous | Throughput          | • Enabled O Disabled |                            |                     |
| Next     | 96                  | 1                    |                            |                     |
| Actions  | Volume Offset       | 130                  |                            |                     |
|          | Capacity            | 🔵 Enabled 💿 Disabled |                            |                     |
| Test     | %                   | 1                    |                            |                     |
|          | VI-1                | (100                 |                            | ~                   |

#### Test Type

Touch to select a monitoring period option for the selected test protocol:

- · Disabled Test is disabled.
- **Monthly** Threshold is compared against the monthly variance summation over a calendar month. This test is performed monthly and generates one report per monitoring period.
- **Rolling** Threshold is compared to the variance summation over the defined number of days you enter in the Rolling Days field. The test is performed daily, but a single report is generated at the end of the monitoring period (i.,e., the Rolling Days entry).
- **Daily** Daily variance is compared to the threshold. This test is performed daily and a report is generated daily.
- **Rolling Consecutive** Rolling Consecutive monitors the variance during the period entered in the Rolling Days field. The first report is generated at the end of the monitored Rolling Days period. Thereafter, a report is generated each day for the monitored Rolling Days period. For example, you select Rolling Consecutive test type and enter 10 in Rolling Days field. The test starts March 1. On March 10 a report is generated for days March 1 -March 10. On March 11 the next report is generated for days March 2 - March 11 (the Rolling Days period), and so on, each report covering the last 10 days.

#### **Rolling Days**

[Only available when Rolling Consecutive is chosen above] Touch to enter the number of rolling days.

#### Throughput

Touch the radio button to enable or disable this threshold alarm.

% - Touch to enter the percentage amount of metered sales or throughput (typically 1%).

Volume Offset - Touch to enter the offset amount (e.g., 130 gallons or 492 liters) added to the % of throughput value above to trigger BIR variance threshold alarm.

#### Capacity

Touch the radio button to enable or disable this threshold alarm.

% - Touch to enter a percentage amount of tank capacity (typically 1%).

**Volume Offset** - Touch to enter the offset amount (e.g., 130 gallons or 492 liters) added to the % of tank capacity value above to trigger BIR variance threshold alarm.

#### Deliveries

Touch the radio button to enable or disable this threshold alarm.

% - Touch to enter a percentage amount of deliveries (typically 1%).

**Volume Offset** -Touch to enter the offset amount (e.g., 130 gallons or 492 liters) added to the % of deliveries values above to trigger BIR variance threshold alarm.

#### **Fixed Values**

Touch the radio button to enable or disable this threshold alarm.

**Value** - Touch to enter a A fixed amount (e.g., 130 gallons or 492 liters) that triggers the BIR variance threshold alarm.

## Setup>Tank>General

| $\bigcirc \bigcirc \bigcirc$ | System Status         |                      | 0 Warning(s)<br>0 Alarm(s) | 07/22/2015 02:32 PM |
|------------------------------|-----------------------|----------------------|----------------------------|---------------------|
|                              | Setup Tank General    |                      |                            | 😑 Print (0          |
| Exit                         | Configured            | 🔵 Enabled 💿 Disabled |                            | -                   |
| Previous                     | Tank Label            |                      |                            |                     |
| Next                         | Product Code          | 1                    |                            |                     |
|                              | Product Color         |                      |                            |                     |
| Actions                      | Probe                 | 1                    | •                          |                     |
| Tank                         | Probe Offset [in]     | 0.000                |                            |                     |
|                              | Full Volume(Capacity) | 0.000                |                            | -                   |

#### Configured

Touch the radio button to enable or disable the tank.

#### Label

Touch to enter a description for the tank (normally based on the name of the product in the tank and should be unique for each tank).

NOTE: This field is not the same as the label associated with the product, which is assigned in the **Setup > Product > Labels** screen.

#### **Product Code**

Touch to enter an alphanumeric code for a POS terminal used to identify the product for inventory control purposes. This typically defaults to the corresponding tank number, such as T1 and PC 1.

NOTE: There are instances when you may want to override the default value provided and enter a different code. For example, in BIR, you may have two tanks that have the same product type. In this case, you would want to program the same product code the for each tank. By manually entering in the correct code, you would ensure BIR is presenting the correct data for the product type.

#### Product Color

Touch and select a color that represents this product when displayed on screen.

#### Probe

Touch to enter an Identifier of the installed probe (as set up in "Setup>Devices"). A probe assignment to a tank is one to one:

- Probe 1 is assigned to tank 1
- Probe 2 is assigned to tank 2
- etc.

#### Probe Offset

The probe offset value is the distance the probe is off the bottom of the tank and helps to obtain an accurate measurement of fuel in the tank.

In console calculations, the probe offset value is always added to the product height value when product height is displayed (for example, in Overview>Tank Detail).

Touch to enter a value compensating for probes that are not resting on the bottom of the tank.

#### Full Volume (Capacity)

Touch to enter the full volume of the tank at 100% height (this volume is provided by the tank manufacturer).

#### Diameter

Touch to enter the inside diameter of the tank (look for this dimension on the tank chart provided by the manufacturer). Note: For flat-end cylindrical tanks standing on end, or for rectangular tanks , instead of entering a diameter value, enter a height value in the diameter field.

#### Tank Tilt

Touch to enter the amount of offset (in inches [mm]) of the tank from a perfect horizontal. For an explanation of tank tilt and how to calculate this value, see Actions>Help>Reference Tables>Tank Tilt Calculation.

#### NOTES:

- If the probe is installed in the center of the tank, enter a value of 0.00.
- Tank Tilt may be a positive (+) or negative (-) value. If it is a negative value, make sure to change the value symbol to minus (-) when entering a negative tank tilt value.

#### Thermal Coefficient

Touch to enter a value representing the coefficient of thermal expansion for the fuel in the tank. This value provides the proper expansion and contraction rate for a particular product type. If this value is entered incorrectly, it impacts inventory and tank test results. For a list of thermal coefficients, see Actions>Help> Reference Tables>Thermal Coefficients.

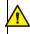

NOTE: Make sure you enter the correct value. If you are off by one decimal point, it can substantially affect system calculations.

#### Meter Data Present

For the selected tank, touch the radio button to enable or disable BIR software\* to collect dispenser transaction data from the meters. (Note: BIR monitors data only from tanks assigned to Mag probes 1 to 32).

NOTE: Do not enable unless the Veeder-Root electronic Dispenser Interface Module (DIM) or current loop Dispenser Interface Module (DIM) are connected properly to the console.

\*BIR option required

NOTE: [For Business Inventory Reconciliation (BIR)] Tanks 33-64 cannot be configured for BIR. If you have tanks that will not be BIR-enabled (tall tanks, for example), it may be advantageous to configure BIR-enabled tanks with numbers 1 to 32 and non-BIR tanks with tank numbers with numbers 33 to 64. This gives you the flexibility to enable BIR on the maximum number of tanks.

#### **Pump Threshold %**

[Field enabled when using line manifolded tanks and the Dispense Mode field is set to 'Manifolded:Sequential' in "Setup > Pumps and Lines > Line"].

When the tank volume drops below the pump threshold percentage entered in this field, pumping will switch over immediately to the next available tank in the line-manifolded line. Pumping will continue from the current tank for another 10 seconds to avoid a disruption in any dispenser during the switch-over.

## Setup>Tank>General - Concluded

| Stick Height Offset                                                                                                    | Gross Test Fail                                                                                                    |
|----------------------------------------------------------------------------------------------------|----------------------------------------------------------------------------------------------------|
| [Field available only if Stick Height is enabled in S"Setup>Tank>All Tanks"].                                                                                                    | Touch to enable or disable the alarm that triggers when a Gross Test [(3.0 gph (5.8 lph)] leak test fails.                                                                                                    |
| The value This value compensates for the difference between the stick (no tilt) and the gage. The difference is due to the stick and the probe measuring slightly different locations in a tilted tank since the riser used for the stick measurement is different than the riser used for the probe.<br>Offset values can be +144 to -144 inches (+365.76 to -365.76 cm).<br>The stick height equals the tank height (without the tilt), plus the stick height offset. However, if the calculated stick height is greater than the tank diameter, the stick height is set to the tank diameter. If the stick height is less than zero, it will be set to zero.<br>NOTE: All displays of height include tilt. When determining the stick offset, the tilt adder must be taken into account.<br>Stick height is not used for volume calculation; it is for display only.<br><b>Delivery Delay</b><br>Because the system has the ability to detect a delivery automatically, the time entered in this field represents the delay (in minutes, usually 5 - 10) after the actual delivery and before the console indicates that a delivery is complete. This delay provides extra time for the fuel level to stabilize, preventing false alarms and warnings and ensuring a more accurate delivery report. | <ul> <li>Periodic Test Fail</li> <li>Touch to enable or disable the alarm that triggers when a Period [0.2 gph (0.76lph)] leak test fails.</li> <li>Annual Test Fail</li> <li>Touch to enable or disable the alarm that triggers when the Annual [0.1 gph (0.38lph)] leak test fails.</li> <li>GOST Volume Correction</li> <li>Touch to enable or disable the GOST R 8.595 correction factor that adjusts the volume calculation of fuel in the tank. When you enable this field, the system automatically adjusts all volume calculations for this tank based on the temperature of the fuel (mainly used in Eastern Europe and Russia).</li> </ul> |
|                                                                                                    |                                                                                                    |

## Setup>Tank>Limits

This screen lets you enter tank capacity and tank alarm set points. These tank limits provide the ability for the system to warn of conditions that may arise that need immediate addressing. When programming tank limits, refer to local regulations to determine these levels.

| 000         | System Status                       | 0 Warning(s)<br>0 Alarm(s) | 07/22/20 | 15 02:35 PM |
|-------------|-------------------------------------|----------------------------|----------|-------------|
|             | Setup Tank Limits                   |                            |          | 🖶 Print (0) |
| Exit        | Max. Volume (Label<br>Vol.) [gal]:  | 0.000                      |          |             |
| Previous    | High Product (% of<br>max. vol.):   | 0.00                       |          |             |
| Next        | Delivery Overfill (% of max. vol.): | 0.00                       |          |             |
|             | Delivery Limit (% of<br>Full Vol.): | 0.00                       |          | ×           |
| Actions     | Low Product [gal]:                  | 0.0                        |          |             |
| (1)<br>Tank | High Water Warning<br>[in]:         | 0.000                      |          |             |
| rdfik       | High Water Alarm [in]:              | 0.000                      |          |             |

#### Max. Volume (Label Vol.)

This is usually set for 100% of the tank's volume capacity, typically a value higher than the high product limit.

The maximum volume or label volume alarms occur when the level of fluid in the tank exceeds the value in this field.

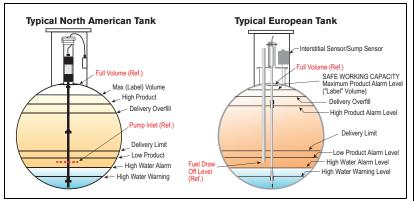

#### High Product (% of max. vol.)

High Product alarms occur when the volume of fluid in the tank exceeds the value you enter in this field, typically set to 95%.

In U.S. installations, this is especially useful in applications such as in used-oil holding tanks, where the rate of fill can be too gradual for the system to recognize the increase as a delivery and possibly fail to activate the Delivery Overfill Limit Alarm.

In International Sites this field is useful to warn of an impending over-fill (it can trigger the same alarm indications as Overfill Limit):

• Set this limit to 98% if the Maximum (Label) Volume value is greater than 25,000 liters.

• Set this limit to 96% if the Maximum (Label) Volume value is less than 25,000 liters.

#### Delivery Overfill (% of Max. Volume)

Delivery overfill alarms alert you to potential overfill conditions during a delivery. When the volume reaches this value, the console can activate an overfill alarm and can trigger a printout showing the tank number, date, time, and product.

Set this percentage no greater than 90% of the tank capacity. For International Sites, set this percentage to no greater than 99% of maximum (label) Volume.

#### Delivery Limit (% of Full Volume)

Delivery Needed alarms occur when the volume of product in the tank drops to a level at which you should request a delivery. This is referred to as the minimum operating capacity. Set this value at a volume higher than that of the Low Product Volume field.

#### Low Product

Low product is typically used to indicate that the inventory is at a critical point and the operator/owner should consider taking the tank out of service until a delivery is made. Normally, this is set around 5-10% of the tank's capacity. A Low Product alarms alert you when the volume in the tank drops to the low product level.

#### **International Sites**

Assuming no water is present in the tank, this limit should be set no lower than minimum volumes that can be measured by each probe type:

- The tank volume at 250mm for Mag probe type 8473
- The tank volume at 125mm for Mag probe type 8493

#### **High Water Warning**

When you have a Mag probe with water detection, you can set this threshold to provide a warning condition when water enters the tank. In the United States, there is a requirement to know when and how much water you have in the tank. Typical water warning setting is 2 inches and is lower than the high water alarm.

#### High Water Alarm

When you have a Mag probe with water detection, you can set this threshold to provide an alarm condition when water enters the tank. When water in the tank rises to the high water alarm value, the console triggers an alarm. Set this value at a level lower than the pickup for the submersible pump or suction line.

#### - Continued on next page

# Setup>Tank>Limits - Concluded

| Water Alarm Filter Level                                                                                                    | Leak Alarm Limit - continued                                                                                                    |
|----------------------------------------------------------------------------------------------------|----------------------------------------------------------------------------------------------------|
| The water alarm filter controls the high water alarm response time and false alarm filtering. The filter provides four levels of filtering: Off, Low, Medium, and High.                                                                                                    | Consider both the leak rate you wish to identify, and the length of the test,<br>when determining a value for leak alarm limit. For example, a value of 8 gal-<br>lons (32 liters) will warn of:                                                                                                    |
| NOTE: If the tank is installed in an area that is prone to surface flooding, openings to the tank should be sealed to prevent rapid flow of water in the tank.                                                                                                    | <ul> <li>A 1 gph (4 lph) leak in 8 hours</li> <li>A 2 gph (8 lph) leak in 4 hours</li> </ul>                                                                                                    |
| <b>Low</b> - The Low setting is the optimum setting for most applications. To                                                                                                    | Note: The console automatically interprets the limit you enter as a negative. It is not necessary to enter the minus (-) sign.                                                                                                    |
| reduce false alarms, the Low setting delays the reporting of the high water<br>alarm by three minutes. It monitors the alarm when a delivery is in progress.                                                                                                    | Sudden Loss Limit                                                                                                    |
| This is the default.                                                                                                    | [Applies to SLD and Timed Sudden Loss Detection (TSLD) tests only]                                                                                                    |
| <b>Medium</b> - If a tank is reporting false water alarms when the tank is receiv-<br>ing a delivery, it may be necessary to increase the water alarm level to<br>Medium or High.                                                                                          | This value allows the system to look for significant losses during a quiet<br>period to determine if the tank is leaking or fuel has left the tank (e.g., by<br>bypassing the dispenser meters). It is not based on TC Volume and is                                                                                         |
| These settings disable the alarm when a delivery is in progress. Therefore, steps should be taken to see if the installation can be modified to reduce the effect of delivery turbulence. See below for additional steps to take to reduce false alarms during a delivery. | intended to identify losses larger than the leak alarm limit. The default is 99 gallons (374.7 liters) but can be set to 1 to 999,999 gallons (3.78 to 3781.63 liters). Typically, you should set this limit to 25 gallons (100 liters) or higher. If you are getting too many false alarms, consider increasing this limit. |
| <b>High</b> - The High level setting has more filtering than the Medium setting and should only be used if the Medium setting is not effective. Like the Medium level, it disables the high water alarm when a delivery is in progress and the                             | Note: Siphoned-manifolded tanks are monitored as a single tank. The Sud-<br>den Loss Limit threshold is the sum of the thresholds for each member of the<br>manifolded set.                                                                                                    |
| additional steps below to reduce false alarms should be taken.                                                                                                    | Density Low Limit                                                                                                    |
| A high flow of water into the tank could be mistakenly identified as a delivery<br>and prevent the detection of the high water alarm. The High filter level                                                                                                    | [Field only available if density probe is installed]                                                                                                    |
| should be avoided in areas prone to surface flooding.                                                                                                    | Triggers density warning (when greater than the value you enter here plus 1.00kg/m3 (0.062 lbs/ft3) and a density alarm.                                                                                                    |
| <b>Off</b> -The Off setting is similar to the Low setting but it allows you to reduce                                                                                                    | Density High Limit                                                                                                    |
| the high alarm delay time. The delay time can be set at 30 to 180 seconds in 30-second intervals in the Water Alarm Filter Delay field below. The Off set-                                                                                                    | Field only available if density probe is installed                                                                                                    |
| ting will monitor the High Water Alarm when a delivery is in progress.                                                                                                    | Triggers density warning (when greater than the value you enter here minus                                                                                                    |
| Steps to take to reduce false alarms during a delivery:                                                                                                    | 1.00kg/m3 (0.062 lbs/ft3) and a density alarm.                                                                                                    |
| Increase the high water alarm threshold - Increasing the high water alarm                                                                                                    | Fuel Low Temperature Limit                                                                                                    |
| threshold may move the threshold above the effect of delivery turbulence.<br>Do NOT increase the alarm threshold higher than the pump inlet location.                                                                                                    | The limit that triggers a low fuel temperature alarm. The default is -50                                                                                                    |
| <ul> <li>Move the probe to a location farther away from the delivery riser - If<br/>another riser is available, moving the probe farther away from the delivery</li> </ul>                                                                                                 | degrees Celsius (-58 degrees Fahrenheit). The alarm clears when the fuel in<br>the tank returns to a temperature that is two degrees Celsius (3.6 degrees<br>Fahrenheit) higher than this temperature.                                                                                                    |
| turbulence may eliminate false alarms.                                                                                                    | Fuel High Temperature Limit                                                                                                    |
| <ul> <li>Modify the delivery fill tube to direct flow away from the probe - Cut the</li> </ul>                                                                                                    |                                                                                                    |

bottom of the delivery fill tube at a 45° angle and positioning the angle so that it points away from the probe. This will direct the turbulence away

#### Water Alarm Filter Delay

from the probe and may eliminate false alarms.

• This field is available if you set the Water Alarm Filter level to Off in the field above. It allows you to choose the reporting time of the Water Alarm for the Off level. You can choose 30 to 180 seconds in 30 second intervals. The default is 180 seconds.

#### Leak Alarm Limit

#### [Applies to SLD tests only]

During a leak test, the leak alarm limit alerts you when the cumulative temperature compensated (TC) product loss from a tank reaches the leak alarm limit value and helps identify large losses of product during a leak test. To prevent false reports and alarms from being triggered, do not set the limit value to identify losses of 0.2 gph (0.76 lph) or less during the test period. The leak alarm limit should be set to identify losses of 1 gph (4 lph) or greater.

The limit that triggers a high fuel temperature alarm. The default is 60 degrees Celsius (140 degrees Fahrenheit). The alarm clears when the fuel in the tank returns to a temperature that is two degrees Celsius (3.6 degrees Fahrenheit) lower than this temperature.

# Setup>Tank>Environmental Test

This screen provides a choice of selecting a tank test method (SLD, CSLD, or Disabled) for a selected tank. Once a tank test method has been chosen, the corresponding setup parameters for either SLD or CSLD are displayed, and you can enter settings by which the selected test will be conducted.

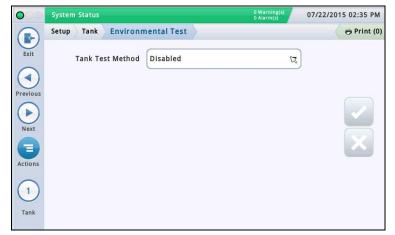

| Field        | Range,Min,Max                                                                                                    | Default                     | Visible If:                                                                                                    |
|--------------|----------------------------------------------------------------------------------------------------|-----------------------------|----------------------------------------------------------------------------------------------------|
| Period       | On Date, Annually by<br>Day of Week,<br>Monthly by Day of<br>Week, Weekly, Daily,<br>Annually by Day of<br>Month, Monthly by<br>Day of Month, Auto | On Date                     | Always                                                                                                    |
| Set Date     | Month: 1-12, Day: 1-<br>31, Year: 1970 - 2038                                                                                                    | Current<br>Date             | If Period choice is On<br>Date                                                                                                    |
| Month        | January - December                                                                                                    | January                     | If Period choice is<br>Annually by Day of Wee<br>Annually by Day of Mon                                                                                   |
| Weekday      | Sunday - Saturday                                                                                                    | Sunday                      | If Period choice is<br>Annually by Day of Wee<br>Monthly by Day of Week<br>Weekly                                                                         |
| Occurrence   | 1st, 2nd, 3rd, 4th,<br>Last                                                                                                    | lst                         | If Period choice is<br>Annually by Day of Wee<br>Monthly by Day of Week                                                                                   |
| Day of Month | 1 - 31                                                                                                    | 1                           | If Period choice is<br>Annually by Day of Mont<br>Monthly by Day of Mont                                                                                  |
| Time of Day  | Time in Hours and<br>Minutes, 12 Hr.<br>sensitive                                                                                                  | Current time<br>+ 2 minutes | If Period choice is On<br>Date, Annually by Day o<br>Week, Annually by Day o<br>Month, Monthly by Day o<br>Week, Monthly by Day o<br>Month, Weekly, Daily |

Touch to select the frequency for SLD tests as described

below. Most local agencies require a minimum monthly (30

### Tank Test Method

Select the method for testing your tanks:

- **SLD** (Static Leak Detection) a single tank test (that runs on demand, at a programmed time, or by pump sense signal) where there must be no dispensing during the test.
- CSLD (Continuous Statistical Leak Detection) leak tests that are run continuously during idle tank times.
- · Disabled no testing method has been enabled.

# SLD

#### Leak Test Rate

Touch to select which leak rate test is performed:

- 0.2 gph (0.76 lph) Leak Test
- 0.1 gph (0.38 lph) Leak Test

**NOTE:** Both of the above tests, as well as the Gross Leak Test [(1.5 gph (5.8 lph)], are run when you start the SLD tank test. This field determines what the system prints out for the test results.

#### Periodic Test Type

Touch to select a periodic test type:

- Standard System runs the periodic leak test for the entire test duration before posting a test result. The minimum wait time after delivery when a test can be run is 8 hours, and the minimum test duration is 2 hours.
- Quick System runs the periodic leak test for the entire test duration before posting a test
  result. The minimum wait time after delivery when a test can be run is 5 hours, and the
  minimum test duration is 1 hour.

#### Gross Test Auto-Confirm

Test Frequency

Touch to enable or disable the ability of the console to require two failed Gross Tests [(1.5 gph (5.8 lph)] before it considers the test a failure. NOTE: When enabled, this feature may reduce false alarms.

#### Duration

Touch to enter the amount of time (in hours, from 2 - 24) for the test to complete.

#### Leak Min. Periodic (% Full Volume)

Touch to enter a minimum tank volume required to record a valid periodic test (value reflects federal, state, and local requirements)

# Setup>Tank>Environmental Test - Concluded

#### Leak Min. Annual (% Full Volume)

# Touch to enter a minimum tank volume required to record a valid annual test (value reflects federal, state, and local requirements)

#### Early Stop

Touch to enable or disable Early Stop. When enabled, the following occurs:

**Starting the Test** - System checks for these unrecoverable conditions, and if it encounters any one of them, it reports an Invalid test result immediately and ends the test:

- Fuel level is less than the Leak Min. Periodic (% full Volume) value (0.2 gph test rate) or the Leak Min. Annual (0.1 gph test rate) value.
- Less than 8 hours has passed from the time of a delivery for a Standard test, or 5 hours from the delivery for a Quick test.
- The product temperature is less than 0°F (-17.6°C) or more than +100°F (+37.4°C).
- · The fuel level is too low.

**Running the Test** - If the system does not encounter any unrecoverable conditions (as listed above), it begins the test and does the following:

- If the system has enough data to declare a Passed test result before the test duration ends, it reports it immediately and ends the test.
- If not, it runs the entire duration of the test before reporting a <u>Failed</u> or <u>Invalid</u> result.

#### **Tank Test Notify**

Touch to enable or disable Tank Test Notify. When enabled, a Tank Test Notify message is posted in the alarm indicator screen during a periodic test (used in conjunction with Tank Test Siphon Break field below)

#### Tank Test Siphon Break

To properly perform an in-tank leak test on siphon manifolded tanks, the following is required:

- A siphon break solenoid valve is installed between the two siphon manifolded tanks.
- Both the Tank Test Notify field (above) and the Tank Test Siphon Break field are enabled.
- A relay must be programmed to perform the siphon break. The Tank Notify condition is assigned to this relay (that controls the siphon break solenoid valve) in Setup>Automatic Events>Device Tasks.

# CSLD

### Gross Test Auto-Confirm

Enables or disables the ability of the console to require two failed Gross Tests [(1.5 gph (5.8 lph)] before it considers the test a failure. **NOTE:** When enabled, this feature may reduce false alarms.

#### **Probability of Detection**

Touch to enter a probability of detection rate (95% or 99%). This value represents the detection percentage. Some locations require a 99% probability of detection (with a false alarm rate of 1%).

**NOTE:** If Custom appears in this field, the console is using a special value that should not be changed.

#### **Climate Factor**

Touch to enter a climate factor

- Moderate for most situations
- Extreme when a tank exhibits consistent, extreme vapor loss due to fuel evaporation.

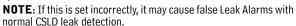

#### CSLD Evap. Compensation

[Field available only if the Climate Factor field is set to Extreme]

Enables or disables the CSLD Evaporation Compensation feature which is used on tanks that exhibit evidence of consistent, extreme vapor loss due to fuel evaporation that can otherwise lead to false Leak Alarms with normal CSLD leak detection.

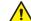

**NOTE:** This field should only be enabled after consulting a Veeder-Root field engineer or technical support representative.

#### Stage II Vapor Recovery

[Field available only if the Climate Factor field is set to Extreme and CSLD Evap. Compensation field is Enabled]

If the site incorporates the Stage II Vapor Recovery feature (which recovers vapors during the vehicle refueling process), this field should be set to **Enabled**.

# Setup>Tank>Profile

Charts define how the console calculates the volume of fuel in each tank. A point in a chart specifies a height value at a certain volume of fuel (chart data is stored for each monitored tank). This information is critical for proper operation. This screen lets you manually setup a tank chart using one of four tank profiles listed below.

| 000           | System Status           | 0 Warning(s<br>0 Alarm(s) | 07/22/2015 02:36 PM |
|---------------|-------------------------|---------------------------|---------------------|
|               | Setup Tank Profile      |                           | Print (0)           |
| Exit          | Tank Profile            | One Point                 | •                   |
| revious       | Full Volume 0 in [gal]: | 0.000                     |                     |
|               | End Shape               | 0                         |                     |
| lext<br>tions |                         |                           | ×                   |
|               |                         |                           |                     |
| Tank          |                         |                           |                     |

You must have entered the diameter and full volume before selecting a tank chart (see "Setup>Tank>General").

Select a tank from the icon list on the bottom of the screen to configure.

#### Tank Profile

Touch to select a tank profile option:

**One Point** -This option uses only the 100% (full) volume to profile a tank. This selection can be used for horizontally installed, flat-end cylindrical tanks, and when AccuChart is available for this tank.

**Four Point** - This option requires 4 points to profile the tank. The requested volumes are at percentages of height (e.g., the 75% volume of a 96" diameter tank equals the volume at a height which is 75% of 96" or 72").

This selection can be used for all rounded- and dished-end tanks, and should be selected when AccuChart is available for these type tanks.

**Twenty Point** - This option uses 20 Points to profile a tank. The requested volumes are percentages of height (e.g., the 5% volume of a 96" diameter tank = the volume at a height which is 5% of 96" or 4.8").

This selection can be used for all rounded-end and dishedend tanks.

**Linear** - This option requires only the 100% (full) volume to profile a flat-end cylindrical tank standing on end, or for a rectangular tank.

**Multi Point** - This option is used for charts having more than 20 points. See **Setup > Tank > Multi Point** for more information.

#### Full Volume

[Read-only field] Total capacity and the diameter (full height) of the tank.

This information can be handy when you are entering chart information. The Full Volume value is entered in "Setup > Tank > General".

#### End Shape

[Field only available when you select **One Point** for Tank Profile field]

Enter a value from 0 to 1.0 in 0.1 increments (0.3 is the recommended value for dished-end tanks).

# Setup>Tank Chart>Charts

|                                                      | 00             | Syster | n Status |      |           |           | 0 W<br>0 A  | larning(s) 07/2.<br>larm(s) | 2/2015 02:37 PM |
|------------------------------------------------------|----------------|--------|----------|------|-----------|-----------|-------------|-----------------------------|-----------------|
| · · · · · · · · · · · · · · · · · · ·                |                | Setup  | Tank Cl  | hart | Charts    |           |             |                             | 😑 Print (       |
| ** 07/17/2015 07:38 PM One Point User Entered Active | xit            | #      | Name     |      |           | Date/Time | Туре        | Source                      | Status          |
|                                                      | AIL            | 1      | *****    | 0    | 7/17/2015 | 07:38 PN  | l One Point | User Entere                 | ed Active       |
|                                                      | ◀ )            |        |          |      |           |           |             |                             |                 |
|                                                      |                |        |          |      |           |           |             |                             |                 |
|                                                      | vious          |        |          |      |           |           |             |                             |                 |
|                                                      | vious          |        |          |      |           |           |             |                             |                 |
|                                                      | vious          |        |          |      |           |           |             |                             |                 |
|                                                      |                |        |          |      |           |           |             |                             |                 |
|                                                      |                |        |          |      |           |           |             |                             |                 |
|                                                      |                |        |          |      |           |           |             |                             |                 |
|                                                      | ext            |        |          |      |           |           |             |                             |                 |
|                                                      | ext            |        |          |      |           |           |             |                             |                 |
|                                                      | evious<br>Next |        |          |      |           |           |             |                             |                 |
|                                                      |                |        |          |      |           |           |             |                             |                 |
|                                                      | ext            |        |          |      |           |           |             |                             |                 |

Select a tank from the icon list on the bottom of the screen to view that tanks available charts.

#### #

Number assigned by the console

#### Name

Name of chart.  $\tt NOTE:$  If the chart is created by the console (for example, via AccuChart), the name is automatically assigned

#### Date/Time

Date and time the chart was created.

### Туре

- Chart type:
- One Point
- Four Point
- Twenty Point
- Multi Point
- Linear

See Setup > Tank > Profile for more information about chart types.

#### Source

How the chart was created:

- Automatic Using AccuChart
- **User-Entered** Using Setup > Tank Chart > Manual Calibration.
- Meter Drop Using Setup > Tank Chart > Manual Calibration. (Uses meters to measure fuel volume; it does not require a full tank). Not available for siphon-manifolded tanks.
- Meter Dispensed Using Setup > Tank Chart > Manual Calibration. (Uses meters to measure fuel volume; it does require a full tank). Not available for line-manifolded or siphonmanifolded tanks.

#### Status

Current status of the chart:

- Active
- Ready
- Incomplete
- Bad Point
- Calculating

# view that tanks available chart(s). Select a tank chart in the list by touching the check box next to the chart number, then touch the Actions icon, to display the Actions popup menu shown below. Touch the Apply chart $\bigcirc$ icon then the $\checkmark$ key to save your entry. 5 09:18 AF k Apply Charl Delete Ch Rename Chart 🕜 Help 7 1 **Deleting a Chart** NOTE: You cannot delete the first (initial) chart for a tank. Select a tank chart in the list by touching the check box next to the chart number, then touch the Actions icon, to display the Actions popup menu.

Select a tank from the icon list on the bottom of the screen to

Making a Chart Active for a Tank

Touch the Delete Chart icon then the key to save your entry.

#### **Renaming A Chart**

Select a tank chart in the list by touching the check box next to the chart number, then touch the Actions icon, to display the Actions popup menu.

Touch the Rename Chart <a>con</a>, enter a new name, then

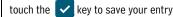

36

# Setup>Tank>HRM Limits (International Option)

When running the BIR program, the system has the capability to run in HRM mode, which provides hourly reconciliation results. HRM is used in countries that use metric mode. When a console is in HRM (Hourly Reconciliation Monitoring) mode, a tank Maximum Volume Limit threshold is imposed. This screen lets you view and set three HRM volume threshold alarms.

| $\circ$    | System Status               | 0 Warning(s)<br>0 Alarm(s) 07/22/2015 02:38 PM |
|------------|-----------------------------|------------------------------------------------|
|            | Setup Tank HRM Limits       | 🗧 Print (0)                                    |
| Exit       | Warning Limit 0.0           |                                                |
| Previous   | Alarm Limit 0.0             |                                                |
| Next Next  | Maximum Volume<br>Limit 0.0 |                                                |
| Actions    |                             | ×                                              |
| $\bigcirc$ |                             |                                                |
| No TANK    |                             |                                                |

#### Warning Limit

An hourly limit in the variance in inventory, that when exceeded generates a warning. The default warning limit is 3 litres. Min. value is 1 litre and max. value is 400 litres.

#### Alarm Limit

An hourly limit in the variance in inventory, that when exceeded generates an alarm. The default warning limit is 4 litres. Min. value is 1 litre and max. value is 400 litres.

#### **Maximum Volume Limit**

When the Accuchart calibrated full volume value is less than the programmed tank full volume, it may be necessary to decrease the max/label volume threshold from Setup >Tank > Limits. The minimum difference between the Accuchart full volume and the max/label volume threshold is the HRM maximum volume limit value entered in this field. The allowed range is 1-999 liters. The default is 500 liters.

NOTE: If you are enabling Working Capacity as part of HRM, this value is used to detect if the Working Capacity is deemed too close to the Full Volume (Capacity) value (from Setup > Tank > General.) The system compares the Calculated Working Capacity (Capacity-Maximum Volume Limit) and Max (Label) Volume and if the Calculated Working Capacity volume is less than Maximum Volume Limit, the Working Capacity is adjusted. This is done to provide a buffer in the tank to assist in preventing an overfill and allows room for fuel expansion.

Other notes: The default 500 liter limit is programmed as 132 gallons. In metric mode this gets displayed as 499.674. Changing the US limit to 132.09 will display as 500 liters. There is no need to display resolution lower than 1 liter.

# Setup>Tank>Siphon Sets

This screen lets you define siphon manifolded sets, which are two or more tanks connected by a manifold. Typically, with a 2" diameter manifold pipe and with the proper vacuum on the line, a system can keep product flowing from one tank to another.

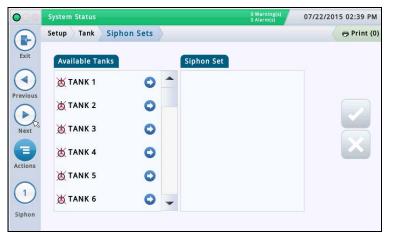

An example siphon set diagram is shown below:

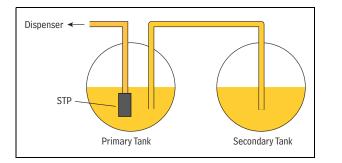

This setup allows roughly the same amount of product in both tanks. This application is typically used in large truck stops or high throughput tanks for unleaded fuel.

#### Available Tanks

Lists enabled  $( \bigtriangleup )$  and disabled  $( \bigtriangleup )$  tanks in your system.

#### Siphon Set

Tanks that make up the selected siphon set (if one is selected), separated by a semi-colon.

#### Viewing a Siphon Set

Select a siphon set from the icon list on the bottom of the screen. The tanks that make up that siphon set are displayed in the Siphon Set column.

#### Creating a Siphon Set

Once a siphon set is created, the manifolded set icon appears in tank displays like the Overview>Tank Overview screen.

**NOTE:** The maximum number of siphon sets that can be configured is the maximum number of tanks divided by 2, rounded down.

1. Select the siphon set icon (bottom left of screen) and then select a new siphon set number from the siphon set list that displays along the bottom of the screen.

2. In the Available Tanks column, select the first tank you

want as part of this new siphon set and press . This moves the tank to the Siphon Set column.

3. Repeat Step 2 for the next tank you need to add to your siphon set. Continue to do this until all of the tanks you need are moved into the Siphon Set column. If you need to move a

tank out of the Siphon Set column, select on next to that tank. That tank returns into the Available Tanks column.

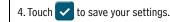

siphon set.

#### Deleting a Siphon Set

1. Select a siphon set (from bottom left of screen). The tanks that make up that siphon set are displayed in the Siphon Set column.

2. Select 📀 next to each tank. This moves the tank out of the Siphon Set column and back into the Available Tanks column.

3. Once you have moved out all tanks, touch 🗸 to save your settings.

#### **Reporting When Using Siphon Sets**

When using siphon manifold sets, the console will print multiple reports (one for each tank in the siphon set). To avoid multiple reports, configure the print task using an eventbased trigger that references the first tank listed in the siphon set. See Actions>Help>Understanding Automatic Events for information about event-based triggers. When you configure a print task using this method, the Last Delivery Report includes a summation for all tanks in the

# Setup>Tank>All Tanks

This screen lets you configure parameters that apply across all tanks in the system.

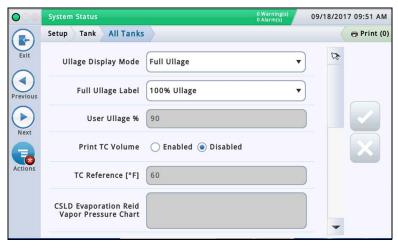

#### **Ullage Display Mode**

Determines how the Ullage field displays on Overview>Tank Overview>Detail and in the Current Inventory and Shift Inventory reports.

- Full Ullage Only Full Ullage displays. Full Ullage is calculated by taking the Max Volume field in the Setup >Tank>Limits screen and subtracting the volume of fuel currently in the tank. This result represents the total amount of empty space in the tank.
- Full Ullage and User Ullage Both full Ullage and User Ullage can be displayed.
- User Ullage Only User Ullage displays. This calculates ullage using a percentage of the User Ullage field. User Ullage can be used as a cross-check for deliveries to make sure you do not overfill a tank. The ullage is set to between 50 and 100% of the tank (see field below). By setting the ullage to a lower percentage, it adds an additional buffer so the tank will not be overfilled.

#### Full Ullage Label

Determines the label used for Full Ullage on the Overview >Tank Overview and in the Current Inventory and Shift Inventory reports. Options are:

- Ullage
- 100% Ullage

#### **User Ullage%**

[Field available only if User Ullage is enabled in Ullage Display Mode] Touch to enter a percent (from 50 to 100%) of ullage volume to display.

#### **Print TC Volumes**

Touch radio button to enable or disable the printing of temperature compensated (TC) volumes in screens or reports (inventory, delivery, etc.).

#### **TC Reference**

Temperature compensated (TC) reference temperature for all volume calculations, and is location-specific. Some common values:

• U.S. 60°F • Canada 15°C

NOTES:

- All leak test calculations are based on the TC reference value that you enter in this field.
- If you do not enable the Print TC Volumes field above, TC values will not appear in the screens or reports as stated above.
- If BIR is being used and the meters reporting the sales are temperature compensated, the value you enter must match the meters' reference temperature value. Also, in "Setup>BIR>General", the TC Reference field must be set to TC Volume.

# CSLD Evaporation Reid Vapor Pressure Chart

This field, when enabled, lets you enter Reid Vapor Pressure (RVP) values used by CSLD. Enabling RVP allows you to enter evaporation compensation values for each month for unleaded tanks at the site.

This field is enabled if the following fields are set up in "Setup>Tank>Environmental Test": Tank Test Method is set to **CSLD**, Climate Factor is set to **Extreme** and CSLD Evap. Compensation is set to **Enabled**.

#### Entering Values for the CSLD Evaporation RVP Chart

Once enabled (see above) and you select inside the RVP field box, a popup window appears that lets you view or enter RVP entries for each month of the year. Enter values for each

month field. touch 🗸 to save your entries when done.

NOTE: CSLD evaporation compensation will use the RVP values from your entries for the applicable month. The console does not provide evaporation compensation during months having a RVP value of 0 (zero). The RVP monthly values for your geographical area can be obtained from your local Petroleum Distributor or is located on the delivery bill of lading.

### **Periodic Test Needed Warnings**

Touch radio button to enable or disable the console to post a warning or an alarm after a specified number of days have passed (0 - 30 days) since the last 0.2 gph (0.76 lph) leak test was run or successfully passed. The subsequent two fields relate to this function:

#### Days Before Periodic Alarm

Post an alarm when the test did not successfully pass after a warning, or if the test was not conducted in a specified number of days.

#### Days Before Periodic Warning

Post a warning when the test did not successfully pass, or if the test was not conducted in a specified number of days.

#### **Annual Test Needed Warnings**

Touch radio button to enable or disable the console to post a warning or an alarm after a specified number of days have passed (0 - 365 days) since the last 0.1 gph (0.38 lph) leak test was run or successfully passed. The subsequent two fields relate to this function:

#### **Days Before Annual Alarm**

Post an alarm when the test did not successfully pass after a warning, or if the test was not conducted in a specified number of days.

#### Days Before Annual Warning

Post a warning when the test did not successfully pass, or if the test was not conducted in a specified number of days.

# Setup>Tank>All Tanks (Concluded)

| TC Density                                                                                                    | Leak Test Report Format                                                                                                |
|----------------------------------------------------------------------------------------------------|----------------------------------------------------------------------------------------------------|
| Touch radio button to enable or disable TC density readings for inventory reports.                                                                                      | Touch the down arrow to select a report format:                                                                        |
| <b>NOTE:</b> This should only be enabled if the site is equipped with a Mag Plus Probe with a density float system.                                                     | Standard: reports print in standard format (default setting).                                                          |
|                                                                                                    | Enhanced: Future Enhancement.                                                                                          |
| Stick Height<br>Enables or disables the Stick Height fields that compensate for any difference                                                                          | Enhanced with Leak Rate Label: enables an extended description of the Leak Test report type on the Combined Tank Test. |
| between a stick measurement and the probe measurement (no tilt). The difference<br>is due to the stick and the probe measuring slightly different locations in a tilted | Leak Test Region                                                                                                    |
| tank since the riser used for the stick measurement is different than the riser used for the probe.                                                                     | Determines the thresholds used in the leak test. Regions are: EPA - for the US or CEN for Spain. EPA is the default.   |
| The stick height offset is set in "Setup>Tank>General". When enabled, the calculated stick heights are visible in Tank Detail.                                          |                                                                                                    |
| Stick height is not used for volume calculation; it is for display only.                                                                                                |                                                                                                    |

### Setup>Vapor Monitor>Pressure Zones

[Available with Vapor Pressure Monitor if you have Vapor Pressure Sensors configured] This screen lets you define the vapor/ullage spaces that are monitored with Vapor Pressure Monitor. This is done by selecting a set of tanks connected by vapor piping that correspond to a Vapor Pressure Sensor (VPS). The result is a vapor zone.

|                          | System Status       | 0 War<br>0 Alar           | ning(s)<br>m(s) 09/18/2017 09:55 A |
|--------------------------|---------------------|---------------------------|------------------------------------|
|                          | Setup Vapor Monitor | Pressure Zones            | Print (0)                          |
| Exit                     | Se                  | rial Number 0000000000    | -                                  |
| Previous                 |                     | Label                     |                                    |
| Next                     | Configu             | Monitor C Enabled O Disab | led                                |
| Actions                  | Available Tanks     | VPS Zone                  |                                    |
| UAPOR<br>PRESS<br>SENSOR |                     |                           |                                    |

NOTE: for systems with probe-less tanks, the VPS Zone may be empty. In this case, the Sensor Test will not be able to use ullage to determine fuel movement.

You shut down zones by using a relay set up in  $\ensuremath{\mathsf{Device}}$  Tasks in Automatic Events.

The states in the vapor zone are as follows:

**Inactive**: The VPS is enabled, but not configured for Vapor Pressure Monitor.

**Active**: The vapor zone is active and collecting pressure events.

**Shutdown**: The vapor zone has failed a test and all pumping is disabled in the zone. If a vapor zone is shut down, perform a Clear Test Failure to return zone to the Active state.

**Override**: The site was shut down, a user overrode the shutdown using Clear Test Failure and the site is temporarily operational. At the next assessment time (set in Setup > Vapor Monitor > General), it may be shut down again. A record of these events is found in PM Events History.

#### Selection Criteria

Select the Vapor Pressure Sensor to configure. The Vapor Pressure Sensor must be set up before configuring zones. Only one VPS monitors each pressure zone. You can have vapor pressure sensors that are configured but are not assigned to a zone.

NOTE: Additional sensors are allowed per zone for testing purposes, but only one VPS is the monitor for each zone as Vapor Pressure Monitoring

#### Serial Number

The serial number for the selected Vapor Pressure Sensor set in Setup > Devices. If the VPS is disabled, '\*\* VPS Disabled' displays in this field.

#### Label

The label for the selected Vapor Pressure Sensor set in Setup > Devices. If the VPS is disabled, this field is blank.

#### Configure Pressure Monitor

Enables/disables the selected vapor pressure sensor as a pressure zone for Vapor Pressure Monitor.

#### Available Tanks

Tanks available for setup within a Vapor Pressure Zone. Tanks that appear on the list have a vapor coefficient in the required range for Vapor Monitor which is greater than 0.00060 U.S. units and less than or equal to 0.00079 U.S units (0.00108 and 0.00126 metric units) and have not already been included in a zone.

#### VPS Zone

Tanks currently set up in the zone.

# Setup>Tank>Timed Sudden Loss

Available with Timed Sudden Loss Detection (TSLD)]

This screen lets you enable the TSLD feature and set schedules for monitoring periods for your tanks. All tanks will be monitored during the time period.

| oo s | iystem S | itatus |                   | 0 Warning(s)<br>0 Alarm(s) | 09/18/2017 09:57 AM |
|------|----------|--------|-------------------|----------------------------|---------------------|
| -) s | etup     | Tank   | Timed Sudden Loss |                            | Print (0)           |
|      |          | Sche   | dule Type NONE    | •                          | )                   |
| ous  |          | ß      |                   |                            |                     |
| ct   |          |        |                   |                            |                     |
| s    |          |        |                   |                            |                     |
|      |          |        |                   |                            |                     |
|      |          |        |                   |                            |                     |

#### Schedule Type

Disables or sets the Timed Sudden Loss Detection schedule. Choices are:

None - The Timed Sudden Loss Detection feature is disabled.

Daily - Start and end times for the monitoring period can be set for the same time each day.

Individual - Start and end days and times for monitoring periods can be set for a maximum of seven (7) periods per week. Each period can be set as follows:

- Enabled/Disabled
- Start Day
- Start Time
- End Day
- End Time

Manual - The monitoring period is controlled by a shortcut accessed from the Overview > Tank Overview screen. You must manually start and stop each monitoring period.

# Setup>Products>Labels

| System Status        | 0 Warning(s)<br>0 Alarm(s) | 07/22/2015 02:40 PM | Product Label                                                             |
|----------------------|----------------------------|---------------------|---------------------------------------------------------------------------|
| Setup Product Labels |                            | = Print (0)         | This column lists the product label for the product nur                   |
| Product #            | Label                      |                     | Editing A Label                                                           |
| 1                    | Not Assigned               |                     | 5                                                                         |
| 2                    | Not Assigned               |                     | L. Touch (highlight) a product number in the data view                    |
| 3                    | Not Assigned               |                     | checkmark appears in the box next to the number).                         |
| s4                   | Not Assigned               |                     | 2. Touch the Actions $\overline{\mathbb{R}}$ icon and then the Edit Label |
| 5                    | Not Assigned               |                     |                                                                           |
| 3 6                  | Not Assigned               | 6                   | and enter a new label (up to 20 characters) for this p                    |
| 7                    | Not Assigned               |                     | Taunk 🔽 ka anna anti-                                                     |
| 8                    | Not Assigned               |                     | 3. Touch ✔ to save your settings.                                         |
| 9                    | Not Assigned               |                     |                                                                           |
| 10                   | Not Assigned               |                     |                                                                           |
| 11                   | Not Assigned               |                     |                                                                           |
| 12                   | Not Assigned               |                     |                                                                           |
| 13                   | Not Assigned               | -                   |                                                                           |
| 4                    |                            |                     |                                                                           |

# Setup>Product>Product Mapping

number of tanks.

This screen lets you map a specific tank to a product. Depending on your site, you could have Product two or more tanks with the same product. By properly mapping your tanks to the products, This column lists the product number and the assigned prodyou can group single and manifolded tanks into product-summarized BIR Reports. uct label (for example, "F1:Regular"). "Not Assigned" indicates the tank has not had a product mapped to it. 07/22/2015 02:41 PM System Status C Editing Tank(s) Product Mapping Setup Product Product Mapping 🖶 Print (0) 1. Touch (highlight) a tank in the data view (a checkmark 4 Tank(s) Product appears in the box next to the tank's device identifier/num-Exit T 1 ber). Not Assigned T 2 Not Assigned -2. Touch the Actions 🔁 icon and then select Edit Tank(s) T 3 Not Assigned Previous T 4 Product. Not Assigned T 5 Not Assigned 1. From the pull down menu select the product you want to T 6 Not Assigned map to this tank. T 7 Not Assigned Not Assigned 3. Touch 🗸 to save your settings. -T 8 T 9 Not Assigned Actions T 10 Not Assigned T 11 Not Assigned T 12 Not Assigned T 13 Not Assigned 4 Tank(s) This column lists the configured tank short device identifier/number (for example, T1). NOTE: [For Business Inventory Reconciliation (BIR)] Tanks 33-64 cannot be configured for BIR. If you have tanks that will not be BIR-enabled (tall tanks, for example), it may be advan-

tageous to configure BIR-enabled tanks with numbers 1 to 32 and non-BIR tanks with tank numbers with numbers 33 to 64. This gives you the flexibility to enable BIR on the maximum

# Setup>Tank Chart>AccuChart

This screen lets you setup the AccuChart automatic calibration feature for a tank. Tank Chart AccuChart 0 🖶 Print (0) Setup Periodic Update Schedule . Apply Date 1 02/04/2016 Apply Date 2 02/18/2016 Apply Date 3 03/03/2016 Apply Date 4 03/17/2016 2 **Calibration Period** 60 Tank Davs Left to

Make sure the following is done before you start an AccuChart calibration:

- The tank has a chart created in Tank Profile which will be used in the AccuChart calibration.
- The dispenser meters are calibrated so the system has accurate dispense measurements to use in the AccuChart calibration process.

Select any tank from the icon list on the bottom of the screen to enter its AccuChart settings.

#### Update Schedule -

Describes how AccuChart calibration charts are updated and assigned to tanks Method:

**Immediate** - The active chart is updated every time AccuChart generates a chart. Because the chart immediately becomes active, the console calculation of product volume will also change based on the data in the newly active chart.

Charts may be created multiple times during the calibration period, so the calculated product volume may also change multiple times.

If you enable AccuChart warnings, the console will post warnings if charts have not been generated during the calibration period.

**Periodic** - Select up to four target dates on which the console will activate a generated chart. If a chart is available on one of the target dates, the console activates the chart. You can view available charts in "Setup>Tank Chart>Charts".

If there are multiple charts available, the console will activate the chart with the best data sufficiency. See the Actions>Help>Diagnostic>AccuChart>Data Sufficiency topic for more information.

If you enable AccuChart warnings, the console will post alarms if the console has not generated any charts during the calibration period. On the final target date the console will also post a warning if there are no new charts available for this tank.

**Complete** - The last chart generated by AccuChart at the end of the calibration period becomes the active chart. Data Sufficiency is not considered; only the date the chart was created.

If you enable AccuChart warnings, the console will post warnings if charts have not been generated during the calibration period.

 $\ensuremath{\text{Never}}$  - The console never automatically makes an AccuChart-generated chart the active chart for this tank.

#### Apply Date 1 - Date 4 Fields

#### [Field available only if the Update Schedule field is set to **Period**]

Touch to enter four target dates for periodic generation of an active chart by the console. The recommended periodic selection period is 14 days apart (for example, 14, 28, 42 and 56).

#### **Calibration Period**

Touch to enter the number of days to calibrate the tank (typically 30 - 120 days).

The calibration period depends on tank activity. A lowthroughput tank (e.g., one that has a "high test" fuel) may require a longer calibration period than a quick-throughput tank (e.g., one that has "regular" fuel).

NOTE: If, at one day prior to the end of your calibration period selection, AccuChart has insufficient data to create a tank chart, it posts a warning (if the Enable AccuChart Warnings field below is set to Enabled), allowing you the opportunity to extend the calibration period.

#### **Days Left to Calibration Completion**

[Read-only field] The number of days remaining to complete the calibration (after you initiate a calibration using the Start button), including the start date of the calibration.

#### Exclude Days

Touch to remove specific days from the calibration period. For example, you may want to exclude the days the site had maintenance performed, such as when meter calibration occurs.

NOTE: If you need to exclude more than 25% of the calibration period, we recommend you stop the tank calibration. Delete any created charts and restart the calibration.

#### **Enable AccuChart Warnings**

Touch to enable or disable AccuChart warnings. When enabled, the system produces a warning when AccuChart has not completed a calibration because of insufficient data. See Diagnostic>AccuChart>Calibration Feedback for more information.

#### Min Operating Level%

Touch to enter the desired minimum operating height of the fuel (as percentage of tank diameter) for valid calibration results. It should be greater than or equal to 10%. The default is 10%.

#### Max Operating Level%

Touch to enter the desired maximum operating height of the fuel (as percentage of tank diameter) for valid calibration results. It should be less than or equal to 95%. The default is 95%.

NOTE: The difference between the Min Operating Level% and the Max Operating Level% should be at least 50% and should include the midpoint of the tank (50%). The 50% setting cannot be the endpoint of the range between the Min and Max Operating Level%. For example, you can enter a range of 25% to 85%, but you cannot enter a range of 5% to 50%.

### Start

Touch Actions the start of the Start of the Actions popup menu. If you select at the prompt to start the calibration, a new AccuChart calibration is started and the following is done:

- Sets the Start of Calibration field to the current date.
- Sets the Days Left To Calibration Completion field to the number of days in the calibration period. This field displays in the Diagnostic > AccuChart > Data Sufficiency screen.
- Clears all AccuChart alarms and warnings.

### Setup>Tank Chart>AccuChart - Concluded

#### Stop

Touch Actions 🔁 then the Stop 🔵 on the Actions popup menu. If you select at the prompt to stop the calibration, the AccuChart calibration stops. Notes When Working with AccuChart:

If the console is powered down during one of the Immediate or Periodic updates, or if a time/date change is made at this time, the update will be missed. If this occurs during the final Periodic update, or at the end of the calibration period for Immediate and Complete update selections, the calibration will be attempted at the next date change. The update will be done with this calibration, or the last generated calibration, or AccuChart will generate warnings.

- If you enter the Apply Date values in a random order, the system will rearrange them in increasing order (after screen is refreshed). Empty Apply Date 1 through 4 fields will be grouped at the bottom of the set. This may cause the entered values to move around.
- If the calibration is in progress and the console clock is set back before the start of calibration, the start of calibration will be moved back to the new time, and the 'Update Schedule' dates will all be adjusted appropriately (including Periodic).

# Setup>Pumps and Lines>Pump Controller

[Available with Intelligent Pump Control]

| 000       | System Status         |                 | 0 Warning(s)<br>0 Alarm(s) | 09/18/2017 09:35 AM |
|-----------|-----------------------|-----------------|----------------------------|---------------------|
| R         | Setup Pumps and Lines | Pump Controller |                            | 😑 Print (0)         |
| Exit      | Configure             | ○ Enabled       |                            |                     |
| vious     | Label                 |                 |                            | )                   |
| ext       | Address               | Not Assigned    | •                          |                     |
| ions      |                       |                 |                            | ×                   |
| 1)<br>Imp |                       |                 |                            |                     |

This screen lets you configure pump controllers for Intelligent Pump Control. Pump control-

lers need to be defined so you can associate pumps and controllers in Setup>Pumps and

### Configure

Touch the radio button to Enable or Disable the selected pump controller.

#### Label

Enter a name for the selected pump controller.

#### Address

The Address field will contain all of the available pump controller types connected to IPC Comms serial port. For example C1.3 SCI indicates:

- C1 is the IPC Comm Port from Setup>Communications>Serial Port (C1, C2, etc.)
- .3 is the address of the pump controller (1 31)
- SCI is the controller type (SCI, SCIII, Mag/ECO, Unknown, None, etc.)
- An exclamation point before the controller type indicates that the controller has a communication fault or that a controller with a type of 'None' has been enabled.

If the controller is not assigned, you can select an address/type combination from the list provided of all addresses for available pump controllers discovered by the system.

# Setup>Pumps and Lines>Pumps

This screen lets you configure the site's pumps that will be monitored by the console. System Status 07/22/2015 02:44 PM 🖶 Print (0) Pumps and Lines Pumps Setup R Exit 🔵 Enabled 💿 Disabled Configured -Label Mode TLS Pump Control • Not Assigned Tank Ξ Action Pump Control Not Assigned • 1 Pump Sense Not Assigned Pump Line Not Assigned

Select a pump from the icon list on the bottom of the screen to configure.

#### Configured

Touch the radio button to enable or disable the selected pump.

#### NOTE: Set to Enabled only after completing all of the settings for this pump.

#### Pump Label

Touch to enter a description for this pump.

#### Mode

Touch to determine how the pump is controlled:

- TLS Pump Control Pump is controlled by the console. This includes control by Intelligent Pump Control.
- **Pump Sense** The console senses if the pump is active when a pump request signal is sent to turn on/off the pump (this signal also acts as a tank 'active' signal to the console).
- External Pump Control Pump is controlled externally to the console and identifies tanks that are line manifolded together.

#### Tank

Touch to assign a tank to the selected pump. NOTE: There may be both configured and nonconfigured items on this field's drop-down list (non-configured items will be prefixed by a "!).

#### **Pump Control**

[Field only enabled when the Mode field is set to "TLS Pump Control"].

The device the TLS uses to activate the selected pump. (It does not respond directly to pump requests - the TLS interprets the pump request signal to determine which pump, if any, to control.)

These devices can be relays that have been configured and assigned as pump controlling devices in Setup > Devices (Relays) or can be pump controllers enabled for the Intelligent Pump Control feature in Setup > Pumps and Lines > Pump Controller.

#### Pump Sense

[Field only enabled when the **Mode** field is set to "**TLS Pump Control**" or "**Pump Sense**"].

The external input that tells the console when the pump is on or off. Pump sense inputs are configured and assigned in Setup > Devices ("EXTERNAL INPUT SETUP"). More than one pump may use the same pump sense input. NOTE: There may be both configured and non-configured

items on this field's drop-down list (non-configured items will be prefixed by a '!').

### Line

[Read-only field]. The line identifier of the selected pump (shows "**Not Assigned**" if that is the case).

#### **Pump Relay Monitor Device**

[Available with PLLD]. The external input that generates a pump relay alarm when the console suspects a relay is stuck or when the pump has been running continuously for a period exceeding the Max Run. The device is configured and assigned in Setup > Devices ("EXTERNAL INPUT SETUP").

#### Stuck Relay

[Available with PLLD]. The console suspects a pump relay is "stuck" when the pump relay signal is inactive but the pump monitor indicates the pump is powered. When a pump relay fault detected by the console has persisted beyond this delay, a Pump Relay Alarm is generated. Touch to enter a Stuck Relay delay time from 5 to 600 seconds. The default is 60 seconds.

#### Max Run Time

[Available with PLLD]. When the console detects that a pump has running continuously for longer than the time entered in this field. Touch to enter time from 1 to 24 hours.

# Setup>Pumps and Lines>Line

monitoring, Intelligent Pump Control and line manifolded settings. System Status 09/18/2017 09:37 AM 0 Wa 0 Pumps and Lines Line Setup e Print (0) R Exit Configured Enabled 
 Disabled -Line Label E Leak Monitoring **Monitoring** None • **Pressure Sensor** Not Assigned . Ξ Actions Line Active Relay Not Assigned . 1 Recirculation None • Line Manifolded O Var A Ne

This screen lets you configure individual lines monitored by the console. This includes leak

Select a line from the icon list on the bottom of the screen to configure.

### Configured

Touch the radio button to enable or disable the selected line.

# NOTE: Set to Enabled only after completing all of the settings for this line.

# Line Label

Touch to enter a description for this line.

### Leak Monitoring

Touch to enable or disable PLLD monitoring on this line.

#### Pressure Sensor

Touch to select the line pressure sensor assigned to this line, (see 'Setup > Devices - "LINE PRESSURE SENSOR SETUP").

### Line Active Relay

If you have intelligent Pump Control on this line and are using a SCIII pump controller, use this field to assign a standard relay to the line. This relay supplies power to the SCIII pump controller.

Select a relay from the list.

This relay cannot simultaneously be assigned to Intelligent Pump Control and Automatic Events. Only one line active relay is allowed per line.

#### Recirculation

Enables the line for Recirculation. Choices are:

• None - Recirculation is not enabled on this line. This is the default.

• Standard - Recirculation is enabled on this line.

NOTE: PLLD and Recirculation cannot be enabled on the same line. If the Leak Monitoring field is enabled above for PLLD (Monitoring PLLD), Recirculation cannot be also enabled (Standard Recirculation) and vice versa.

#### Manifolded

Touch Yes if line is manifolded, No if not.

#### Dispense Mode

[Only enabled if Manifolded field is set to "Yes"] - Touch to select the dispense mode for this line

• Standard - Only one pump feeds the line.

- Manifolded Alternate Volume<sup>1,2</sup>- For line manifolded tanks, the console chooses the tank with the greatest inventory volume and switches to an alternate tank based on the Active Switchover and Threshold settings below.
- **Manifolded Sequential**<sup>1,2</sup> If there is more than one tank with a pump on the line, tanks are pumped one at a time until the volume drops below the Pump Threshold (%) value set in the Setup > Tank > General screen. At that point, pumping will commence on the next available tank in the line set in sequential order by tank number.
- Manifolded: All Pumps- All pumps on the line are run.
- **Manifolded: Pump Sense** This is used for manifolded lines with pump sets that are controlled externally to the TLS (e.g., direct primary/secondary through pump controllers). Pump Sense input helps to evaluate busy periods for CSLD/SLD/Timed Sudden Loss.
- Manifolded: Alternate-Height For line manifolded tanks, the console chooses the tank with the greatest height and switches to an alternate tank based on the Active Switchover and Threshold settings below.
- Manifolded: Alternate-Pump Pump selection is based on pump number order. For each new hook signal, the next pump in the sequence (by pump number) is selected.

If a tank has a primary/secondary pump configuration, only the primary pumps are selected.

There is no tank selection in this mode. This mode is intended for multiple pumps in the same tank or siphonmanifolded tanks. Use in Tank Staging if you want to configure help for a pump.

#### Active Switchover

#### This field is active if either Alternate Volume or Alternate Height is selected in the Dispense Mode field above. Choices are:

- Yes Enables the switchover to an alternate tank, based on which tank has the greatest volume/height, taking into account the threshold value below.
- No Disables the switchover to an alternate tank when dispensing. This is the default.

#### Switchover Volume Threshold

The volume used to determine when to switch over to an alternate tank. The console switches to an alternate tank (without losing line pressure) when the difference is greater than this threshold. The field can be set to a value between 10 and 999 gallons (37.8 - 3781.6 litres). The default value is 200 gallons (757 litres).

#### Switchover Height Threshold

The height used to determine when to switch over to an alternate tank. The console switches to an alternate tank (without losing line pressure) when the difference is greater than this threshold. The field can be set to a value between 1 and 99 inches (25.4 - 2514.6 mm). The default value is 2 inches (50.8 mm).

#### Continued on next page

# Setup>Pumps and Lines>Line (Concluded)

| In-Tank Staging                                                                                                    | Primary                                                                                                    |
|----------------------------------------------------------------------------------------------------|----------------------------------------------------------------------------------------------------|
| (Intelligent Pump Control)                                                                                                    | This checkbox indicates that this is a primary pump in a primary/secondary                                                                                                    |
| Enables/disables additional pump capacity (staging) provided by pumps<br>within the same tank on the line when feedback from active pump control-<br>lers indicate help is necessary. The additional pumps stop when the hook<br>signal is dropped.      | multiple pump configuration for staging purposes. Only one pump per tank<br>can be selected as a primary. The primary pump is always employed before<br>the secondary pump. If the primary pump is unusable, the lowest numbered<br>secondary pump in the configuration becomes a temporary primary. |
| If pumps have a primary/secondary configuration (see below), the second-<br>ary pumps must be in the same tank to be used for In-Tank Staging.                                                                                                    |                                                                                                    |
| For more information on how staging affects which pump runs in various scenarios, see Understanding Intelligent Pump Control in Online help.                                                                                                    |                                                                                                    |
| Across-Tank Staging                                                                                                    |                                                                                                    |
| (Intelligent Pump Control)                                                                                                    |                                                                                                    |
| Enables/disables additional pump capacity (staging) provided by pumps on the line, associated with other tanks. The additional pumps stop when the hook signal is dropped.                                                                               |                                                                                                    |
| For more information on how staging affects which pump runs in various scenarios, see Understanding Intelligent Pump Control in Online help.                                                                                                    |                                                                                                    |
| Pumps                                                                                                    |                                                                                                    |
| Select a pump to assign to the line. If the Line Manifolded field above is set to <b>Yes</b> , you can select multiple pumps for this line.                                                                                                    |                                                                                                    |
| With Intelligent Pump Control, the pump name (P1/T5 - primary) may also include the pump (P1), the tank (T5) if assigned, and how this pump is used (primary):                                                                                           |                                                                                                    |
| <ul> <li>In applicable Dispense modes, when there is one pump in a tank (or<br/>siphon-manifolded tank group), it is marked "Stand-alone". It is the only<br/>pump available to run.</li> </ul>                                                          |                                                                                                    |
| • In applicable Dispense modes, when there are two or more pumps in a tank (or siphon-manifolded tank group) and none are marked as a primary pump, they are marked "Alternate". The alternate with each switch hook as determined by the Dispense Mode. |                                                                                                    |
| <ul> <li>If there are two or more pumps in a tank (or siphon-manifolded tank<br/>group) and one is checked as a primary pump, all other pumps are marked<br/>as "secondary".</li> </ul>                                                                  |                                                                                                    |

- 1. To prevent backfilling, the level of all tanks connected to the line will be monitored. If the level of any tank exceeds 95% of the Max or Label Volume limit (see "Setup>Tank>Limits" on page 31), the pump for that tank will also be turned on during dispensing. The state of the pump that was already ON will not be changed.
- 2. At locations with manifolded fuel lines that have a mechanical line leak detector installed for each pump, the TLS Console must be programmed for either Alternate or Sequential. Doing so ensures that each line meets the 3 GPH requirement.

# Setup>Pumps and Lines>PLLD

This screen lets you setup parameters for individual lines when the leak monitoring mode for the line selected line is set PLLD. Also, if **Leak Monitoring** is not enabled (in "Setup>Pumps and Lines>Line") for at least one line, then none of the PLLD screens can be edited.

The maximum number of lines that can be configured for Leak Detection is equal to the maximum number of STPs as determined by your console. However, only those lines for which Leak Monitoring is set to PLLD (in "Setup>Pumps and Lines>Line") are shown.

Automatic dialing or sending of PLLD alarms is setup in Automatic Events setup (Setup > Automatic Events).

| 000      | System Status                  |                        | 0 Warning(s)<br>0 Alarm(s) | 07/31/2015 12:04 |
|----------|--------------------------------|------------------------|----------------------------|------------------|
|          | Setup Pumps and Lines          | PLLD                   |                            | 🖶 Print (0       |
| Exit     | Configure                      | O Enabled   Disabled   |                            | -                |
| Previous | Controlling Pump               | Not Assigned           | T                          |                  |
| Next     | Ріре Туре                      | Enviroflex PP1503/2503 | •                          |                  |
|          | 1.5 in Diameter Length<br>[ft] | 0                      |                            | ×                |
| Actions  | 2.5 in Diameter Length<br>[ft] | 0                      |                            |                  |
| Line     | Thermal Coefficient            | 0.000700               |                            | -                |

Select a line from the icon list on the bottom of the screen to configure.

#### Configured

Touch the radio button to enable or disable the PLLD feature for the selected line.

#### NOTE: In setup wizard, you should enable settings as you go.

#### Controlling Pump

Touch to enter pump controlling this tank. Note: Pump must be programmed to use Pump Control (see "Setup>Pumps and Lines>PLLD" on page 48).

#### Pipe Type

Touch to enter the pipe type for this line. Refer to the 'Supported Pipe Types and Line Lengths' table in the Veeder–Root Electronic Line Leak Detectors Application Guide (P/N 577013–465).

NOTE: The fields that display below are dependent on, and applicable to, the Pipe Type selected. For example, if you select 2/3 IN. FIBERGLASS, the applicable fields that display will allow you to enter lengths for the 2" diameter and the 3" diameter pipe. If you select "user defined" pipe type, fields for setting up the 1st and 2nd line diameters, line lengths, and bulk modulus will display.

#### Line Length

The length of the piping between the tank and the dispensers, including the length between the check valve and where it connects into the product line. Line lengths are whole numbers. Values are in foot or meter increments, depending on system units.

Allowable selections: Refer to the 'Supported Pipe Types and Line Lengths' table in the Veeder–Root Electronic Line Leak Detectors Application Guide (P/N 577013–465). The default is 0 but leaving it at 0 after entering a line length will cause a Setup Data warning.

#### Line Diameter

Allowable selections: 0 to 3.00 in (0 to 76.20mm)

The default is 0 but leaving it at 0 after entering a line length will cause a Setup Data warning.

#### 2nd Line Length

Allowable selections: Refer to the 'Supported Pipe Types and Line Lengths' table in the Veeder–Root Electronic Line Leak Detectors Application Guide (P/N 577013–465). Default: 0

#### 2nd Line Diameter

Allowable selections: 0 to 3.00 in (0 to 76.20mm) The default is 0.

#### **1st Line Bulk Modulus**

[only available if the pipe type is user-defined]

The line's resistance to uniform compression.

Refer to the 'Supported Pipe Types and Line Lengths' table in the Veeder–Root Electronic Line Leak Detectors Application Guide (P/N 577013–465).

Allowable selections: 1000 to 200,000 psi (6892 to 1,378,359kPa).

The default is 0 but leaving it at 0 after entering a line length will cause a Setup Data warning.

#### 2nd Line Bulk Modulus

[only available if the pipe type is user-defined]

The line's resistance to uniform compression.

Refer to the 'Supported Pipe Types and Line Lengths' table in the Veeder–Root Electronic Line Leak Detectors Application Guide (P/N 577013–465).

Allowable selections: 1000 to 200,000 psi (6892 to 1,378,359kPa)

The default is 0.

#### Thermal Coefficient

If the controlling pump assigned to the line has a tank assignment, this field is set to the thermal coefficient from that tank (see "Setup>Tank>General") and the field is read-only. If there is no tank assignment, you can edit this field. If the tank assignment is removed, the system will use the default thermal coefficient 0.00070 U.S. Units (0.00126 Metric Units).

Allowable selections: 0.0 to 0.0016 gal./gal./°F (0.0 to 0.00288 lit./lit./°C)

#### Continued on next page

# Setup>Pumps and Lines>PLLD

| 0.2 gph (0.76lph) Line Leak Test                                                                                                    | Low Pressure Shutoff Value                                                                                                    |
|----------------------------------------------------------------------------------------------------|----------------------------------------------------------------------------------------------------|
| Touch to select the scheduling frequency of the 0.2 gph (0.76lph) periodic tests:<br><b>Disabled</b> - No manual, repetitive, or monthly 0.2 gph (0.76lph) testing is                                                                                                    | If a low pressure is detected during dispense, a low pressure alarm is trig-<br>gered. The dispenser also halts dispensing if the pressure is lower than the<br>value in this field.                                                               |
| allowed. This is the default.                                                                                                    | Allowable selections: 0 to 25 psi (0 to 172kPa)                                                                                                    |
| <b>Repetitive</b> - After a dispense, a 3.0 gph (11.3lph) test is run, followed by a                                                                                                    | Default: 0.0                                                                                                    |
| 0.2 gph (0.76lph) test. The test blockout period (the <b>Precision Test Delay</b>                                                                                                    | Continuous Handle Timeout                                                                                                    |
| in "Setup>Pumps and Lines>All PLLD") is then observed. Following the test blockout period, the test sequence repeats after the next dispense.                                                                                                    | If the dispenser handle remains off the hook for the period of time entered in this field, the line is shut down by the console.                                                                                                    |
| NOTE: If the 0.1 gph (0.3 lph) test is set for <b>Repetitive</b> , this test must also                                                                                                    | Allowable selections: 1 to 16 hours. Default: 16 hours                                                                                                    |
| be set to Repetitive. This selection also enables manual 0.2 gph (0.76lph) tests to run when manually started.                                                                                                    | Fuel Out Limit                                                                                                    |
| Monthly - The test is scheduled at the beginning of a new month and                                                                                                    | If the tank product level is below the limit entered in this field, the Fuel Out Alarm is triggered.                                                                                                    |
| remains scheduled until a test is passed.<br><b>Manual</b> - 0.2 gph (0.76lph) tests run only when manually started in Diagnos-                                                                                                    | Allowable selections: 0.00 to 15.00 in (0.00 to 381.00mm). Default: 10.00 in (254mm).                                                                                                    |
| tics>PLLD>Manual Tests                                                                                                    | Altitude Pressure Offset                                                                                                    |
| <b>0.1 gph (0.38lph) Line Leak Test</b><br>Touch to select the scheduling frequency of the 0.1 gph (0.38lph) precision                                                                                                    | Allows you to set an altitude pressure adjustment for the absolute pressure transducer of plus or minus 5psi.                                                                                                    |
| tests.                                                                                                    | Allowable selections: -5.0 to 5.0. Default: 0.0.                                                                                                    |
| <b>Disabled</b> - No manual or automatic 0.1 gph (0.3 lph) testing is allowed. This is the default.                                                                                                    | Pump Comm Control Relay                                                                                                    |
| <b>Repetitive</b> - After a dispense, a 3.0 gph (11.3lph) test is run, a 0.2 gph                                                                                                    | This relay turns connects/breaks the communication with IQ Control Boxes.<br>It is used during some PLLD tests.                                                                                                    |
| (0.76lph) test is run, followed by the 0.1 gph (0.38lph) test. The test blockout period (the <b>Precision Test Delay</b> in "Setup>Pumps and Lines>All PLLD") is then observed. Following the test blockout period, the test sequence repeats after the next dispense. This selection also enables manual 0.1 gph (0.38lph) testing tests to run when manually started.       | When there is pumping on the line in normal operation, the relay is closed<br>and the IQ Control Box can request the assistance from another pump<br>(Helper Mode).<br>The PLLD gross test (3.0 gph/11.3 lph) is a "pump-off test" so the relay is |
| <b>Auto</b> - The 0.1 gph (0.38lph) test is automatically scheduled to run 6 months                                                                                                    | also closed during this test.                                                                                                    |
| after the last passed 0.1 gph (0.38lph) test. This setting also gives you the option to run the Passive 0.1 gph (0.38lph) Line Leak Test.                                                                                                    | However, when a PLLD precision test (0.2 gph/0.76 lph or 0.1 gph/0.38 lph test) begins, the relay is opened to prevent the IQ Control Box from request-<br>ing help from another pump while the test is running.                                   |
| <b>Manual</b> - 0.1 gph (0.38lph) test runs only when manually started in Diagnos-<br>tics>PLLD>Manual Tests.                                                                                                    | The IQ Box must be set to Manual PLLD mode and the relay selected must be set in Setup > Devices (Relays) as a Pump Comm Control relay.                                                                                                    |
| Passive 0.1 gph (0.38lph) Line Leak Test                                                                                                    |                                                                                                    |
| [only available if the pipe type is user-defined and the 0.1 gph (0.38lph) Line Leak Test is set to <b>Auto</b> ].                                                                                                    |                                                                                                    |
| Enables a 0.1 gph (0.38lph) test to run after a passed 0.2 gph (0.76lph) test without the 0.1 gph (0.38lph) test being actively scheduled. If the 0.1 gph (0.38lph) test also passes, you are notified in Diagnostics $>$ PLLD $>$ 0.1 GPH Tests. If it fails, there is no notification of the passive 0.1 gph (0.38lph) test. Allowable selections: Yes, No (default is No). |                                                                                                    |
| Shutdown Rate                                                                                                    |                                                                                                    |
| The line is shut down if a specified or less precise PLLD test fails. For exam-                                                                                                    |                                                                                                    |
| ple, if you set the shutdown rate for 0.2 gph (0.76lph), the line will shut down if it fails both the 3.0 gph (11.3lph) test and the 0.2 gph (0.76lph) test.                                                                                                    |                                                                                                    |
| Allowable selections: 3.0 gph (11.3lph), 0.2 gph (0.76lph), 0.1gph (0.38lph), or None (default is 3.0 gph (11.3lph).                                                                                                    |                                                                                                    |
| Low Pressure Shutoff                                                                                                    |                                                                                                    |
| If a low pressure is detected during dispense, the Low Pressure Alarm is triggered. The dispenser also halts dispensing if this field is enabled and the pressure is less than the <b>Low Pressure Shutoff Value</b> field below.                                                                                                    |                                                                                                    |
| Allowable selections: Disabled, Enabled (default is Disabled).                                                                                                    |                                                                                                    |

# Setup>Pumps and Lines>All Lines

| This screen lets you setup a line lockout schedule to prevent PLLD testing when you know that the pump will be powered off. In some areas, regulations prohibit leaving power to sub-<br>mersible pumps switched on during hours when the site is unattended. You should lock out the lines during these hours.                                                                                                    | Line Lockout Schedule<br>Touch to select a schedule for lockout events:<br>Disabled - No lockout events scheduled                                                                                                    |
|----------------------------------------------------------------------------------------------------|----------------------------------------------------------------------------------------------------|
| System Status <sup>0</sup> Warning(s)<br>OL/24/2017 08:27 PM<br>OL/24/2017 08:27 PM          Setup       Pumps and Lines          Print (0)          Restart on Alarm Clear       Enabled           Previous<br>Next          Disabled           Next          Disabled           Next          Disabled           Next          Disabled                                                                                                    | <ul> <li>Daily - Allows for one lockout event per day</li> <li>Individual - Allows for up to seven lockout events per week</li> <li>Day of Week</li> <li>Touch to select the day of the week for the lockout event.</li> <li>Only available if the individual lockout schedule was selected above.</li> <li>Start Time</li> <li>Touch to select the start time for the lockout event.</li> <li>End Time</li> <li>Touch to select the end time for the lockout event.</li> </ul> |
| Restart on Alarm Clear<br>Determines the behavior after the TLS turns off the pump due to a shutdown (auto-<br>events, PLLD shutdown, pump controller faults, setup changes that invalidate pump<br>setup, etc.)<br>Enabled - When the shutdown condition clears, the TLS turns the pump back on.<br>Disabled - When the shutdown condition clears, the pump does not turn back on until the<br>hook signal toggles off and then back on again. This is the default. |                                                                                                    |

# Setup>Pumps and Lines>All PLLD

| This scre  | en lets you setup test p        | arameters for all pressur | ized line leal             | detector  | ſS.          |
|------------|---------------------------------|---------------------------|----------------------------|-----------|--------------|
| $\bigcirc$ | System Status                   |                           | 0 Warning(s)<br>0 Alarm(s) | 07/22/201 | 5 02:45 PM   |
|            | Setup Pumps and Lines           | All PLLD                  |                            |           | 🖶 Print (0)  |
| Exit       | Line Re-Enable Method           | PASS LINE TEST            | •                          |           |              |
| Previous   | Periodic Test Warnings          | 🔵 Enabled 💿 Disabled      |                            |           |              |
| Next       | Days before Periodic<br>Warning | 25                        |                            |           |              |
|            | Days before Periodic<br>Alarm   | 30                        |                            |           | $\mathbf{X}$ |
| Actions    | Annual Test Warnings            | 🔵 Enabled 💿 Disabled      |                            |           |              |
|            | Days before Annual<br>Warning   | 355                       |                            |           |              |
|            | Dave before Annual              | (                         |                            | •         |              |
|            |                                 |                           |                            |           |              |

#### Line Re-Enable Method

Determines what conditions allow you to re-enable the line.

Allowable selections:

- Pass Line Test The line must pass the test in order to be enabled.
- Alarm Acknowledge The line can be enabled after the alarm is acknowledged.

#### Periodic Test Warnings

Touch to enable or disable the Periodic Test Needed Warning/Alarm which informs you that a line will soon be out of compliance because a Periodic test was not completed within the required time.

#### Days before Periodic Warning

The number of days before the Periodic Test Alarm Warning is triggered.

Allowable selection: 0 - 30 days (default is 25 days).

### Days before Periodic Alarm

The number of days before the Periodic Test Needed Alarm is triggered.

Allowable selection: 0 - 30 days (default is 30 days).

#### **Annual Test Needed Warnings**

Touch to enable or disable the Annual Test Needed Warnings which informs you that a line will soon be out of compliance because an Annual test was not completed within the required time. This lets you stop dispensing from the line until an Annual test is completed.

#### Days before Annual Warning

The number of days before the Annual Test Needed Warning is triggered.

### Allowable selection: 0 - 365 days (default is 355).

#### Days before Annual Alarm

The number of days before the Annual Test Needed Alarm is triggered.

Allowable selection: 0 - 365 days (default is 365)

#### Precision Test Delay (hours)

The number of hours between a passed periodic or annual test and running the next line test(s).

NOTE: In previous TLS consoles, this was referred to as Precision Test Duration.

Allowable selection: 12 to 744 hours

NOTE: When CSLD is enabled for the tank assigned to the line, a minimum value of 60 hours is used internally when the precision test delay value is less than 60.

#### 0.1 gph (0.38 lph) Line Test Auto Confirm

Touch to enable or disable the ability of the console to evaluate several 0.1 gph (0.38 lph) line tests before a result is posted. Enabling Auto Confirm reduces the risk of false test results, but it extends the time that it may take to post results.

#### 0.2 gph (0.76 lph) Line Test Auto Confirm

Touch to enable or disable the ability of the console to evaluate several 0.2 gph (0.76 lph) line tests before a result is posted. Enabling Auto Confirm reduces the risk of false test results, but it extends the time that it may take to post results.

See the Actions>Help>Understanding Regulatory Compliance In-Tank Leak Tests topic for more information.

# Setup>Pumps and Lines>Recirculation - [Available with Recirculation]

| This scree<br>Recirculat               |                                                   | emperature sensors on a line for the                                                                                                    | e automatic mode of                              | High Recirculation Temp<br>When any of the temperature sensors on the line reach this                                    |
|----------------------------------------|---------------------------------------------------|----------------------------------------------------------------------------------------------------|--------------------------------------------------|----------------------------------------------------------------------------------------------------|
|                                        | -                                                 |                                                                                                    |                                                  | temperature, the recirculation starts and recirculation will<br>try to bring the temperature down to the normal tempera- |
| $\circ$                                | System Status                                     | 0 Warning(s)<br>0 Alarm(s)                                                                                                    | 01/24/2018 12:40 PM                              | ture level. The default value is 85.0°F (29.4°C) and the range                                                           |
|                                        | Setup Pumps and Lines                             | Recirculation                                                                                                    | 🖶 Print (0)                                      | is 70.0°F to 120.0°F (21.1°C to 48.8°C).                                                                                 |
| Exit                                   | Line Label                                        | DEF Line 1                                                                                                    | -                                                | Available Sensors<br>Displays available temperature sensors.                                                             |
| Previous                               | Configured                                        | • Enabled O Disabled                                                                                                    |                                                  | Selected Sensors<br>Displays the temperature sensors that are associated with                                            |
| Next                                   | Freeze Warn<br>Temp [°F]                          | 17.0                                                                                                    |                                                  | this line.                                                                                                    |
|                                        | Low Temp<br>Recirculation                         | Enabled Oisabled                                                                                                    |                                                  |                                                                                                    |
| Actions                                | Low Recirc.<br>Temp [°F]                          | 30.0 I                                                                                                    | )                                                |                                                                                                    |
|                                        | High Temp<br>Recirculation                        | ○ Enabled                                                                                                    |                                                  |                                                                                                    |
| Line                                   | High Recirc.<br>Temp I°F1                         | 85.0                                                                                                    | -                                                |                                                                                                    |
| Configure<br>Enables t                 | ed<br>ne Recirculation functio                    | up>Pumps and Lines>Line.                                                                                                    |                                                  |                                                                                                    |
|                                        | arning Temp                                       | s (seen below) that are associated w                                                                                                    | vitir a lille.                                   |                                                                                                    |
|                                        | 0 1                                               | ensors on the line reach this tempera                                                                                                    | ature, a Freeze Warning                          |                                                                                                    |
| is trigger                             | ed. This alerts the operation                     | ator that recirculation has failed to r                                                                                                    |                                                  |                                                                                                    |
|                                        | a level that is above fi                          | reezing.<br>°F (-8°C). The range depends on the                                                                                                    | brand of tomporatura                             |                                                                                                    |
| sensor bu                              | t the upper limit is 40.0                         | 0°F (4.4°C).                                                                                                    |                                                  |                                                                                                    |
|                                        | p Recirculation                                   |                                                                                                    |                                                  |                                                                                                    |
| Enables a below.                       | nd disables the Low Te                            | mp Recirculation, allowing you to sp                                                                                                    | pecify the temperature                           |                                                                                                    |
| Low Reci                               | rculation Temp                                    |                                                                                                    |                                                  |                                                                                                    |
| lation stat<br>ture level<br>11.1°C to | rts and recirculation wi<br>The default temperatu | ensors on the line reach this tempera<br>ill try to bring the temperature back<br>ure is 30.0°F (-1.1°C) and the range i<br>ulation temperature must be higher t | to the normal tempera-<br>is 12.0°F to 40.0°F (- |                                                                                                    |
| High Tem                               | p Recirculation                                   |                                                                                                    |                                                  |                                                                                                    |
| Enables a ture belov                   | <b>U</b> 1                                        | erature Recirculation, allowing you t                                                                                                    | to specify the tempera-                          |                                                                                                    |

# Setup>Temp Control - [Available with Temp Control]

This screen lets you associate a relay with temperature sensors and set the temperatures at which the relay will turn on and off.

One way Temp Control can be used is with an auxiliary heating or cooling system to prevent freezing or heat degradation of the fluid in a line in conjunction with Recirculation. At least one temperature sensor must be assigned to a temperature control relay. You may assign multiple sensors to a relay as well as assigning a sensor to multiple relays.

| $\bigcirc$ | System Status                         | 0 Warning(s) 01/24/20<br>0 Alarm(s) | 018 12:42 PM |
|------------|---------------------------------------|-------------------------------------|--------------|
|            | Setup Temp Control                    |                                     | 🖶 Print (0)  |
| Exit       | Relay Label Temp Control Relay 3      |                                     |              |
| Previous   | Configured 💿 Enabled 🔵 Disabled       |                                     |              |
| Next       | Operation Mode 💿 Heating 🔿 Cooling    |                                     |              |
|            | Relay Control<br>Off Temp [°F] 24.0   |                                     | X            |
| Actions    | Relay Control<br>On Temp [°F] 19.0    |                                     |              |
| 3          | Low Temp Warning 💿 Enabled 🔵 Disabled |                                     |              |
| Relay      | Low Temp Warning 17.0                 |                                     |              |

#### Relay Label

The label given to the relay in Setup > Devices.

# Configured

Enables or disables this relay for Temp Control.

#### **Operation Mode**

Allows you to choose between heating mode and cooling mode, depending on how you want to use this relay.

#### **Relay Control On Temp**

When any of the sensors associated with the relay detect this temperature, the relay turns on and remains on until the Relay Control Off Temp is detected by all of the sensors associated with the relay.

The range of temperatures you can enter varies by sensor brand. The default is 19.0°F (- $7.2^{\circ}$ C).

For example, you can use the Relay Control Off Temp and Relay Control On Temp fields as follows:

 In heating mode, you can set up an auxiliary heating system so the relay turns it on when any of the associated temp sensors detect the low temperature, then off when all associated temp sensors detect the high temperature.

If the "On" temperature is 19°F (-7.2°C) and the "Off" temperature is 24°F (-4.4°C), when the fluid temperature reaches 19°F (-7.2°C), the relay turns on the heating system to heat the fluid. When the temperature reaches 24.0°F (-4.4°C), the relay will turn off the heating system.

• In cooling mode, you can set up cooling so the relay turns it on when any of the associated sensors detect the high temperature, then off when all associated sensors detect the low temperature.

If the "On" temperature is 85.0°F (29.4°C) and the "Off" temperature is 79.0°F (26.1°C), as the temperature rises to 85.0°F (29.4°C), the relay turns on the cooling system to cool the fluid. When the temperature reaches 79.0°F (26.1°C), the relay (and thus the cooling system) turns off.

#### **Relay Control Off Temp**

When all of the sensors associated with the relay detect this temperature, the relay turns off.

The range you can enter in this field varies by sensor brand. The default is 24.0°F (-4.4°C).

#### Low Temp Warning

Enables or disables the Low Temp warning given when an associated temperature sensor detects the Low Temperature set below. This is intended as a warning to the operator that the relay may not be working correctly.

#### Low Temperature

The temperature that triggers the Low Temp warning. The default is  $17.0^{\circ}$ F (-8.3°C). In heating mode, the temperature must be lower than the Relay Control On Temp above. In cooling mode, the temperature must be higher than the Relay Control Off Temp above.

#### **High Temp Warning**

Enables or disables the High Temp warning given when the temperature sensor detects the High Temperature set below. This is intended as a warning to the operator that the relay may not be working correctly.

#### High Temperature

The temperature that triggers the High Temp warning. The default is  $75.0^{\circ}$ F ( $23.8^{\circ}$ C). In heating mode, the temperature must be higher than the Relay Control Off Temp above. In cooling mode, the temperature must be lower than the Relay Control On Temp.

#### Available Sensors

Sensors that are available to control this relay (any enabled temperature sensor).

#### Selected Sensors

Sensors that are associated with this relay.

# Setup>Inventory>Report Times

This screen lets you set up how often Inventory History reports are generated. System Status 07/22/2015 02:47 PM Setup Inventory Report Times 🖶 Print (0 R Exit DISABLED ⊼ . Reporting Interval 4 Storage Length 720 12 🔻 Minutes AM **v** Log Start Time Hours 0 . Ξ

|    | Reporting Interval                                                                                                    |
|----|----------------------------------------------------------------------------------------------------|
| N  | Touch to select how often reports are generated (choices are):                                                                                            |
| 0) | Disabled, 5 minutes, 10 minutes, 15 minutes, 20 minutes, 30 minutes, 1 hour (default), 2 hours, 3 hours, 4 hours, 6 hours, 8 hours, 12 hours or 24 hours. |
|    | Storage Length                                                                                                    |
|    | [Read only field] This is the maximum number of records that can be stored by the system.                                                                 |
|    | NOTE: When you the system reaches 721 records, the oldest records will start to drop off the report.                                                      |
|    | Log Start Time                                                                                                    |
|    | [If reporting interval is set to two hours or more]                                                                                                    |
|    | touch to select time to start logging.                                                                                                    |
|    |                                                                                                    |
|    |                                                                                                    |
|    |                                                                                                    |

# Setup>Inventory>Shifts

This screen lets you setup the shift schedule and the shift close method. Shifts are used as planning time periods for activities like reconciliation and BIR reporting. If shifts are enabled, a new shift inventory report will be created and will include the shift number. You can also access current or historical reports of shifts.

| 000      | System Status               | 0 Warning(s) 07/22/2015 02:<br>0 Alarm(s) | 48 PM    |
|----------|-----------------------------|-------------------------------------------|----------|
|          | Setup Inventory Shift       | ts 🖉 🖻 Pi                                 | rint (0) |
| Exit     | Shift Close Method          | TIMED                                     |          |
| Previous | Shift Close Timeout         | 30                                        |          |
|          | Max. Number of<br>Shift/Day | 3                                         |          |
| Next     | Shift1                      | 12 V Hours 0 V Minutes AM V               | <        |
| Actions  | Shift2                      | 12 V Hours 0 V Minutes AM V               |          |
|          | Shift3                      | 12 V Hours 0 V Minutes AM V               |          |
|          | Shift4                      | 12 V Hours 0 V Minutes AM V               |          |

#### Shift Close Method

#### Timed

- The console will start and stop shifts automatically without any user action.
- You need to enter at least one shift time field (see Shift Times field below).
- When set to timed, a manual shift close will close the shift for ALL tanks, but the tank(s) must be idle before a shift can close. Once a timed shift has been closed, no other shift can be closed until the shift duration ends.

#### Manual

You close a shift directly on the console by going to Actions > Close Shift. Each time you close a shift directly, the console considers the current shift over, and the next shift has started.

- You must wait a minimum of two hours between the close of each manual shift. If you try to close a shift sooner, a warning message displays.
- BIR manual shift close can be applied to all tanks or to an individual tank. The BIR tank will immediately close when the operator makes the request. There is no waiting or idle time. The remaining open tanks must be closed within the shift close timeout period (see Shift Close Timeout field below). Tanks opened after the shift close timeout period will be automatically closed.

#### Shift Close Timeout

[For "**Manual**" shift close method only].

Touch to enter the shift Close Timeout period (30 to 60 minutes)

#### NOTES:

- When you close a shift, you can select an individual tank to close. The console will close the selected tank, but wait for the amount of time as specified in this field, and then close the shift for all remaining tanks.
- This feature makes it possible to complete a delivery for a tank before closing the shift.

#### Max. Number of Shift/Day

[For "Manual" shift close method only]

Touch to enter the maximum number of shifts per day, up to 8 (default is 3)

### Shift Times (1 - 8)

[For "**Timed**" shift close method only]

Touch to enter the starting time for each shift.

# Setup>Delivery

| s screen lets you configure the delivery method.                                                                                                    | Ticketed Delivery                                                                                                    |
|----------------------------------------------------------------------------------------------------|----------------------------------------------------------------------------------------------------|
| System Status 0 Warning(s) 07/22.                                                                                                    | <ul> <li>If you enable ticketed delivery, you can manually enter ticketed volumes using the receipts from delivery trucks.</li> <li>Enabling this feature generates reports showing delivery variances between ticketed volume and gauged volume and book variance.</li> </ul> |
| Exit Delivery Method Standard Automatic                                                                                                    | TC Ticketed Delivery                                                                                                    |
|                                                                                                    | [Available only if you <b>Enabled</b> Ticketed Delivery]                                                                                                    |
| Ticketed Delivery C Enabled O Disabled                                                                                                    | Touch to select the type of ticketed delivery. Choices are:<br>Standard, TC Volume                                                                                                    |
| Ext       TC Ticketed Delivery       Standard       TC Volume         Tank Idle Delivery       Enabled       Disabled                                                                                                    | You can choose whether the values you enter are standard<br>(gross) volumes or temperature-compensated (TC) volumes.<br>This field must be enabled for TC volumes to be included on<br>the Delivery Reports.                                                                   |
| ons                                                                                                    | Tank Idle Delivery                                                                                                    |
|                                                                                                    | Touch to enable or disable the tank idle delivery feature.                                                                                                    |
|                                                                                                    | The Tank Idle Delivery feature is used in sites that manually<br>stop dispensing 5 minutes prior to delivery, and do not<br>restart dispensing until the delivery delay period has<br>expired.                                                                                 |
| ery Method                                                                                                    |                                                                                                    |
| to select the type of delivery method for receiving inventory. Choices a                                                                                                    | re:                                                                                                    |
| <b>dard Automatic</b> - The console detects that a delivery is taking place<br>rease in fuel height as measured by the probe. A delivery is complete w<br>ger increases (default option that works in most applications). |                                                                                                    |
| <b>tual</b> - You manually indicate that a delivery is taking place using the Star<br>See the Reports > Delivery > Manual Delivery screen for information ab<br>a Manual Delivery.                                        |                                                                                                    |

# Setup>Automatic Events>Address Book

| This screen provides a list of your contact names and their outbound connectivity details. It                                                                                     | FAX                                                                                                    |
|----------------------------------------------------------------------------------------------------|----------------------------------------------------------------------------------------------------|
| also lets you add or edit your contacts as necessary.                                                                                                    |                                                                                                    |
|                                                                                                    | <b>FAX # (Computer)</b> - Phone number of the Fax machine.                                                                                                    |
| System Status         O Warning(s)<br>0 Alarm(s)         07/22/2015 02:49 PM                                                                                                    | FAX COM Port - Comm Port of the Fax modem<br>installed on the console.                                                                                                    |
| Setup Automatic Events Address Book                                                                                                    | FAX Dial-Out String - Add an alternate modem dial-                                                                                                    |
| Exit ID Name E-Mail Modem Fax Satellite/Connect Remote Host Address and Por                                                                                                    | out initialization string that overrides the one stored in<br>the Comm Device Setup screen. Leave this field blank to<br>use the modem dial-out initialization string stored on the<br>Comm Device Setup screen. |
| Previous                                                                                                    | NOTE: The Comm Device Setup screen must be changed<br>on the console directly.                                                                                                    |
| Next T                                                                                                    | <b>FAX Number of Retries</b> - Number of times the con-<br>sole attempts to connect if the last connection attempt<br>fails.                                                                                     |
| Actions                                                                                                    | FAX Retry Delay Time - Amount of time to wait between retry attempts.                                                                                                    |
|                                                                                                    | TCP/IP                                                                                                    |
| Screen Column Descriptions:                                                                                                    | <b>Remote TCP/IP Address</b> - An IP address with the format XXX.XXX.XXX, where XXX is from 0 to 255 (you can also specify a server address such as myServer.bigg.com).                                          |
| ID - An automatically assigned identifier number                                                                                                    | Remote TCP/IP Port - TCP/IP port of the remote<br>host.                                                                                                    |
| <u>Name</u> - Contact name                                                                                                    | Local TCP/IP COM Port - Local TCP/IP assign-                                                                                                    |
| E-Mail - Email address of the contact entry                                                                                                    | ment.                                                                                                    |
| Modem - Computer modem phone number of the contact entry                                                                                                    | TCP/IP Number of Retries - Number of times the                                                                                                    |
| <u>Fax</u> - Fax modem phone number of the contact entry                                                                                                    | console attempts to connect if the last connection<br>attempt fails.                                                                                                    |
| Satellite/Connect - Satellite connection string and satellite COM port of contact entry                                                                                           | TCP/IP Retry Delay Time - Amount of time to wait                                                                                                    |
| Remote Host Address and Port - Remote host TCP/IP address and port of the contact entry                                                                                           | between retry attempts.                                                                                                    |
| Adding/Editing a Contact                                                                                                    | Satellite                                                                                                    |
| 1. Do the following:                                                                                                    | Satellite Conn. String - Satellite connection string.                                                                                                    |
| • If editing a contact, touch a record to modify (a checkmark appears next to the entry), then touch <b>Actions&gt;Edit Contact</b> .                                             | Satellite COM Port - Satellite assignment for the<br>current contact                                                                                                    |
| • If adding a contact, touch <b>Actions&gt;Add Contact</b> .                                                                                                    | Satellite Number of Retries - Number of times the                                                                                                    |
| 2. Enter or edit information in the appropriate fields below:<br>Name - Label for this contact.                                                                                   | console attempts to connect if the last connection<br>attempt fails                                                                                                    |
| Email - Email address of contact                                                                                                    | Satellite Retry Delay Time - Amount of time to                                                                                                    |
| Modem                                                                                                    | wait between retry attempts.                                                                                                    |
| Modem # (Computer) - Phone number of the modem                                                                                                    |                                                                                                    |
| Modem COM Port - Comm Port of the modem installed on the console                                                                                                    |                                                                                                    |
| <b>Modem Dial-Out String -</b> Add an alternate modem dial-out initialization string that overrides the one stored in the Comm Device Setup screen. Leave this field blank to use |                                                                                                    |
| the modem dial-out initialization string stored on the Comm Device Setup screen.<br>NOTE: The Comm Device Setup screen must be changed on the console directly.                   |                                                                                                    |
|                                                                                                    |                                                                                                    |
| <b>Modem Number of Retries</b> - Number of times the console attempts to connect if the last connection attempt fails.                                                            |                                                                                                    |
| Modem Retry Delay Time - Amount of time to wait between retry attempts.                                                                                                    |                                                                                                    |
|                                                                                                    |                                                                                                    |

### Setup>Automatic Events>AutoXmit

| Syste   | em Status          | 0 Warning(s)<br>0 Alarm(s) | 07/22/2015 02:50 PM |
|---------|--------------------|----------------------------|---------------------|
| Setu    | Automatic Events   | AutoXmit                   | 🗧 Print (0          |
|         | Comm Port          | COMM 1                     | •                   |
| )<br>us | Delay Time (Secs)  | 5                          |                     |
| )       | Repeat Time (Mins) | 60                         |                     |
|         | Leak Alarm         | Disabled                   |                     |
| s       |                    | \$LEAK##\$                 |                     |
|         | High Water Alarm   | Disabled                   | •                   |
|         |                    | \$WATR##\$                 |                     |

NOTE: Only Comm1 supports AutoXmit.

#### **Delay Time (Secs)**

Touch to enter an amount of time in seconds (up to 240) to wait after an alarm is posted by the console before the message is sent.

#### Repeat Time (Mins)

[Field applies If you select "**repeat**" for any alarm message (see below)]

Touch to enter an amount of time (up to 240 minutes) to wait before the console retransmits the message up until the alarm is cleared.

#### AutoXmit Alarm List

- Leak Alarm
- High Water Alarm
- Overfill Alarm
- Low Limit Alarm
- Theft Alarm
- Delivery Start Alarm
- Delivery Stop Alarm
- External Input On Alarm
- External Input Off Alarm
- Sensor Fuel Alarm
- Sensor Water Alarm
- Sensor Out Alarm

#### Selecting Alarms to Automatically transmit.

- The default selection is **Disable** Do not transmit a message.
- 2. To transmit a message for an alarm, in the field next to that alarm, touch the drop down arrow to select Transmit or Repeat:
  - $\ensuremath{\textbf{Transmit}}$  Transmit one message when this alarm is posted.

**Repeat**-Transmit a message continuously until the alarm is cleared. Between transmissions wait for the period of time specified in the **Repeat Time (mins.)** field above.

3. The second field below each alarm shows the string format that controls how the message appears. Veeder-Root recommends that you accept the default selection.

### Setup>Automatic Events>Autoconnect Tasks

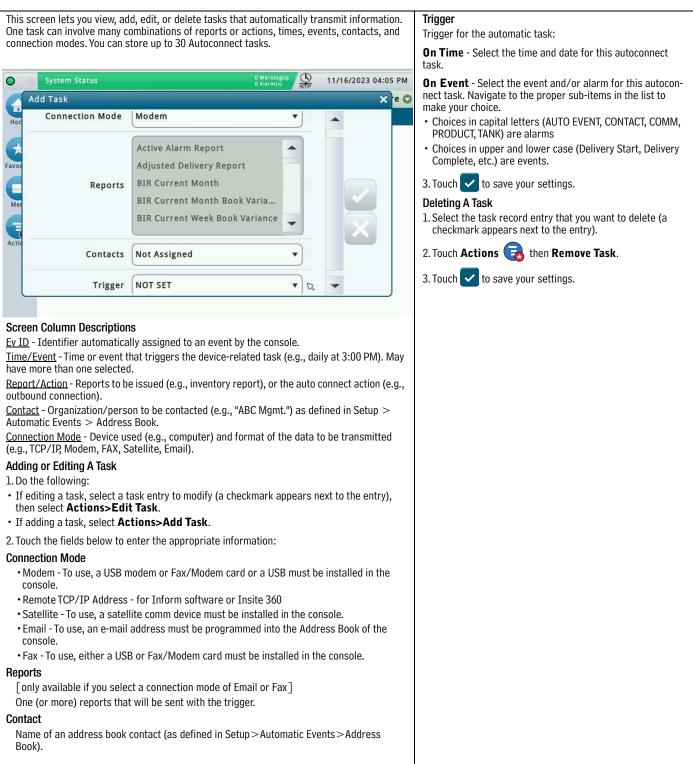

### Setup>Automatic Events>Device Tasks

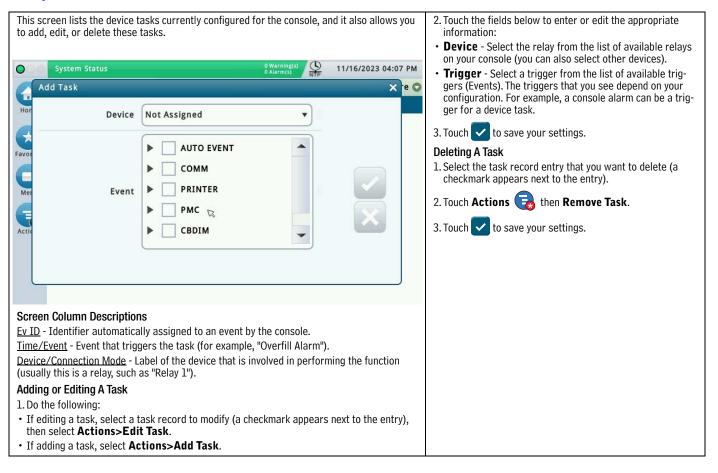

### Setup>Automatic Events>Print Tasks

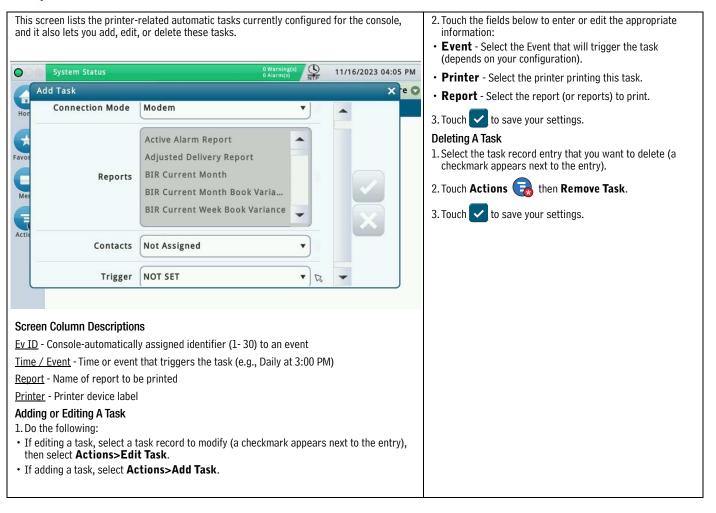

# Setup>Automatic Events>All Tasks

| System Status       Q Warning(c)<br>O Alarm(s)       O7/22/2015 02:52 PM         Setup       Automatic Events       All Tasks       Time / Event Time or event that triggers the device<br>task (e.g., "Leak Alarm: Disabled"); may have more the<br>listed.         V Id       Time / Event       Report / Action       Contact       Device /         Setup       AutoXmit       Order of the auto connect action (e.g., "AutoXmit")         Outs       I       Sensor Water Alarm<br>: Disabled       • AutoXmit       Contact       Device /         I       Sensor Out Alarm :<br>Disabled       Obsensor Out Alarm :<br>Disabled       OutoXmit       Contact       Device /         I       Beserved : Disabled<br>• Reserved : Disabled<br>• Reserved : Disabled       Device /       Contact       OutoXmit       Device /         I       Disabled<br>• Reserved : Disabled<br>• Reserved : Disabled       Device /       Contact       OutoXmit       Device /         I       Disabled<br>• Reserved : Disabled       Disabled<br>• Reserved : Disabled       Device /       Contact - Organization/person to be contacted (e.g.,<br>Mgmt.) as defined in Setup > Automatic Events > A<br>Book.         Device / Connection Mode - Device used (e.g., "Co II"                                                                                                    | System Status       0 Marning(s)<br>O Alform(s)       07/22/2015 02:52 PM       Time / Event - Time or event that triggers the device<br>task (e.g., "Leak Alarm: Disabled"); may have more ta<br>listed.         Setup       Automatic Events       All Tasks       Print (0)         Ev Id Time / Event       Report / Action       Contact       Device /<br>Issabled         • Sensor Water Alarm<br>: Disabled<br>• Sensor Out Alarm :<br>Disabled<br>• Reserved : Disabled<br>• Reserved : Disabled       • AutoXmit       Contact       Contact         1       Obselved<br>• Reserved : Disabled       • Contact       Contact       Contact       Organization/person to be contacted (e.g.,<br>Mgmt.) as defined in Setup > Automatic Events > A<br>Book.                                                                                                    |             | all saved tasks. One ta                                                                          |               |                            | ons of repo | rts or      | Screen Column Descriptions                                                                                                    |
|----------------------------------------------------------------------------------------------------|----------------------------------------------------------------------------------------------------|-------------|--------------------------------------------------------------------------------------------------|---------------|----------------------------|-------------|-------------|----------------------------------------------------------------------------------------------------|
| System Status       O Warning(s)<br>Otarm(s)       OT/22/2015 02:52 PM       task (e.g., "Leak Alarm: Disabled"); may have more to<br>listed.         Setup       Automatic Events       All Tasks       Print (0)         Fv Id       Time / Event       Report / Action       Contact       Device /         • Sensor Water Alarm<br>: Disabled<br>• Sensor Out Alarm :<br>Disabled<br>• Reserved : Disabled<br>• Reserved : Disabled<br>• Reserved : Disabled       • AutoXmit       Contact       Device /         000       • Sensor Out Alarm :<br>Disabled<br>• Reserved : Disabled<br>• Reserved : Disabled       • AutoXmit       Contact       Contact       Organization/person to be contacted (e.g.,<br>Mgmt.) as defined in Setup > Automatic Events > A<br>Book.                                                                                                    | System Status       O Warnlog(s)<br>O Automatic Events       O Warnlog(s)<br>O T/22/2015 02:52 PM       task (e.g., "Leak Alarm: Disabled"); may have more the listed.         Setup       Automatic Events       All Tasks       Print (0)         Ev Id Time / Event       Report / Action       Contact       Device /         • Sensor Water Alarm:<br>Disabled       • AutoXmit       • AutoXmit       Contact       Device /         • Sensor Out Alarm:<br>Disabled       • AutoXmit       Contact       Contact       Organization/person to be contacted (e.g., "MutoXmit         • Reserved : Disabled       • Reserved : Disabled       • Contact       Contact       Organization/person to be contacted (e.g., "MutoXmit         • Reserved : Disabled       • Reserved : Disabled       • Organization/person to be contacted (e.g., "MutoXmit       Contact - Organization/person to be contacted (e.g., "MutoXmit         • Reserved : Disabled       • Reserved : Disabled       • Organization/person to be contacted (e.g., "Contact - Organization/person to be contacted (e.g., "Contact - Organization Mode - Device used (e.g., "Contact - Contact - Organization Mode - Device used (e.g., "Contact - Contact - Contact - Organization Mode - Device used (e.g., "EMAIL", whether the total to be transmitted (e.g., "EMAIL", whether total to be transmitted (e.g., "EMAIL", whether total to be transmitted (e.g., "EMAIL", whether total to be transmitted (e.g., "EMAIL", whether total to be transmitted (e.g., "EMAIL", whether total to be transmitted (e.g., "EMAIL", whether total to be transmitted (e.g., "EMAIL", whether total to be t                                                                                                    | s, times, e | vents, contacts, and co                                                                          | onnection mod | es.                        |             |             | Ev Id - Identifier automatically assigned to an event console.                                                                                                    |
| Evid       Time / Event       Report / Action       Contact       Device /         I       • Sensor Water Alarm<br>: Disabled<br>• Sensor Out Alarm :<br>Disabled<br>• Sensor Out Alarm :<br>Disabled<br>• Reserved : Disabled<br>• Reserved : Disabled<br>• Reserved : Disabled       • AutoXmit       Contact       Device /         I       • Sensor Out Alarm :<br>Disabled<br>• Reserved : Disabled<br>• Reserved : Disabled<br>• Reserved : Disabled       • AutoXmit       Contact       Contact       Organization/person to be contacted (e.g.,<br>Mgmt.) as defined in Setup > Automatic Events > A<br>Book.         Device / Connection Mode - Device used (e.g., "Co II"       • Device / Connection Mode - Device used (e.g., "Co II"                                                                                                    | Evid       Time / Event       Report / Action       Contact       Device /            • Sensor Water Alarm<br>: Disabled<br>• Sensor Out Alarm :<br>Disabled<br>• Reserved : Disabled<br>• Reserved : Disabled           • AutoXmit           • Contact       Device /<br>Contact          Report / Action - Reports to be issued (e.g., "AutoXmit<br>Contact - Organization/person to be contacted (e.g.,<br>Mgmt.) as defined in Setup > Automatic Events > A<br>Book.             • Reserved : Disabled<br>• Reserved : Disabled           • One of the data to be transmitted (e.g., "EMAIL", of the data to be transmitted (e.g., "EMAIL", of the data to be transmitted (e.g                                           | ) System    | n Status                                                                                         |               | 0 Warning(s)<br>0 Alarm(s) | 07/22/2015  | 02:52 PM    |                                                                                                    |
| Ev Id       Time / Event       Report / Action       Contact       Device /       Report / Action - Reports to be issued (e.g., "Inventor Report"), or the auto connect action (e.g., "AutoXmit")         1       • Sensor Water Alarm : Disabled<br>• Sensor Out Alarm : Disabled<br>• Reserved : Disabled<br>• Reserved : Disabled<br>• Reserved : Disabled       • AutoXmit       Contact       Device /       Report / Action - Reports to be issued (e.g., "AutoXmit")         0us       1       • Sensor Out Alarm : Disabled<br>• Reserved : Disabled<br>• Reserved : Disabled<br>• Reserved : Disabled       • AutoXmit       Contact       Contact - Organization/person to be contacted (e.g., Mgmt.) as defined in Setup > Automatic Events > Automatic Events >                                         | Ev Id       Time / Event       Report / Action       Contact       Device /            • Sensor Water Alarm<br>: Disabled<br>• Sensor Out Alarm :<br>Disabled<br>• Reserved : Disabled<br>• Reserved : Disabled<br>• Reserved : Disabled           • AutoXmit           • Contact        Device /<br>Contact           Report / Action - Reports to be issued (e.g., "AutoXmit<br>Contact                                                                                                    | Setup       | Automatic Events All                                                                             | Tasks         |                            |             | 🖶 Print (0) | listed.                                                                                                    |
| • Sensor Water Alarm<br>Disabled<br>• Sensor Out Alarm :<br>Disabled<br>• Reserved : Disabled<br>• Reserved : Disa | <ul> <li>Sensor Water Alarm : Disabled</li> <li>Sensor Out Alarm : Disabled</li> <li>Sensor Out Alarm : Disabled</li> <li>Reserved : Disabled</li> <li>Reserved : Disabled</li></ul> | Ev Id 🛛     | Time / Event                                                                                     | Report / /    | Action                     | Contact     | Device /    | Report / Action - Reports to be issued (e.g., "Invento                                                                                                    |
|                                                                                                    |                                                                                                    | ous 1       | : Disabled<br>• Sensor Out Alarm :<br>Disabled<br>• Reserved : Disabled<br>• Reserved : Disabled |               | oXmit                      |             | Co1         | <u>Contact</u> - Organization/person to be contacted (e.g.,<br>Mgmt.) as defined in Setup > Automatic Events > A<br>Book.<br><u>Device / Connection Mode</u> - Device used (e.g., "Co 1" |

# System Administration>Roles Admin

This screen lets you set up roles (levels of security) and customize how each role should behave for a user who is assigned to that role.

Setting up a role involves specifying the screens that a user can view and/or edit/perform.

- The first user created must have the admin role.
- Only users with an Administrator role can add, edit, or delete roles.
- You cannot edit or delete the Predefined Roles of Administrator or Operator.
- For the user login feature to be activated, you need to **Enable** the **Front Panel Security** field in "Setup>System>Security" screen.

| $\bigcirc$      | System Status         |             | 0 Warning(s)<br>0 Alarm(s) | 07/22/2015 02:52 PM |
|-----------------|-----------------------|-------------|----------------------------|---------------------|
|                 | System Administration | Roles Admin |                            | 🖶 Print (0          |
| Exit            | Predefined Roles      |             |                            |                     |
|                 | Administrator         |             |                            |                     |
| Previous        | <pre>Operator</pre>   |             |                            |                     |
| Previous        | Custom Roles          |             |                            |                     |
|                 | Regulator             |             |                            |                     |
| Next<br>Actions |                       |             |                            |                     |
| Actions         |                       |             |                            |                     |
|                 |                       |             |                            |                     |
|                 |                       |             |                            |                     |
|                 |                       |             |                            |                     |

| 2. View the permissions by program section or by individual |
|-------------------------------------------------------------|
| program as describe below:                                  |

| Field        | Description                                                                                                    |
|--------------|----------------------------------------------------------------------------------------------------|
| Is Regulator | Lets you choose whether this role is<br>regulator role or not (the regulator role<br>can review the console reports)                                                 |
| Screen       | Lets you view permissions by program<br>section. Click on the down arrow by<br>the section to view the permissions of<br>individual programs within that<br>section. |
| Not Granted  | O Designates that permissions to<br>view or edit/perform have not been<br>granted to this program or program<br>section                                              |
| View         | Designates that this program or<br>program section can be viewed by this<br>role                                                                                     |
| Edit/Perform | Designates that this program or<br>program section can be<br>edited/performed by this role                                                                           |

3. Touch the  ${\boldsymbol{\mathsf{X}}}$  in the upper right corner of the screen to exit the screen.

Adding a Role (available to an Administrator user only) 1. Touch Actions>Add Role:

| System Status            |             |                   | 0 Warning(s)<br>0 Alarm(s) | 08/0 |
|--------------------------|-------------|-------------------|----------------------------|------|
| Add New Role             |             |                   |                            |      |
| × Ro                     | le          |                   |                            |      |
| Is Regulato              | or 🔿 Yes 🖲  | ) No              |                            |      |
| Screen                   | Not Granted | View Edit/Perform | 1 🔺                        |      |
| e 🕨 Setup                | ۲           | 0 0               |                            |      |
| ▶ System Status          | ۲           | 0 0               |                            |      |
| System<br>Administration | ۲           | 0 0               |                            |      |
| ▶ Data Logger            | ۲           | 0 0               |                            |      |
| ▶ General                | ٢           | 0 0               |                            | -    |

2. Enter information in the Add New Role fields as described below:

| Field                                                                                                    | Description                                                                                                    |  |  |  |
|----------------------------------------------------------------------------------------------------|----------------------------------------------------------------------------------------------------|--|--|--|
| Role                                                                                                    | Name of Role                                                                                                    |  |  |  |
| Is Regulator                                                                                                    | Lets you choose whether this role is<br>regulator role or not (the regulator role can<br>review the console reports)                                             |  |  |  |
| Screen                                                                                                    | Lets you view permissions by program<br>section. Click on the down arrow by the<br>section to set the permissions of individual<br>programs within that section. |  |  |  |
| Not Granted                                                                                                    | Obesignates that permissions to view or<br>edit/perform have not been granted to this<br>program or program section                                              |  |  |  |
| View                                                                                                    | Designates that this program or program section can be viewed by this role                                                                                       |  |  |  |
| Edit/Perform                                                                                                    | Designates that this program or program<br>section can be edited/performed by this role                                                                          |  |  |  |
| 3. Touch v to save your entry. Touch v and touch the X in the upper right corner to exit without saving changes. |                                                                                                    |  |  |  |

#### Predefined Roles Description

**Administrator** - Able to edit console configuration, perform software upgrades, generate reports, and start various diagnostic tests. Also able to create new roles and users.

**Operator** - Able to view and generate reports and perform certain manual functions, like a manual delivery.

Service Provider - [Available with Maintenance Tracker] - Able to access the screens associated with Maintenance Tracker, as well as other Operator functions.

#### **Custom Roles Description**

- Regulator Can print and review the console reports.
- · Any custom roles you have created User- defined.

Viewing Role Permissions (available to an Administrator user only)

1. Touch Actions>View Permissions:

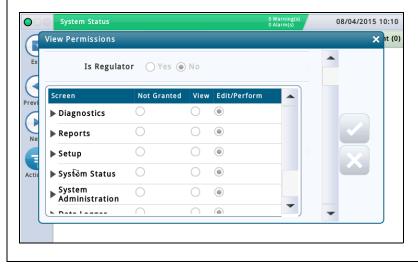

# System Administration>Roles Admin - Concluded

Cloning A Role (available to an Administrator user only)

Cloning a role lets you copy a role (and all of its permissions) to use as a starting point when creating a new role. This lets you save setup time when the new role is similar in nature to an existing role.

1. Select a role to clone (a checkmark appears next to the entry), then select **Actions>Clone Role**:

| lone Role                |             |        | U,           | Alarm(s) |  |
|--------------------------|-------------|--------|--------------|----------|--|
| Is Regulato              | or 🔿 Yes 🖲  | No     |              |          |  |
| Screen                   | Not Granted | View   | Edit/Perform |          |  |
| Diagnostics              | 0           | 0      | ۲            |          |  |
| Reports                  | 0           | 0      | ۲            |          |  |
| ▶ Setup                  | 0           | 0      | ۲            |          |  |
| System Status            | 0           | 0      | ۲            |          |  |
| System<br>Administration | 0           | 0      | ۲            |          |  |
| h Data Lannar            | $\cap$      | $\cap$ |              | •        |  |

2. Enter information in the Clone Role fields as described below:

| Field        | Description                                                                                                    |
|--------------|----------------------------------------------------------------------------------------------------|
| Role         | Name of Role                                                                                                    |
| Is Regulator | Lets you choose whether this role is regulator role or not (the regulator role can review the console reports).                                              |
| Screen       | Lets you set permissions by program section. Click on<br>the down arrow by the section to set the permissions<br>of individual programs within that section. |
| Not Granted  | Obesignates that permissions to view or edit/perform<br>have not been granted to this program or program<br>section.                                         |
| View         | Designates that this program or program section can<br>be viewed by this role.                                                                               |
| Edit/Perform | Designates that this program or program section can<br>be edited/performed by this role.                                                                     |

3. Touch 
 to save your entry. Touch 
 and touch the X in the upper right corner to exit without saving changes.

Editing A Role (available to an Administrator user only)

NOTE: You cannot edit the Operator or Administrator roles.

1. Select a role to modify (a checkmark appears next to the entry), then select **Actions>Edit Role:** 

|                | o marina)      |                       |  |  |  |
|----------------|----------------|-----------------------|--|--|--|
| Edit Role      |                |                       |  |  |  |
| Ex R           | ole Night Shit | ī.                    |  |  |  |
|                | tor 🔵 Yes 🦲    | ) No                  |  |  |  |
| revi           |                |                       |  |  |  |
| Screen         | Not Granted    | View Edit/Perform     |  |  |  |
| Ne Diagn Stics | $\bigcirc$     | $\bigcirc$ $\bigcirc$ |  |  |  |
| ► Reports      | ۲              | 0 0                   |  |  |  |
| Setup          | ۲              | 0 0                   |  |  |  |
| System Status  |                | 0 0                   |  |  |  |

2. Enter information in the Edit Role fields as described below:

| Field        | Description                                                                                                    |
|--------------|----------------------------------------------------------------------------------------------------|
| Role         | Name of Role                                                                                                    |
| Is Regulator | Lets you choose whether this role is regulator role or not.                                                                                                  |
| Screen       | Lets you set permissions by program section. Click on<br>the down arrow by the section to set the permissions<br>of individual programs within that section. |
| Not Granted  | Obesignates that permissions to view or edit/perform have not been granted to this program or program section.                                               |
| View         | Designates that this program or program section can<br>be viewed by this role.                                                                               |
| Edit/Perform | Designates that this program or program section can<br>be edited/performed by this role.                                                                     |

3. Touch 🗸 to save your entry. Touch 🗙 and touch the X in the upper right corner to exit without saving changes.

**Deleting A Role** (available to an Administrator user only)

NOTE: You can not delete the Operator or Administrator roles. Also, no user can be assigned to a role that you want to delete (the Delete option will be unavailable). In that situation, reassign users to another role, or delete users assigned to that role, before deleting that role.

1. Select a role to delete (a checkmark appears next to the entry), then select Actions>Delete Role:

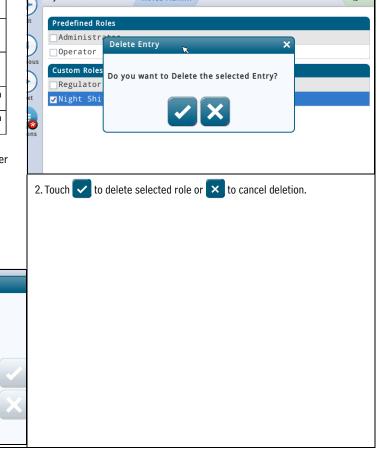

# System Administration>Users Admin

This screen lets you set up users with different roles (levels of security) so you can control a user's access to specific screens on the console. This is necessary when you want to ensure untrained personal are not changing the programming and possibly disabling different aspects of your compliance reporting. NOTE: the first user created must have the admin role.

#### **IMPORTANT**

- If this is the first time you are entering users on the console, you have full access to add, modify, or delete users at any role (level). Once you setup users, however, only users with an Administrator role have the ability to add or delete users.
- After you add a user, make sure you enable the Front Panel Security field in "Setup>System>Security" screen for the user login feature to be activated.

| $\mathbf{O} = \mathbf{O}$ | System Status       |                | 0 Warning(s)<br>0 Alarm(s) | 07/22/2015 02:53 PM |
|---------------------------|---------------------|----------------|----------------------------|---------------------|
|                           | System Administrati | on Users Admin |                            | 🖶 Print (0)         |
| Exit                      | All Users           |                |                            |                     |
|                           | User                | Full Name      | Role                       | Email               |
| Previous                  |                     |                |                            |                     |
| Next                      |                     |                |                            |                     |
| Actions                   |                     |                |                            |                     |
|                           |                     |                |                            |                     |
|                           |                     |                |                            |                     |

Adding a User (available to an Administrator user only)

#### 1. Select Actions>Add User:

| System Status  |                 | 0 Warning(s)<br>0 Alarm(s) | 08/04/2015 13:3 |
|----------------|-----------------|----------------------------|-----------------|
| Add User       |                 |                            | × It            |
| Usernam        | 1e              |                            | 13              |
| Full Nam       | 1e              |                            |                 |
| Ro             | le Not Assigned | •                          |                 |
| Ema            | ail             |                            |                 |
| Passwor        | rd              |                            |                 |
| Repeat Passwor | rd              |                            |                 |
|                |                 |                            | •               |

| Field                                                                                                    | Description                                                                                                    |
|----------------------------------------------------------------------------------------------------|----------------------------------------------------------------------------------------------------|
| User                                                                                                    | Login name of user (cannot have                                                                                                    |
|                                                                                                    | spaces).                                                                                                    |
| Full Name                                                                                                    | Full name of user.                                                                                                    |
| Role                                                                                                    | Level of security for that user -<br>choices are:                                                                                                    |
|                                                                                                    | Administrator                                                                                                    |
|                                                                                                    | Operator                                                                                                    |
|                                                                                                    | • Regulator                                                                                                    |
|                                                                                                    | Service Provider                                                                                                    |
|                                                                                                    | <ul> <li>Any custom roles that you have</li> </ul>                                                                                                    |
|                                                                                                    | setup for (example, "Manager").                                                                                                    |
|                                                                                                    | See Action>Help>System                                                                                                    |
|                                                                                                    | Administration> Roles Admin<br>topic for more information.                                                                                                    |
| Email                                                                                                    | Email address of user.                                                                                                    |
| Password                                                                                                    | Password for user (minimum of 3                                                                                                    |
|                                                                                                    | maximum of 123 alpha-numeric                                                                                                    |
|                                                                                                    | characters).                                                                                                    |
| Repeat Password                                                                                                    | Repeat entry of password to                                                                                                    |
|                                                                                                    | confirm.                                                                                                    |
| Force Change Password                                                                                                    | When checked, forces the user t                                                                                                    |
| [checkbox]                                                                                                    | enter a new password then next<br>time the user logs on to the                                                                                                    |
|                                                                                                    | console.                                                                                                    |
| trator user) - NOTE: there<br>Admin role.                                                                                                    | has to be at least one user with a                                                                                                    |
| trator user) - NOTE: there<br>Admin role.<br>You may need to edit a use<br>changed and you need to r<br>1. Select a user to modify<br>entry), then select <b>Acti</b><br>2. Change information in th<br>not change the login nar                                                                                                    | has to be at least one user with a<br>er if a person's responsibility has<br>reassign their role.<br>(a checkmark appears next to the<br><b>ons&gt;Edit User</b> .<br>ne following fields. NOTE: You can<br>ne of a user. If you need to chang                                                                                                    |
| trator user) - NOTE: there<br>Admin role.<br>You may need to edit a use<br>changed and you need to r<br>1. Select a user to modify<br>entry), then select <b>Acti</b><br>2. Change information in th<br>not change the login nar<br>the login name, delete th                                                                                                    | has to be at least one user with a<br>er if a person's responsibility has<br>reassign their role.<br>(a checkmark appears next to the<br><b>ons&gt;Edit User</b> .<br>ne following fields. NOTE: You can<br>ne of a user. If you need to chang<br>he user, and then re-enter a new                                                                                                    |
| trator user) - NOTE: there<br>Admin role.<br>You may need to edit a use<br>changed and you need to r<br>1. Select a user to modify<br>entry), then select <b>Acti</b><br>2. Change information in th<br>not change the login nar<br>the login name, delete th<br>user with a login name y                                                                                                    | has to be at least one user with a<br>er if a person's responsibility has<br>reassign their role.<br>(a checkmark appears next to the<br><b>ons&gt;Edit User</b> .<br>ne following fields. NOTE: You can<br>ne of a user. If you need to chang<br>he user, and then re-enter a new<br>you desire.                                                                                                    |
| trator user) - NOTE: there<br>Admin role.<br>You may need to edit a use<br>changed and you need to r<br>1. Select a user to modify<br>entry), then select <b>Acti</b><br>2. Change information in th<br>not change the login nar<br>the login name, delete th<br>user with a login name y<br><b>Field</b>                                                                                                    | (a checkmark appears next to the<br>ons>Edit User.<br>he following fields. NOTE: You can<br>ne of a user. If you need to chang<br>he user, and then re-enter a new<br>you desire.<br>Description                                                                                                    |
| trator user) - NOTE: there<br>Admin role.<br>You may need to edit a use<br>changed and you need to r<br>1. Select a user to modify (<br>entry), then select <b>Acti</b><br>2. Change information in th<br>not change the login nar<br>the login name, delete th<br>user with a login name y<br><u>Field</u><br>Full Name                                                                                                    | has to be at least one user with a<br>er if a person's responsibility has<br>reassign their role.<br>(a checkmark appears next to the<br><b>ons&gt;Edit User</b> .<br>ne following fields. NOTE: You can<br>ne of a user. If you need to chang<br>he user, and then re-enter a new<br>you desire.<br>Description<br>Full name of user                                                                                                    |
| trator user) - NOTE: there<br>Admin role.<br>You may need to edit a use<br>changed and you need to r<br>1. Select a user to modify (<br>entry), then select <b>Acti</b><br>2. Change information in the<br>not change the login name<br>the login name, delete the<br>user with a login name you<br>Field<br>Full Name<br>Email                                                                                                    | has to be at least one user with a<br>er if a person's responsibility has<br>reassign their role.<br>(a checkmark appears next to the<br><b>ons&gt;Edit User</b> .<br>ne following fields. NOTE: You can<br>ne of a user. If you need to chang<br>he user, and then re-enter a new<br>you desire.<br>Description<br>Full name of user<br>Email address of user                                                                                                    |
| trator user) - NOTE: there<br>Admin role.<br>You may need to edit a use<br>changed and you need to r<br>1. Select a user to modify (<br>entry), then select <b>Acti</b><br>2. Change information in th<br>not change the login name<br>the login name, delete to<br>user with a login name you<br>Field<br>Full Name<br>Email<br>Role                                                                                                    | has to be at least one user with a<br>er if a person's responsibility has<br>reassign their role.<br>(a checkmark appears next to the<br><b>ons&gt;Edit User</b> .<br>ne following fields. NOTE: You ca<br>ne of a user. If you need to chang<br>he user, and then re-enter a new<br>you desire.<br>Description<br>Full name of user<br>Email address of user<br>Level of security for that user -                                                                                                    |
| trator user) - NOTE: there<br>Admin role.<br>You may need to edit a use<br>changed and you need to r<br>1. Select a user to modify (<br>entry), then select <b>Acti</b><br>2. Change information in the<br>not change the login name<br>the login name, delete the<br>user with a login name you<br>Field<br>Full Name<br>Email                                                                                                    | has to be at least one user with a<br>er if a person's responsibility has<br>reassign their role.<br>(a checkmark appears next to the<br><b>ons&gt;Edit User</b> .<br>ne following fields. NOTE: You ca<br>ne of a user. If you need to chang<br>he user, and then re-enter a new<br>you desire.<br>Description<br>Full name of user<br>Email address of user                                                                                                    |
| trator user) - NOTE: there<br>Admin role.<br>You may need to edit a use<br>changed and you need to r<br>1. Select a user to modify<br>entry), then select <b>Acti</b><br>2. Change information in th<br>not change the login nar<br>the login name, delete t<br>user with a login name y<br>Field<br>Full Name<br>Email<br>Role<br>[field accessible by an                                                                                                    | has to be at least one user with a<br>er if a person's responsibility has<br>reassign their role.<br>(a checkmark appears next to the<br><b>ons&gt;Edit User</b> .<br>ne following fields. NOTE: You ca<br>ne of a user. If you need to chang<br>he user, and then re-enter a new<br>you desire.<br>Description<br>Full name of user<br>Email address of user<br>Level of security for that user -<br>choices are:                                                                                                    |
| trator user) - NOTE: there<br>Admin role.<br>You may need to edit a use<br>changed and you need to r<br>1. Select a user to modify<br>entry), then select <b>Acti</b><br>2. Change information in th<br>not change the login nar<br>the login name, delete t<br>user with a login name y<br>Field<br>Full Name<br>Email<br>Role<br>[field accessible by an                                                                                                    | has to be at least one user with a<br>er if a person's responsibility has<br>reassign their role.<br>(a checkmark appears next to the<br><b>ons&gt;Edit User</b> .<br>ne following fields. NOTE: You can<br>ne of a user. If you need to chang<br>he user, and then re-enter a new<br>you desire.<br>Description<br>Full name of user<br>Email address of user<br>Level of security for that user -<br>choices are:<br>• Administrator<br>• Operator<br>• Regulator                                                                                                    |
| trator user) - NOTE: there<br>Admin role.<br>You may need to edit a use<br>changed and you need to r<br>1. Select a user to modify<br>entry), then select <b>Acti</b><br>2. Change information in th<br>not change the login nar<br>the login name, delete t<br>user with a login name y<br>Field<br>Full Name<br>Email<br>Role<br>[field accessible by an                                                                                                    | has to be at least one user with a<br>er if a person's responsibility has<br>reassign their role.<br>(a checkmark appears next to the<br><b>ons&gt;Edit User</b> .<br>ne following fields. NOTE: You ca<br>ne of a user. If you need to chang<br>he user, and then re-enter a new<br>you desire.<br>Description<br>Full name of user<br>Email address of user<br>Level of security for that user -<br>choices are:<br>• Administrator<br>• Operator<br>• Regulator                                                                                                    |
| trator user) - NOTE: there<br>Admin role.<br>You may need to edit a use<br>changed and you need to r<br>1. Select a user to modify<br>entry), then select <b>Acti</b><br>2. Change information in th<br>not change the login nar<br>the login name, delete t<br>user with a login name y<br>Field<br>Full Name<br>Email<br>Role<br>[field accessible by an                                                                                                    | has to be at least one user with a<br>er if a person's responsibility has<br>reassign their role.<br>(a checkmark appears next to the<br><b>ons&gt;Edit User</b> .<br>ne following fields. NOTE: You ca<br>ne of a user. If you need to chang<br>he user, and then re-enter a new<br>you desire.<br>Description<br>Full name of user<br>Email address of user<br>Level of security for that user -<br>choices are:<br>• Administrator<br>• Operator<br>• Regulator<br>• Any custom roles that you har<br>setup for (example, "Manager")                                                                                                    |
| trator user) - NOTE: there<br>Admin role.<br>You may need to edit a use<br>changed and you need to r<br>1. Select a user to modify<br>entry), then select <b>Acti</b><br>2. Change information in th<br>not change the login nar<br>the login name, delete t<br>user with a login name y<br>Field<br>Full Name<br>Email<br>Role<br>[field accessible by an                                                                                                    | has to be at least one user with a<br>er if a person's responsibility has<br>reassign their role.<br>(a checkmark appears next to the<br><b>ons&gt;Edit User</b> .<br>ne following fields. NOTE: You can<br>ne of a user. If you need to chang<br>he user, and then re-enter a new<br>you desire.<br>Description<br>Full name of user<br>Email address of user<br>Level of security for that user -<br>choices are:<br>• Administrator<br>• Operator<br>• Regulator<br>• Any custom roles that you hav<br>setup for (example, "Manager")<br>See Action>Help>System                                                                                                    |
| trator user) - NOTE: there<br>Admin role.<br>You may need to edit a use<br>changed and you need to r<br>1. Select a user to modify<br>entry), then select <b>Acti</b><br>2. Change information in th<br>not change the login nar<br>the login name, delete t<br>user with a login name y<br>Field<br>Full Name<br>Email<br>Role<br>[field accessible by an                                                                                                    | has to be at least one user with a<br>er if a person's responsibility has<br>reassign their role.<br>(a checkmark appears next to the<br><b>ons&gt;Edit User</b> .<br>ne following fields. NOTE: You can<br>ne of a user. If you need to chang<br>he user, and then re-enter a new<br>you desire.<br>Description<br>Full name of user<br>Email address of user<br>Level of security for that user -<br>choices are:<br>• Administrator<br>• Operator<br>• Any custom roles that you hav<br>setup for (example, "Manager")<br>See Action>Help>System<br>Administration> Roles Admin                                                                                                    |
| trator user) - NOTE: there<br>Admin role.<br>You may need to edit a use<br>changed and you need to r<br>1. Select a user to modify (<br>entry), then select <b>Acti</b><br>2. Change information in th<br>not change the login nar<br>the login name, delete th<br>user with a login name y<br><u>Field</u><br>Full Name<br>Email<br>Role<br>[field accessible by an<br>Administrator user only]                                                                                           | has to be at least one user with a<br>er if a person's responsibility has<br>reassign their role.<br>(a checkmark appears next to the<br><b>ons&gt;Edit User</b> .<br>The following fields. NOTE: You can<br>ne of a user. If you need to chang<br>he user, and then re-enter a new<br>you desire.<br><b>Description</b><br>Full name of user<br>Email address of user<br>Level of security for that user -<br>choices are:<br>• Administrator<br>• Operator<br>• Any custom roles that you hav<br>setup for (example, "Manager")<br>See Action>Help>System<br>Administration> Roles Admin<br>topic for more information.                                                                                                    |
| trator user) - NOTE: there<br>Admin role.<br>You may need to edit a use<br>changed and you need to r<br>1. Select a user to modify<br>entry), then select <b>Acti</b><br>2. Change information in the<br>not change the login nare<br>the login name, delete the<br>user with a login name you<br>Field<br>Full Name<br>Email<br>Role<br>[field accessible by an<br>Administrator user only]                                                                                               | has to be at least one user with a<br>er if a person's responsibility has<br>reassign their role.<br>(a checkmark appears next to the<br><b>ons&gt;Edit User</b> .<br>ne following fields. NOTE: You can<br>ne of a user. If you need to chang<br>he user, and then re-enter a new<br>you desire.<br>Description<br>Full name of user<br>Email address of user<br>Level of security for that user -<br>choices are:<br>• Administrator<br>• Operator<br>• Regulator<br>• Any custom roles that you hav<br>setup for (example, "Manager")<br>See Action>Help>System<br>Administration> Roles Admin<br>topic for more information.<br>When checked, let's a user                                                                                                    |
| trator user) - NOTE: there<br>Admin role.<br>You may need to edit a use<br>changed and you need to r<br>1. Select a user to modify (<br>entry), then select <b>Acti</b><br>2. Change information in th<br>not change the login nar<br>the login name, delete th<br>user with a login name y<br><b>Field</b><br>Full Name<br>Email<br>Role<br>[field accessible by an<br>Administrator user only]                                                                                           | has to be at least one user with a<br>er if a person's responsibility has<br>reassign their role.<br>(a checkmark appears next to the<br><b>ons&gt;Edit User</b> .<br>ne following fields. NOTE: You can<br>ne of a user. If you need to chang<br>he user, and then re-enter a new<br>you desire.<br>Description<br>Full name of user<br>Email address of user<br>Level of security for that user -<br>choices are:<br>• Administrator<br>• Operator<br>• Regulator<br>• Any custom roles that you hav<br>setup for (example, "Manager")<br>See Action>Help>System<br>Administration> Roles Admin<br>topic for more information.<br>When checked, let's a user<br>change his/her password while                                                                                                    |
| trator user) - NOTE: there<br>Admin role.<br>You may need to edit a use<br>changed and you need to r<br>1. Select a user to modify<br>entry), then select <b>Acti</b><br>2. Change information in th<br>not change the login nar<br>the login name, delete th<br>user with a login name y<br><b>Field</b><br>Full Name<br>Email<br>Role<br>[field accessible by an<br>Administrator user only]<br>Change Password<br>[checkbox]                                                            | has to be at least one user with a<br>er if a person's responsibility has<br>reassign their role.<br>(a checkmark appears next to the<br><b>ons&gt;Edit User</b> .<br>ne following fields. NOTE: You can<br>ne of a user. If you need to chang<br>he user, and then re-enter a new<br>you desire.<br>Description<br>Full name of user<br>Email address of user<br>Level of security for that user -<br>choices are:<br>• Administrator<br>• Operator<br>• Regulator<br>• Any custom roles that you hav<br>setup for (example, "Manager")<br>See Action>Help>System<br>Administration> Roles Admin<br>topic for more information.<br>When checked, let's a user<br>change his/her password while<br>this screen                                                                                                    |
| trator user) - NOTE: there<br>Admin role.<br>You may need to edit a use<br>changed and you need to r<br>1. Select a user to modify<br>entry), then select <b>Acti</b><br>2. Change information in th<br>not change the login nar<br>the login name, delete ti<br>user with a login name y<br><b>Field</b><br>Full Name<br>Email<br>Role<br>[field accessible by an<br>Administrator user only]                                                                                             | has to be at least one user with a<br>er if a person's responsibility has<br>reassign their role.<br>(a checkmark appears next to the<br><b>ons&gt;Edit User</b> .<br>ne following fields. NOTE: You can<br>ne of a user. If you need to chang<br>he user, and then re-enter a new<br>you desire.<br>Description<br>Full name of user<br>Email address of user<br>Level of security for that user -<br>choices are:<br>• Administrator<br>• Operator<br>• Regulator<br>• Any custom roles that you hav<br>setup for (example, "Manager")<br>See Action>Help>System<br>Administration> Roles Admin<br>topic for more information.<br>When checked, let's a user<br>change his/her password while<br>this screen<br>Password for user (minimum of                                                                                          |
| trator user) - NOTE: there<br>Admin role.<br>You may need to edit a use<br>changed and you need to r<br>1. Select a user to modify (<br>entry), then select <b>Acti</b><br>2. Change information in th<br>not change the login nare<br>the login name, delete th<br>user with a login name y<br><b>Field</b><br>Full Name<br>Email<br>Role<br>[field accessible by an<br>Administrator user only]<br>Change Password<br>[checkbox]<br>Password                                             | has to be at least one user with a<br>er if a person's responsibility has<br>reassign their role.<br>(a checkmark appears next to the<br>ons>Edit User.<br>ne following fields. NOTE: You can<br>ne of a user. If you need to chang<br>he user, and then re-enter a new<br>you desire.<br>Description<br>Full name of user<br>Email address of user<br>Level of security for that user -<br>choices are:<br>• Administrator<br>• Operator<br>• Regulator<br>• Any custom roles that you hav<br>setup for (example, "Manager")<br>See Action>Help>System<br>Administration> Roles Admin<br>topic for more information.<br>When checked, let's a user<br>change his/her password while<br>this screen<br>Password for user (minimum of<br>alpha-numeric characters)                                                                        |
| trator user) - NOTE: there<br>Admin role.<br>You may need to edit a use<br>changed and you need to r<br>1. Select a user to modify<br>entry), then select <b>Acti</b><br>2. Change information in th<br>not change the login nar<br>the login name, delete th<br>user with a login name y<br><b>Field</b><br>Full Name<br>Email<br>Role<br>[field accessible by an<br>Administrator user only]<br>Change Password<br>[checkbox]                                                            | has to be at least one user with a<br>er if a person's responsibility has<br>reassign their role.<br>(a checkmark appears next to the<br><b>ons&gt;Edit User</b> .<br>ne following fields. NOTE: You can<br>ne of a user. If you need to chang<br>he user, and then re-enter a new<br>you desire.<br>Description<br>Full name of user<br>Email address of user<br>Level of security for that user -<br>choices are:<br>• Administrator<br>• Operator<br>• Regulator<br>• Any custom roles that you hav<br>setup for (example, "Manager")<br>See Action>Help>System<br>Administration> Roles Admin<br>topic for more information.<br>When checked, let's a user<br>change his/her password while<br>this screen<br>Password for user (minimum of                                                                                          |
| trator user) - NOTE: there<br>Admin role.<br>You may need to edit a use<br>changed and you need to r<br>1. Select a user to modify (<br>entry), then select <b>Acti</b><br>2. Change information in th<br>not change the login nare<br>the login name, delete th<br>user with a login name y<br><b>Field</b><br>Full Name<br>Email<br>Role<br>[field accessible by an<br>Administrator user only]<br>Change Password<br>[checkbox]<br>Password                                             | has to be at least one user with a<br>er if a person's responsibility has<br>reassign their role.<br>(a checkmark appears next to the<br><b>ons&gt;Edit User</b> .<br>ne following fields. NOTE: You can<br>ne of a user. If you need to chang<br>he user, and then re-enter a new<br>you desire.<br>Description<br>Full name of user<br>Email address of user<br>Level of security for that user -<br>choices are:<br>• Administrator<br>• Operator<br>• Regulator<br>• Any custom roles that you hav<br>setup for (example, "Manager")<br>See Action>Help>System<br>Administration> Roles Admin<br>topic for more information.<br>When checked, let's a user<br>change his/her password while<br>this screen<br>Password for user (minimum of<br>alpha-numeric characters)<br>Repeat entry of password to                              |
| trator user) - NOTE: there<br>Admin role.<br>You may need to edit a use<br>changed and you need to r<br>1. Select a user to modify<br>entry), then select <b>Acti</b><br>2. Change information in th<br>not change the login nar<br>the login name, delete th<br>user with a login name y<br><u>Field</u><br>Full Name<br>Email<br>Role<br>[field accessible by an<br>Administrator user only]<br>Change Password<br>[checkbox]<br>Password<br>Repeat Password<br>[checkbox]               | has to be at least one user with a<br>er if a person's responsibility has<br>reassign their role.<br>(a checkmark appears next to the<br><b>ons&gt;Edit User</b> .<br>ne following fields. NOTE: You can<br>ne of a user. If you need to chang<br>he user, and then re-enter a new<br>you desire.<br>Description<br>Full name of user<br>Email address of user<br>Level of security for that user -<br>choices are:<br>• Administrator<br>• Operator<br>• Any custom roles that you hav<br>setup for (example, "Manager")<br>See Action>Help>System<br>Administration> Roles Admin<br>topic for more information.<br>When checked, let's a user<br>change his/her password while<br>this screen<br>Password for user (minimum of<br>alpha-numeric characters)<br>Repeat entry of password to<br>confirm<br>When checked, forces the user |
| trator user) - NOTE: there<br>Admin role.<br>You may need to edit a use<br>changed and you need to r<br>1. Select a user to modify<br>entry), then select <b>Acti</b><br>2. Change information in the<br>not change the login nare<br>the login name, delete the<br>user with a login name y<br><b>Field</b><br>Full Name<br>Email<br>Role<br>[field accessible by an<br>Administrator user only]<br>Change Password<br>[checkbox]<br>Password<br>Repeat Password<br>Force Change Password | has to be at least one user with a<br>er if a person's responsibility has<br>reassign their role.<br>(a checkmark appears next to the<br><b>ons&gt;Edit User</b> .<br>ne following fields. NOTE: You can<br>ne of a user. If you need to chang<br>he user, and then re-enter a new<br>you desire.<br>Description<br>Full name of user<br>Email address of user<br>Level of security for that user -<br>choices are:<br>• Administrator<br>• Operator<br>• Regulator<br>• Any custom roles that you hav<br>setup for (example, "Manager")<br>See Action>Help>System<br>Administration> Roles Admin<br>topic for more information.<br>When checked, let's a user<br>change his/her password while<br>this screen<br>Password for user (minimum of<br>alpha-numeric characters)<br>Repeat entry of password to<br>confirm                   |

# System Administration>Users Admin - Concluded

3. Touch verto save your entry. Touch verto and touch the X in the upper right corner to exit without saving changes.

Deleting a User (available to an Administrator user only)

NOTE: You can not delete or reassign the role of the last  $\operatorname{Admin}$  user - there has to be at least one user with an Admin role.

1. Select a user to delete (a checkmark appears next to the entry, and then select **Actions>Delete User**.

2. Touch 🗸 to delete selected role or 🗙 to cancel deletion.

# Setup>System>Security

This screen lets you enable the front panel security feature which requires a password for a user to login to the console. With this feature disabled (i.e., no password required), all users can access all screens. When enabled, users must login with the appropriate password to gain access to the screens they are allowed to view (as set up in the"System Administration>Users Admin" screen). This is helpful when you want to limit access to sensitive areas of the system, such as the setup and diagnostic screens.

NOTES:

- This feature cannot be enabled until an Administrator account has been created (done in the System Administration>Users Admin screen).
- Once the Front Panel Security field is enabled, you must enter the correct password or you
  will remain in the logged-out mode. In the logged-out mode, you can only view a very limited number of screens (such as system status).

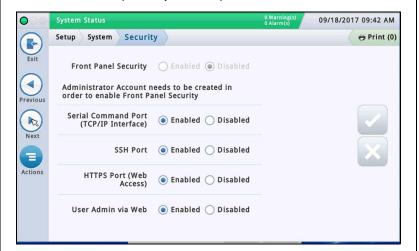

#### Front Panel Security

Enables or disables the front panel security feature. With this feature disabled, all users can access all screens with no password required. When enabled, users must login with the appropriate password to gain access to the screens they are allowed (as set up in the System Administration > Users Admin screen). This is helpful when you want to limit access to sensitive areas of the system, such as the setup and diagnostic screens.

#### Serial Command Port (TCP/IP Interface)

Default is enabled.

This will completely disable access to the serial command port via Ethernet. The port is defined under Setup > Communication > Ethernet Port Serial Command Port (default is 10001).

Serial commands should still continue to function via the physical RS232 interface (Serial COM Port 1 & 2).

#### SSH Port

Enables or disables the ability for the TLS to respond to SSH connections on the designated SSH port (configured in Setup > Communication > Ethernet Port.)

When this field is disabled, all SSH port traffic is disabled, including access from Veeder-Root Technical Support.

#### HTTPS Port (Web Access)

Enables or disables the use of the Web server (Apache) including Android/iPhone apps, Web services and user Web view access via the HTTPS Port (configured in Setup > Communication > Ethernet Port.) When disabled, all configuration of the TLS must be done via the GUI or serial commands. Other services such as SSH access and email continue to function. The default is enabled.

#### User Admin via Web

Enables or disables user admin management using the System Administration > Users Admin screen via the Web view. When disabled, access to the Users Admin screen would be available via the GUI interface only.

# **Generate Setup**

[GUI only; Not available in Web view]

The Generate Setup screen lets you generate a record of the current setup on the console. You or a technician may want to print this record as a physical backup, use it to replicate the setup on other consoles, or use it to study how the console or site is setup.

| 000        | System Status         | 0 Warning(s)<br>0 Alarm(s) | 01/24/2019 06:15 AM |
|------------|-----------------------|----------------------------|---------------------|
| $\bigcirc$ | Setup Generate Setup  |                            | 👄 Print (0)         |
| Home       | Setup Group           | All Setup                  | •                   |
| Favorites  | Device Type Selection | Select a Device            | •                   |
| Menu       | Destination           | Printer                    | •                   |
| Actions    | Z                     | Generate                   |                     |

You may generate "All Setup" or limit the record to what you specify in the Print Setup Group and Device Type Selection fields. If there is more than one printer defined on the console, you can chose the printer from a list that displays (those configured in Setup > Printers > Setup).

To minimize the size of the "All Setup" printed record by eliminating "empty" device entries, setup parameters are generated only for devices when at least one of the following is true:

- The device has been set to "Enabled",
- or
- The device has a label configured (the value changed from the default), or
- The device has an address assigned

You will only generate output from features installed on your console. For example, if you do not have the PLLD feature installed on the console, you will not see setup specific to PLLD.

| Field                                                                                                    | Description                                                                                                    |  |
|----------------------------------------------------------------------------------------------------|----------------------------------------------------------------------------------------------------|--|
| Print Setup Group                                                                                                    | Allows you to choose All Setup (the default) or limit the record to a group of settings from the Setup menu ( i.e., Automatic Events, BIR Setup, Communication Setup, etc.)                                                                                                    |  |
| Device Type Selection                                                                                                    | Available when you select a Setup Group above that includes devices (All Setup or Devices), this setting allows you to fur<br>limit the record to All Devices (subject to the limitations defined above) or specific device groups.NOTE: Pumps and Lines are not included in device selection because there is a Print Setup Group for that. See the above |  |
| Destination                                                                                                    | Currently, the generated record is sent to a printer.                                                                                                    |  |
| GenerateAvailable when enough information is entered above, selecting this button generates the setup record.NOTE: This button may be unavailable when a setup record is already in the process of generating. Generation<br>minute and repeatedly pressing the Print or Generate button may result in duplicate reports. |                                                                                                    |  |

### Table 1. Generate Setup Screen Field Descriptions

# **Software Maintenance**

This section contains information on TLS-450PLUS and TLS4 software maintenance screens. Veeder-Root recommends frequent database backups to ensure setup and report data archives are up to date.

Touch the Menu>Software Maintenance icons to view a list of the available Software Maintenance screens:

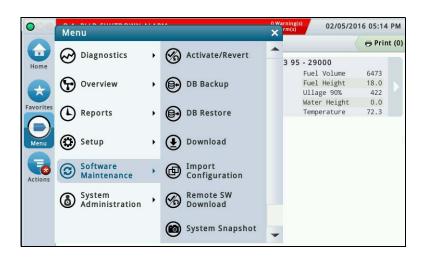

Figure 5. Software Maintenance Screen

# Activate/Revert Screen (Menu>Software Maintenance>Activate/Revert)

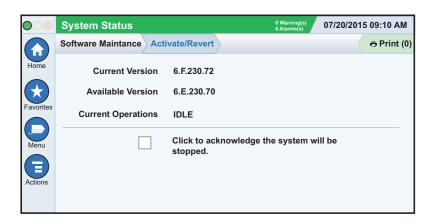

This screen lets you activate newly installed software or revert to a previously stored version of software. During the activation process, several dialog boxes will be displayed to inform you of key events.

### IMPORTANT! Activation will reboot the console and could interrupt dispensing.

# Notes On Reverting To A Previous Software Version

A copy of the previous (older) system software and databases is stored on the console SD card. If the current (newer) version of system software/features does not perform properly, the Revert operation gives you the ability to revert to the previous software version stored in the SD card. All records from the time of the upgrade will be lost.

# ) IMPORTANT! During feature activation, which only takes a few minutes, there will be no dispensing.

| Table 2. | Activate/Revert | Screen Fie | eld Descriptions |
|----------|-----------------|------------|------------------|
|----------|-----------------|------------|------------------|

| Field                                                                                                    | Description                                                                                                    |
|----------------------------------------------------------------------------------------------------|----------------------------------------------------------------------------------------------------|
| Current Version                                                                                                    | Current version of software (x.xx xxx.x) installed in the console                                                                                                    |
| Available VersionVersion of software that can be accessed by the console (Not Available will display if a versio<br>ware has not been stored). |                                                                                                    |
| Current Operation                                                                                                    | Status of the console:<br>• Idle (no software is being installed or reverted), or<br>• Activating (a software install is in progress)                                                                                                    |
| Connection Message Not applicable to a revert or upgrade process.                                                                              |                                                                                                    |
| Disclaimer                                                                                                    | Lists any messages for the newly activated software.                                                                                                    |
| Click to acknowledge the sys-<br>tem will be stopped [check<br>box]                                                                            | Select this check box to agree to start a software install/reversion procedure.                                                                                                    |
| Revert                                                                                                    | Starts the actual Revert process.<br><b>Note:</b> When you click Revert, a confirmation prompt displays, letting you know that the system will<br>restart (reboot) to do the revert. If the system is not in use, Touch the votion to continue. The sys-<br>tem reboots and the system is reverted.                      |
| Activate                                                                                                    | Starts the actual Activate process.<br><b>Note:</b> When you click Activate, a confirmation prompt displays, letting you know that the system will<br>restart (reboot) to do the revert. If the system is not in use, Touch the<br>button to continue. The sys-<br>tem reboots and the new system software is activated. |

# DB Backup (Menu>Software Maintenance>DB Backup)

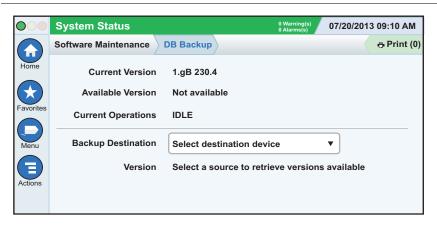

This screen lets you backup the data file of the console. A FAT32 formatted USB thumb drive is required.

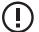

NOTE: A thumb drive will only store 5 backups. On the 6th backup, the oldest backup record is deleted from the thumb drive.

# ) NOTE: Keep the V-R code/feature and recovery USB thumb drives in a secure location.

| Field              | Description                                                                                                    |
|--------------------|----------------------------------------------------------------------------------------------------|
| Current Version    | Current version of software (x.xx xxx.x) installed in the console                                                                                                    |
| Available Version  | Not applicable to a backup.                                                                                                    |
| Current Operation  | Status of the console:<br>• Idle (no backup procedure is executing), or<br>• Discovering Backup Device (system is validating installed thumb drive)<br>• Backup Operation has started (backup is in progress) |
| Connection Message | Lists any messages that may occur between the device and the console.                                                                                                    |
| Backup destination | Backup destination (device) for your data files (the normal choice is "Thumb drive")                                                                                                    |
| Version            | USB drive name.                                                                                                    |
| Backup             | Starts the actual backup.                                                                                                    |
| Backup Progress    | Completion percentage of backup process.                                                                                                    |

#### Table 3. DB Backup Screen Field Descriptions

# **Example Database Backup Procedure**

# NOTE: A valid backup thumb drive must be Windows FAT32 formatted and must have at least 4 GB of available memory.

- 1. Insert the backup thumb drive into one of the console's USB ports.
- 2. Navigate to the Menu>Software Maintenance>DB Backup screen.
- 3. Select thumb-drive as the backup destination. Notice the Version field displays thumb drive information.
- 4. Touch **Backup** button to begin the backup.
- 5. After completing the backup, the 'Backup Completed Successfully!' message appears.
- 6. Remove the thumb drive and put it in a secure location.

NOTE: To protect against possible loss of data and/or system crashes, run the DB Backup operation weekly.

# DB Restore (Menu>Software Maintenance>DB Restore)

) IMPORTANT! During a DB Restore operation, there will be no dispensing.

|           | System Status        | 0 Warning(s)<br>0 Alarms(s)         | 07/20/2013 09:10 AM |
|-----------|----------------------|-------------------------------------|---------------------|
|           | Software Maintenance | DB Restore                          | - Print (0)         |
| Home      | Current Version      | 1.gB 230.4                          |                     |
|           | Available Version    | Not available                       |                     |
| Favorites | Current Operations   | IDLE                                |                     |
| Menu      | Backup Destination   | Select destination device           | •                   |
| Actions   | Version              | Select a source to retrieve version | is available        |
|           |                      |                                     |                     |

This screen lets you restore the data files of the console. A valid USB recovery thumb drive (with previously backed up data from this console) is required.

# NOTE: Keep the V-R code/feature and recovery USB thumb drives in a secure location.

| Field                                                                   | Description                                                                                                    |  |
|-------------------------------------------------------------------------|----------------------------------------------------------------------------------------------------|--|
| Current Version                                                         | Current version of software (x.xx xxx.x) installed in the console                                                                                                    |  |
| Available Version                                                       | Version of software that can be accessed by the console (not applicable to a backup).                                                                                                    |  |
| Current Operation                                                       | Status of the console:<br>• Idle (no backup procedure is executing), or<br>• Discovering Restore Device (system is validating installed thumb drive)<br>• Restore Operation in Progress (restore is in progress)                                                                                        |  |
| Connection Message                                                      | Lists any messages that may occur between the device and the console.                                                                                                    |  |
| Restore destination                                                     | Select the device containing the data files for the restore (the normal choice is "Thumbdrive").                                                                                                    |  |
| Version Date and software version of when the data archive was created. |                                                                                                    |  |
| Restore                                                                 | Starts the actual restore.<br><b>Note:</b> When you click Restore, a confirmation prompt displays, letting you know that the system will<br>restart (reboot) to do the restore. If the system is not in use, touch the volume button to continue. The sys-<br>tem reboots and the database is restored. |  |
| Restore Progress                                                        | Completion percentage of restore process.                                                                                                    |  |

#### Table 4. DB Restore Screen Field Descriptions

# Download (Menu>Software Maintenance>Download)

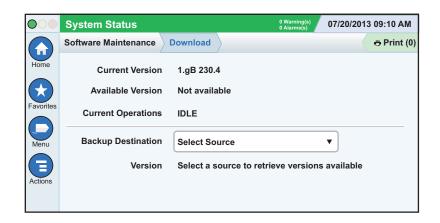

This screen lets you do USB downloads from a valid USB thumb drive that is plugged into a USB port in the console.

# NOTE: Keep USB thumb drives in a secure location.

### Table 5. Download Screen Field Descriptions

| Field              | Description                                                                                                    |  |
|--------------------|----------------------------------------------------------------------------------------------------|--|
| Current Version    | Current version of software (x.xx xxx.x) installed in the console                                                                                                    |  |
| Available Version  | Version of software that can be accessed on the USB drive.                                                                                                    |  |
| Current Operation  | Status of the console:<br>• Idle (no backup procedure is executing)<br>• Scanning Devices (system is validating installed thumb drive)<br>• Reading Update List<br>• Downloading |  |
| Connection Message | Lists any messages that may occur between the device and the console.                                                                                                    |  |
| Download Source    | Device where the files are coming from.                                                                                                    |  |
| Version            | Date and software version of when the data archive was created.                                                                                                    |  |
| Download           | Starts the actual download.                                                                                                    |  |
| Download Progress  | Completion percentage of download process.                                                                                                    |  |

# Example Software Download Procedure

- 1. Insert the Software Maintenance thumb drive into one of the USB ports.
- 2. Navigate to the Menu>Software Maintenance>Download screen.
- 3. Touch the Download Source down arrow and select the thumb drive. Notice the Version field displays contained software version.
- 4. Touch the **Download** button to begin the software download.
- 5. After successful completion of the download (approximately 30 minutes), the 'Download Completed' message appears.
- 6. Navigate to the Menu>Software Maintenance>Activate/Revert screen. Notice the Current version and Available (downloaded) version are displayed.
- 7. Touch the box beside the message 'Click to acknowledge the system will be stopped.'
- 8. Touch the Activate button to overwrite the Current of software with the Available (just downloaded) version of software.
- The Confirmation Needed dialog box displays. Touch the ✓ button to confirm and activate the new software, or touch the X button to cancel the activation.

# Import Configuration (Menu>Software Maintenance>Import Configuration)

The Import Configuration screen lets system administrators duplicate system databases using files saved on a FAT32 USB thumb drive from a system backup.

**IMPORTANT:** The SD card on the console that receives the imported configuration must be a "clean" factory default card with no configuration, especially any network configuration, done prior to the import.

Further console setup is required after the configuration is imported.

All consoles must have the same platform (450PLUS, TLS4 etc.). The software version of the system to be upgraded must be the same or newer than the system backup used in the process. All configuration information is imported, even if the configuration does not match the actual hardware of the TLS being configured.

# The entire system configuration must be verified after importing the configuration. Network setup must be done after the import is complete. Failure to verify the configuration against site-installed equipment may result in inaccurate test results.

Import Configuration uses a USB thumb drive created using the DB Backup screen. You can make duplicates of the thumb drive via Windows Explorer on a PC. (See "Duplicating The Thumb Drive" below).

|           | System Status        |                      | 0 Warning(s)<br>0 Alarms(s) | 01/04/2019 09 | :10 AM    |
|-----------|----------------------|----------------------|-----------------------------|---------------|-----------|
|           | Software Maintenance | Import Configuration |                             | •             | Print (0) |
| Home      | Current Version      | 8.P 231.41           |                             |               |           |
| Favorites | Source               | Thumbdrive           |                             | •             |           |
| Menu      | Version              | 8.S 231.44           |                             |               |           |
|           |                      | Import Configuration |                             |               |           |
| Actions   |                      |                      |                             |               |           |
|           |                      |                      |                             |               |           |

| Field                | Description                                                                                                    |  |
|----------------------|----------------------------------------------------------------------------------------------------|--|
| Current Version      | Current version of software (x.x xxx.x) installed on the console.                                                                                                    |  |
| Source               | Device where the configuration files are coming from (the only choice is "Thumbdrive").                                                                                                    |  |
| Version              | Version of the configuration on the thumb drive.                                                                                                    |  |
| Import Configuration | Button that starts the actual import.                                                                                                    |  |
| Import Progress      | Percentage complete of import process.                                                                                                    |  |
| Message              | Displays any messages that may occur in the process. These include:<br>• Problems reading thumb drive<br>• Not enough working space on the system to perform<br>• Preparing to Import Configuration<br>• Import in progress<br>• Import complete<br>• Error Messages |  |

# Loading The Thumb Drive With Configuration Files

Use DB Backup to create a thumb drive with the configuration files from a similar console.

- 1. Insert a blank thumb drive into the USB port of a configured console.
- 2. Go to Software Maintenance>DB Backup.
- 3. Select the Backup button to start the transfer of files.
- 4. When the transfer is complete, remove the thumb drive from the USB port.

# **Duplicating The Thumb Drive**

If you want additional FAT32 thumb drives for multiple technicians, you can make copies using Windows Explorer (My Computer) on a PC.

- 1. Insert the thumb drive with the configuration files into a USB port on the PC.
- Locate the files on the thumb drive using Windows Explorer (My Computer) and copy (or drag and drop) them to the a location on your PC. Keep the same file structure as they were on the thumb drive, with a top folder named "backup" (all lower case). You can remove the thumb drive at this point.
- 3. Insert a blank FAT32 thumb drive into a USB port.
- 4. Copy (or drag and drop) the "backup" folder onto the thumb drive. The "backup" folder must be the top folder of the thumb drive.
- 5. Remove the thumb drive from the USB port when the file transfer is complete. The thumb drive is ready to use.

# Remote SW Download System Registration (Menu>Software Maintenance>Remote SW Download)

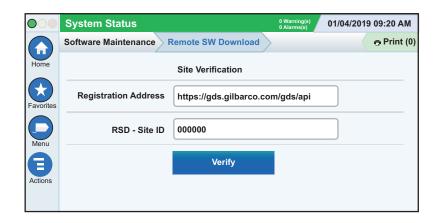

This screen sets up the ability for the TLS to check the Veeder-Root server for available software upgrades across the Internet. The TLS checks for an available download. If an available download is found, the Version Upgrade Alarm is triggered, alerting you to download and activate the upgrade.

| Field                                                                                            | Description                                                                                                    |  |
|--------------------------------------------------------------------------------------------------|----------------------------------------------------------------------------------------------------|--|
| Registration Address         The server address, available from Veeder-Root Sales and Marketing. |                                                                                                    |  |
| RSD - Site ID                                                                                    | The ID of the TLS, available from Veeder-Root Sales and Marketing.                                              |  |
| Verify                                                                                           | Use this button to confirm that the connection between the TLS and the server is active.                        |  |
| Status                                                                                           | Displays when you verify the connection. Indicates the status of the connection between the TLS and the server. |  |

#### Table 7. Remote SW Download Screen Field Descriptions

# System Snapshot (Menu>Software Maintenance>System Snapshot)

|           | System Status        | 0 Wa<br>0 Ala                 | arning(s)<br>arms(s) | 07/20/2013 | 09:10 AM    |
|-----------|----------------------|-------------------------------|----------------------|------------|-------------|
|           | Software Maintenance | System Snapshot               |                      |            | 🖶 Print (0) |
| Home      | Current Version      | 1.gB 230.4                    |                      |            |             |
|           | Available Version    | Not available                 |                      |            |             |
| Favorites | Current Operations   | IDLE                          |                      |            |             |
| Menu      | Snapshot Destination | Select destination device     |                      | •          |             |
|           | Version              | Select a source to retrieve v | versions             | available  |             |
| Actions   |                      |                               |                      |            |             |
|           |                      |                               |                      |            |             |

If a problem cannot be diagnosed over the phone with technical support, Tech Support may request a System Snapshot be taken and returned to V-R. The System Snapshot captures comprehensive system data to facilitate a thorough problem analysis. This screen lets you copy a System Snapshot to a USB thumb drive that is plugged into a USB port in the console.

| Field                | Description                                                       |
|----------------------|-------------------------------------------------------------------|
| Current Version      | Current version of software (x.xx xxx.x) installed in the console |
| Available Version    | Previous version of software or Not Available message.            |
| Current Operation    | Status of the console:<br>• Idle<br>• Activate Snapshot           |
| Snapshot Destination | Select destination device                                         |
| Version              | Describes the destination device.                                 |

#### Table 8. System Snapshot Screen Field Descriptions

# **Example System Snapshot Procedure**

- 1. Insert a USB thumb drive with at least 10 Mb of free space into one of the USB ports.
- 2. Navigate to the Menu>Software Maintenance>System Snapshot screen.
- 3. Touch the Snapshot Destination field down arrow and select the thumb drive. Notice the Version field displays information about the thumb drive.
- 4. Touch the **Take Snapshot** button to begin the procedure.
- 5. After successful completion of the snapshot (approximately 3 minutes), the 'Snapshot Completed' message appears and you can remove the thumb drive.

# Upgrade Features (Menu>Software Maintenance>Upgrade Features)

|                   | System Status                                                                         | 0 Warning(s)<br>0 Alarms(s) | 07/20/2013 09:10 AM |
|-------------------|---------------------------------------------------------------------------------------|-----------------------------|---------------------|
|                   | Software Maintenance Upgrade Features                                                 |                             | - Print (0)         |
| Home<br>Favorites | Expansion box<br>SLD<br>3.0 GPH PLLD<br>ATG Functionality<br>Datalogger Functionality |                             |                     |
| Actions           | Install features                                                                      |                             |                     |

This screen lets you activate features to be installed on your console. During the activation process, several dialog boxes will be displayed to inform you of key events.

# IMPORTANT! During feature activation, which only takes a few minutes, there will be no dispensing.

Following activation, the console converts the setup databases. Once new features are installed, setup(s) relevant to the new feature(s) will be required.

| Field                        | Description                                                                                                    |
|------------------------------|----------------------------------------------------------------------------------------------------|
| Feature (box)                | List features which are available to be activated. Multiple features may be activated concurrently. Select the boxes beside each of the desired items in this column. If you change your mind about a selection, select the box again to remove the check. |
| Install features button      | Touch to start the installation process.                                                                                                    |
| Status [during installation] | Current status of each feature with one of the following messages:<br>• Ready to Activate<br>• Activation in Progress                                                                                                    |

### Table 9. Upgrade Features Screen Field Descriptions

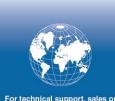

For technical support, sales or other assistance, please visit: veeder.com

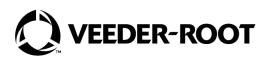